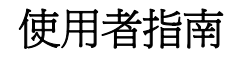

# **Novell**. **PlateSpin Forge.**

**3.1** 2011 年 10 月

**www.novell.com**

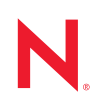

#### 法律聲明

Novell, Inc. 不對本文件的內容或使用做任何表示或保證,且特別聲明不對任何特定用途的適銷性或適用性 提供任何明示或默示的保證。此外,Novell, Inc. 有權隨時修訂本出版品或更改其內容,而無義務向任何個 人或實體告知這類修訂或變更。

此外,Novell,Inc. 不對軟體做任何表示或保證,且特別聲明不對任何特定用涂的適銷性或適用性提供任何 明示或默示的保證。此外,Novell, Inc. 有權隨時變更部分或全部 Novell [軟體,而無義務向任何個人](http://www.novell.com/info/exports/)或實體 告知這類變更。

此合約下提到的任何產品或技術資訊可能受美國出口管制法與其他國家 / 地區的貿易法的限制。您同意遵 守所有出口管制規定,並同意取得出口、再出口或進口產品所需的一切授權或類別。您同意不出口或再出 口至目前美國出口排除清單上所列之實體,或是任何美國出口法所指定之禁運或恐怖主義國家 / 地區。您 同意不將交付產品用在禁止的核武、飛彈或生化武器等用途上。請參閱 Novell 國際貿易服務網頁 (http:// www.novell.com/info/exports/),以取得有關出口 Novell 軟體的詳細資訊。Novell 無需承擔您無法取得任何必 要的出口核准之責任。

版權所有 © 2009 - 2011 Novell, Inc. 保留所有權利。未獲得出版者的書面同意前,不得對本出版品之任何部 分進行重製、複印、儲存於檢閱系統或傳輸的動作。

Novell, Inc. 404 Wyman Street, Suite 500 Waltham, MA 02451 U.S.A. www.novell.com

線上文件:若要存取本產品及其他 Novell [產品的最新線上文](http://www.novell.com/company/legal/trademarks/tmlist.html)件,請參閱 Novell 文件網頁 (http:// www.novell.com/documentation)。

#### **Novell** 商標

若要查看 Novell 商標,請參閱 Novell 商標和服務標誌清單 (http://www.novell.com/company/legal/trademarks/ tmlist.html)。

### 協力廠商資料

所有的協力廠商商標均為其各別擁有廠商的財產。

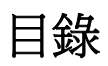

### [關於本指南](#page-8-0) **9**

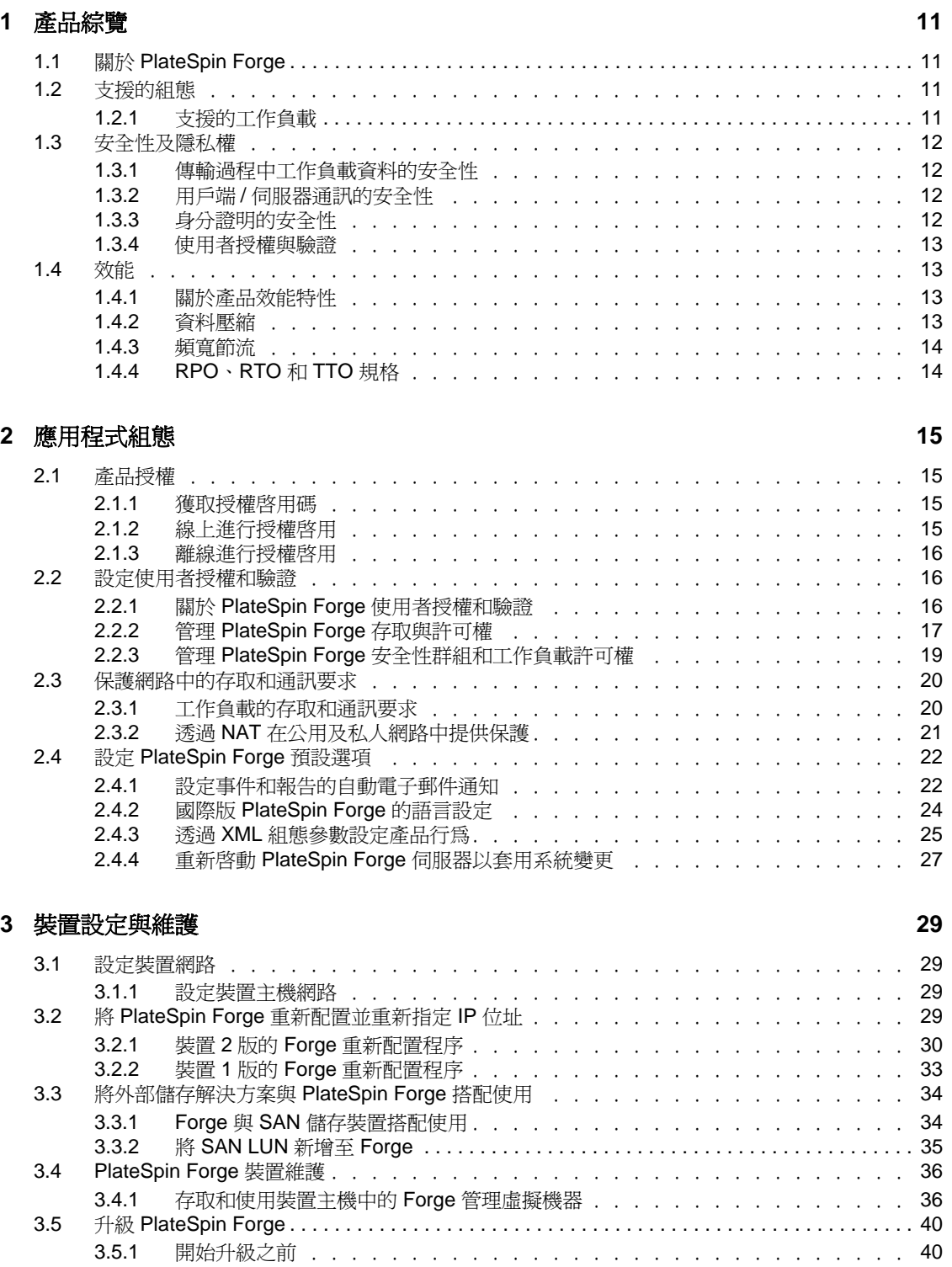

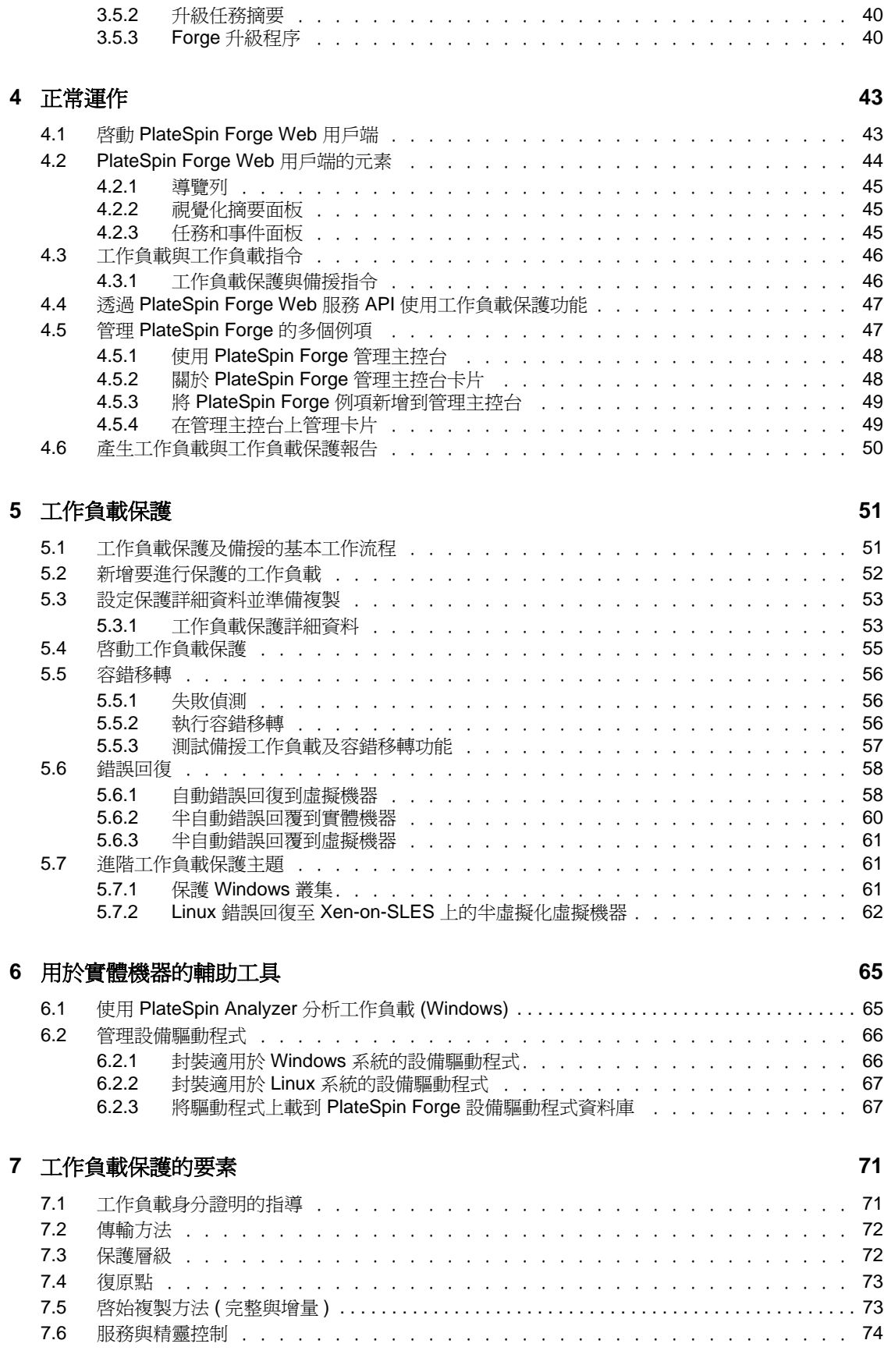

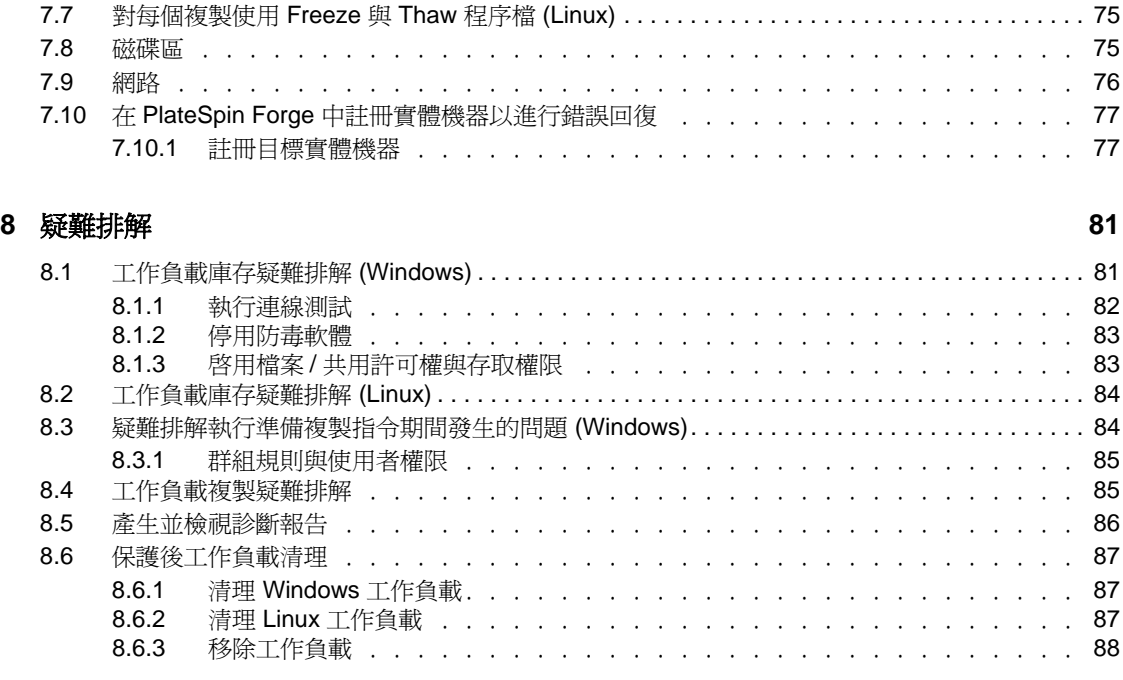

#### [詞彙表](#page-88-0) **89**

# <span id="page-8-0"></span>關於本指南

本指南提供使用 PlateSpin Forge 的相關資訊。

- 第 1 [章 「產品綜覽」](#page-10-4) ( 第 11 頁 )
- 第4章 「正常渾作」 (第43頁)
- 第 5 [章 「工作負載保護」](#page-50-2) ( 第 51 頁 )
- 第 6 [章 「用於實體機器的輔助工具」](#page-64-2) ( 第 65 頁 )
- 第 7 [章 「工作負載保護的要素」](#page-70-2) ( 第 71 頁 )
- 第 8 [章 「疑難排解」](#page-80-2) ( 第 81 頁 )
- [「詞彙表」](#page-88-1) ( 第 89 頁 )

### 使用對象

本指南的適用對象為使用 PlateSpin Forge 完成進行中的工作負載保護專案的 IT 人員,例如 資料中心管理員和操作人員。

#### 意見反應

我們希望得到您對本手冊以及本產品隨附之其他文件的意見和建議。請使用線上文件中每頁 底部的「使用者意見」功能,或透過 Novell [文件的意見反應網站](http://www.novell.com/documentation/feedback.html) (http://www.novell.com/ documentation/feedback.html) 提交您的意見。

#### 其他文件

本指南是 PlateSpin Forge 文件集的一部分。

如需有關本版本的出版物完整清單,請造訪 [PlateSpin Forge 3](http://www.novell.com/documentation/platespin_forge_3) 線上文件網站 (http:// www.novell.com/documentation/platespin\_forge\_3)。

#### 文件更新

[PlateSpin Protect 10](http://www.novell.com/documentation/platespin_protect_10) 線上文件網站 (http://www.novell.com/documentation/platespin\_protect\_10) 上會提供本指南的最新版本。

#### 其他資源

建議您也使用該網站上的以下其他資源:

- Novell [使用者論壇](http://forums.novell.com) (http://forums.novell.com):一個討論多種主題的網路社群。
- ◆ Novell [知識庫](http://www.novell.com/support) (http://www.novell.com/support): 匯集了許多內容深入的技術文章的集 合。

#### 技術支援

◆ 電話 (北美洲): +1-877-528-3774 (1 87 PlateSpin)

- ◆ 電話 (全球): +1-416-203-4799
- 電子郵件:support@platespin.com

您也可以造訪 PlateSpin [技術支援網站](http://www.platespin.com/support) (http://www.platespin.com/support)。

<span id="page-10-4"></span><span id="page-10-0"></span>產品綜覽

- 第 1.1 節 「關於 [PlateSpin Forge](#page-10-1)」 ( 第 11 頁 )
- 第 1.2 [節 「支援的組態」](#page-10-2) ( 第 11 頁 )
- 第 1.3 [節 「安全性及隱私權」](#page-11-0) ( 第 12 頁 )
- 第 1.4 [節 「效能」](#page-12-1) ( 第 13 頁 )

## <span id="page-10-1"></span>**1.1** 關於 **PlateSpin Forge**

PlateSpin Forge 是一個整合性備援硬體裝置,採用內嵌式虛擬化技術來保護實體與虛擬工作 負載 ( 作業系統、中介軟體及資料 )。若線上伺服器斷電或發生災難,PlateSpin Forge 備援環 境中的工作負載可以迅速啓動並繼續照常執行,以待線上環境還原。

PlateSpin Forge 可讓您:

- 同時保護多個工作負載 (10至25個,視模型而定)
- 在不干擾線上環境的情況下測試容錯移轉工作負載
- 在工作負載失敗時迅速將其復原
- 利用現有的外部儲存解決方案,例如 SAN

有了內部預封裝的儲存,Forge 可以使用的儲存容量總計達 3.5 TB,不過,如果透過新增 iSCSI 或光纖通道卡使用外部儲存組態,可用容量幾乎無限大。

## <span id="page-10-2"></span>**1.2** 支援的組態

第 1.2.1 [節 「支援的工作負載」](#page-10-3) ( 第 11 頁 )

## <span id="page-10-3"></span>**1.2.1** 支援的工作負載

PlateSpin Forge 既支援 Windows 工作負載, 也支援 Linux 工作負載。

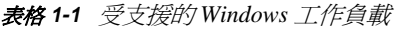

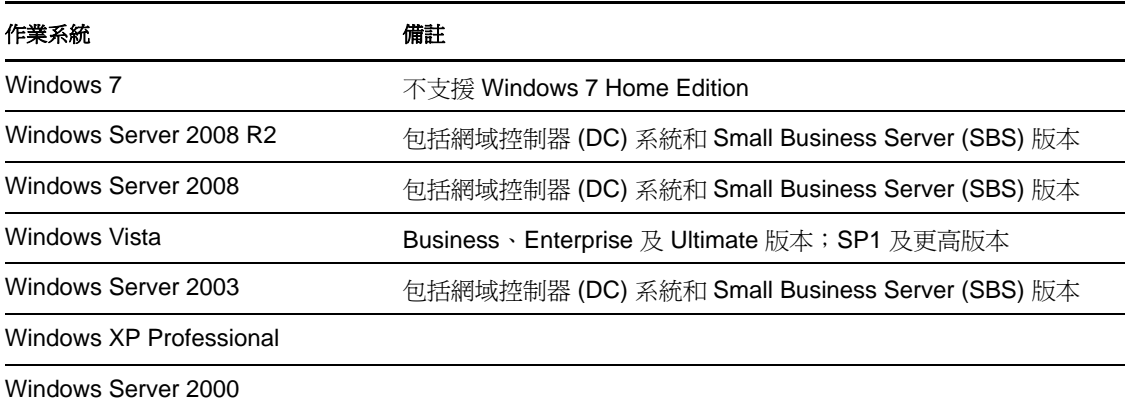

1

#### 作業系統 あいしゃ おおおし 備註

Windows 叢集

受支援的國際版本 (Windows) ︰法語、德語、日語、繁體中文及簡體中文

表格 *1-2* 受支援的 *Linux* 工作負載

#### 作業系統

開啓 Enterprise Server 2 SP2 及 SP3

Oracle Enterprise Linux (OEL) 5.3、5.4

SUSE Linux Enterprise Server (SLES) 9、10、11

Red Hat Enterprise Linux (RHEL) 4、5

受支援的國際版本 (Linux) ︰以上 Linux 系統的所有國際版本均受支援。

## <span id="page-11-0"></span>**1.3** 安全性及隱私權

PlateSpin Forge 提供幾個功能來協助您保護資料安全並提高安全性。

- ◆ 第 1.3.1 [節 「傳輸過程中工作負載資料的安全性」](#page-11-1) (第 12 頁)
- 第 1.3.2 節 「用戶端 / [伺服器通訊的安全性」](#page-11-2) ( 第 12 頁 )
- 第 1.3.3 [節 「身分證明的安全性」](#page-11-3) ( 第 12 頁 )
- 第 1.3.4 [節 「使用者授權與驗證」](#page-12-0) ( 第 13 頁 )

### <span id="page-11-1"></span>**1.3.1** 傳輸過程中工作負載資料的安全性

為了更安全地傳輸工作負載空工作負載保護以加密資料。啓用加密後,會使 用 AES ( 進階加密標準 ) 對在網路上複製的資料進行加密。

您可以將加密做為工作負載保護詳細資料的一個參數,針對每個工作負載保護啟用或停用加 密。請參閱 [「工作負載保護詳細資料」](#page-52-2) ( 第 53 頁 )。

## <span id="page-11-2"></span>**1.3.2** 用戶端 **/** 伺服器通訊的安全性

PlateSpin Forge 伺服器與 PlateSpin Forge Web 用戶端之間的資料傳輸可設定為使用 HTTP ( 預 設)或 HTTPS (超文字安全傳輸通訊協定,Hypertext Transfer Protocol Secure)。

若要在用戶端與伺服器之間進行安全的資料傳輸,請在 Forge 虛擬機器上啓用 SSL,更新伺 服器組態以反映該變更 ( 請參閱 「 用於啓用 SSL 通訊的參數 」 ( 第 26 頁 )),並在指定伺服 器 URL 時使用 HTTPS。

## <span id="page-11-3"></span>**1.3.3** 身分證明的安全性

用來存取各種系統 ( 例如工作負載和錯誤回復目標 ) 的身分證明儲存在 PlateSpin Forge 資料 庫中,因此同樣受到您爲 Forge 虛擬機器設定的安全措施的保護。

另外,身分證明包含在診斷中,經過認可的使用者可以存取。您應當確保工作負載保護專案 由授權人員來處理。

## <span id="page-12-0"></span>**1.3.4** 使用者授權與驗證

PlateSpin Forge 提供基於使用者角色的安全且全面的使用者授權與驗證機制,並可控制使用 者可以執行的應用程式存取及操作。請參閱第 2.2 [節 「設定使用者授權和驗證」](#page-15-3) ( 第 16 頁 )。

## <span id="page-12-1"></span>**1.4** 效能

- 第 1.4.1 [節 「關於產品效能特性」](#page-12-2) ( 第 13 頁 )
- 第 1.4.2 [節 「資料壓縮」](#page-12-3) ( 第 13 頁 )
- 第 1.4.3 [節 「頻寬節流」](#page-13-0) ( 第 14 頁 )
- 第 1.4.4 節 「RPO、RTO 和 TTO [規格」](#page-13-1) ( 第 14 頁 )

## <span id="page-12-2"></span>**1.4.1** 關於產品效能特性

PlateSpin Forge 產品的效能特性取決於許多因素,其中包括:

- 來源工作負載的硬體及軟體設定檔
- 網路頻寬、組態及條件等方面
- 受保護的工作負載數目
- 受保護的磁碟區數目
- 受保護的磁碟區大小
- 來源工作負載磁碟區上的檔案密度 ( 每單位容量的檔案數目 )
- 來源 I/O 層級 ( 工作負載的繁忙程度 )
- 同時進行的複製數
- 是否啓用資料加密
- 是否啟用資料壓縮

對於大規模工作負載保護計畫,應該進行一般性工作負載的測試保護,執行一些複製,然後 使用該結果做為標竿,定期微調整個專案的度量標準。

### <span id="page-12-3"></span>**1.4.2** 資料壓縮

必要時,PlateSpin Forge 可以先將工作負載資料進行壓縮,再在網路上傳輸。這可讓您減少 複製期間傳輸的整體資料量。

根據來源工作負載磁碟區上的檔案類型,壓縮率可能為大約 0.9 (100MB 資料壓縮為 90 MB) 到大約 0.5 (100MB 壓縮為 50MB) 之間。

**附註:**資料壓縮程序會使用來源工作負載的處理器能力。

資料壓縮可以針對各保護或各保護層級設定。請參閱 [「保護層級」](#page-71-2) ( 第 72 頁 )。

## <span id="page-13-0"></span>**1.4.3** 頻寬節流

PlateSpin Forge 可讓您控制在工作負載保護過程中,可供來源與目標之間的直接通訊使用的 頻寬;您可以指定每個保護排程的輸送量。這種方式可避免複製流量阻塞線上網路,並會減 輕 PlateSpin Forge 伺服器的整體負載。

頻寬節流是工作負載保護合約之保護層級的一個參數。請參閱 [「保護層級」](#page-71-2) (第 72 頁 )。

## <span id="page-13-1"></span>**1.4.4 RPO**、**RTO** 和 **TTO** 規格

- 復原點目標 **(RPO)** ︰ 描述可接受的資料遺失量,以時間來度量。RPO 由受保護工作負 載的增量複製間隔決定,會受到 PlateSpin Forge 的目前使用層級、工作負載上變更發生 的速率與範圍以及網路速度的影響。
- 復原時間目標 **(RTO)** ︰ 描述容錯移轉操作 ( 使工作負載複製本上線以暫時取代受保護 的線上工作負載 ) 所需的時間。

將工作負載容錯移轉到其虛擬複製本時,RTO 會受到設定及執行容錯移轉操作所需時 間 (10 至 45 分鐘 ) 的影響。請參閱 [「容錯移轉」](#page-55-3) ( 第 56 頁 )。

測試時間目標 **(TTO)** ︰ 描述測試災難備援還原服務的能力時所需的時間。

您可以使用*測試容錯移轉*功能執行各種情境並產生基準資料。

會同時影響 RPO、RTO 和 TTO 的因素為需要同時執行容錯移轉操作的數目;單個容錯移轉 工作負載比多個容錯移轉工作負載擁有更多的記憶體以及 CPU 資源,因為多個容錯移轉工 作負載需要共用其所依賴之基礎架構的資源。

應在不同時間測試容錯移轉以獲取您的環境中工作負載的平均容錯移轉時間,然後將此做爲 整體資料備援計劃的基準資料。請參閱 [「產生工作負載與工作負載保護報告」](#page-49-1) ( 第 50 頁 )。

# <span id="page-14-0"></span>應用程式組態

- 第 2.1 [節 「產品授權」](#page-14-1) ( 第 15 頁 )
- 第 2.2 [節 「設定使用者授權和驗證」](#page-15-1) ( 第 16 頁 )
- 第 2.3 [節 「保護網路中的存取和通訊要求」](#page-19-0) ( 第 20 頁 )
- 第 2.4 節 「設定 [PlateSpin Forge](#page-21-0) 預設選項」 ( 第 22 頁 )

## <span id="page-14-1"></span>**2.1** 產品授權

本章提供啟用 PlateSpin Forge 軟體的相關資訊。

- 第 2.1.1 [節 「獲取授權啟用碼」](#page-14-2) ( 第 15 頁 )
- 第 2.1.2 [節 「線上進行授權啟用」](#page-14-3) ( 第 15 頁 )
- 第 2.1.3 [節 「離線進行授權啟用」](#page-15-0) ( 第 16 頁 )

## <span id="page-14-2"></span>**2.1.1** 獲取授權啟用碼

若要進行產品授權,您必須擁有授權啟用碼。如果沒有授權啟用碼,可透過 [Novell](http://www.novell.com/customercenter/)  [Customer Center](http://www.novell.com/customercenter/) 網站 (http://www.novell.com/customercenter/) 申請一個。系統會透過電子郵 件將授權啟用碼傳送給您。

您第一次登入 PlateSpin Forge 時,瀏覽器會自動重新導向到 「授權啟用」頁面。您可以使 用兩種方式來啓用產品授權:線上進行授權啓用或離線進行授權啓用。

## <span id="page-14-3"></span>**2.1.2** 線上進行授權啟用

若要線上啟用授權,PlateSpin Forge 必須能存取網際網路。

附註:使用 HTTP 代理可能會導致線上啟用失敗。若您在 HTTP 代理環境下工作,建議採用 離線啓用方式。

**1** 在 PlateSpin Forge Web 用戶端中,按一下 「設定」 *>* 「授權」 *>* 「新增授權」。「授權 啟用」頁面即會顯示。

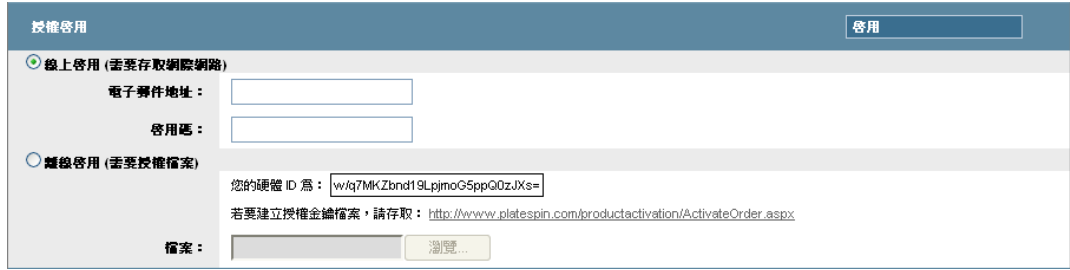

**2** 選取*線上啓用*,指定您在下訂單時提供的電子郵件地址以及您收到的啓用碼,然後按一 下*啓用*。

系統即會透過網際網路獲取所需的授權,然後啓用本產品。

## <span id="page-15-0"></span>**2.1.3** 離線進行授權啟用

若要離線啓用授權,您需要使用能存取網際網路的機器透過網際網路獲取授權金鑰。

**附註:**若要獲取授權金鑰,您必須擁有 Novell 帳戶。如果您已經是 PlateSpin 的客戶,但沒 有 Novell 帳戶,則必須先建立一個。輸入您現在的 PlateSpin 使用者名稱 ( 註冊 PlateSpin 時 使用的有效電子郵件地址 ),做為 Novell 帳戶使用者名稱。

- **1** 按一下設定 *>* 授權,然後按一下新增授權。「授權啟用」頁面即會顯示。
- **2** 選取離線啟用。
- **3** 使用您的硬體 ID 在 PlateSpin [產品啟用網站](http://www.platespin.com/productactivation/ActivateOrder.aspx) (http://www.platespin.com/productactivation/ ActivateOrder.aspx) 建立授權金鑰檔案。此步驟還需要提供您在下訂單時使用的使用者 名稱、密碼、電子郵件地址以及您收到的啓用碼。
- <span id="page-15-3"></span>**4** 輸入檔案的路徑或瀏覽到其位置,然後按一下啟用。 系統即會儲存授權金鑰檔案,並基於此檔案啟用產品。

## <span id="page-15-1"></span>**2.2** 設定使用者授權和驗證

- 第 2.2.1 節 「關於 PlateSpin Forge [使用者授權和驗證」](#page-15-2) ( 第 16 頁 )
- 第 2.2.2 節 「管理 PlateSpin Forge [存取與許可權」](#page-16-0) ( 第 17 頁 )
- ◆ 第 2.2.3 節 「管理 PlateSpin Forge [安全性群組和工作負載許可權」](#page-18-0) (第 19 頁)

### <span id="page-15-2"></span>**2.2.1** 關於 **PlateSpin Forge** 使用者授權和驗證

PlateSpin Forge 的使用者授權和驗證機制以使用者角色為基礎,可控制應用程式存取權限及 使用者可以執行的操作。此機制基於整合式 Windows 驗證 (IWA) 以及其與 Internet Information Services (IIS) 的互動。

基於角色的存取機制可讓您以數種方式執行使用者授權和驗證:

- 只允許特定的使用者具有應用程式存取權限
- 只允許特定的使用者執行特定的操作
- 授予每位使用者存取特定工作負載的權限,以執行指定角色定義的操作

每個 PlateSpin Forge 例項都擁有以下幾類定義了相關功能角色的作業系統層級使用者群組:

- ◆ 工**作負載保護管理員:** 可以不受限制地存取應用程式的所有特性與功能。毫無疑問, 本地管理員即屬於此群組。
- 工作負載保護進階使用者: 可以存取限定的系統特性與功能,但足以進行日常的操作。
- 工作負載保護操作人員: 可以存取應用程式的大部分特性與功能,僅在某些方面有限 制,如修改與授權和安全性相關的系統設定方面的限制。

當使用者嘗試連接至 PlateSpin Forge 時,IIS 會對透過瀏覽器提供的身分證明進行驗證。如 果使用者不是任一工作負載保護角色的成員,該服務便會拒絕連線。如果使用者是 Forge 虛 擬機器上的本地管理員,則該帳戶毫無疑問即會被認為是工作負載保護管理員。

<span id="page-16-1"></span>表格 *2-1* 工作負載保護角色與許可權詳細資料

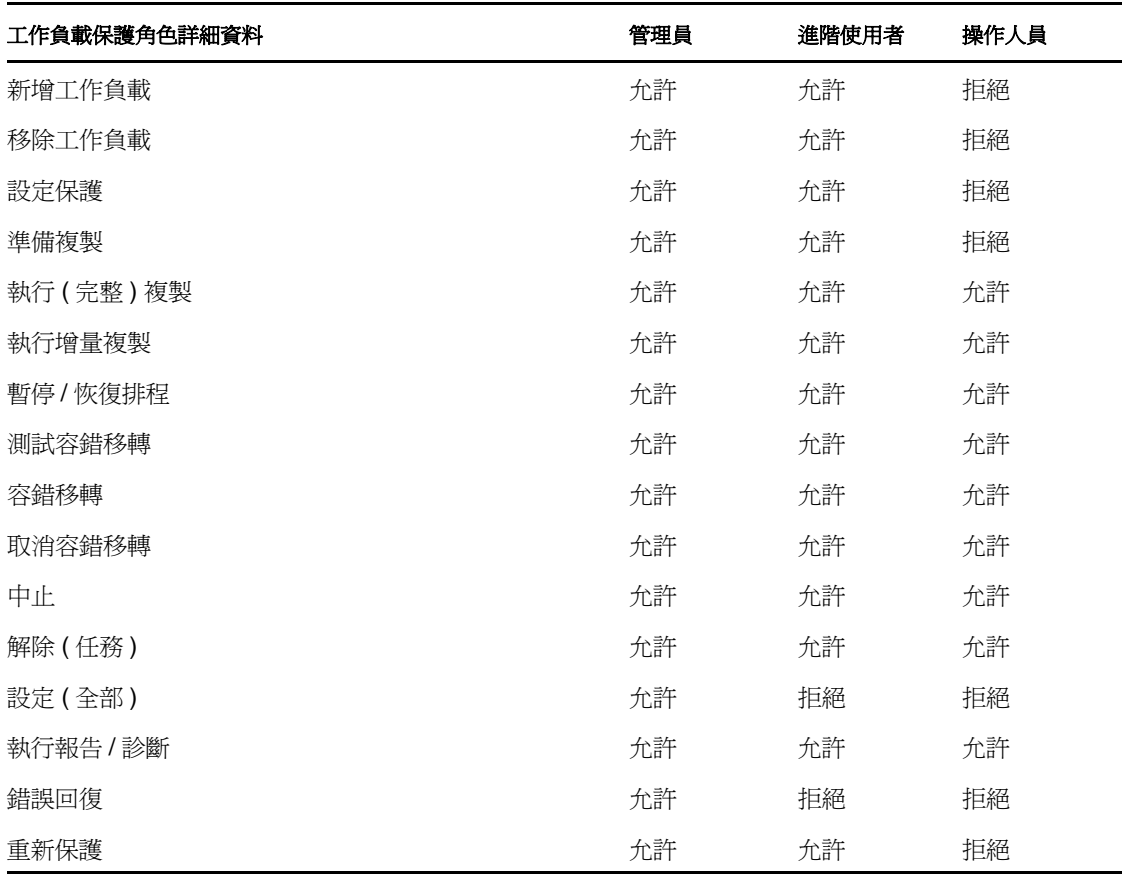

此外,PlateSpin Forge 軟體還提供了一個基於*安全性群組*的機制,用來定義哪些作業系統層 級的使用者應該能夠存取 PlateSpin Forge 工作負載庫存中的哪些工作負載。

設定適當的 PlateSpin Forge 角色存取權限需要執行兩個任務:

- 1. 將作業系統層級的使用者新增至所需的使用者群組,詳細資料請參[閱表格](#page-16-1) 2-1。
- 2. 建立應用程式層級的安全性群組,以將這些使用者與指定的工作負載相關聯。

## <span id="page-16-0"></span>**2.2.2** 管理 **PlateSpin Forge** 存取與許可權

- 「存取 PlateSpin Forge [伺服器管理介面」](#page-16-2) ( 第 17 頁 )
- 「新增 [PlateSpin Forge](#page-17-0) 使用者」 ( 第 18 頁 )
- [「將工作負載保護角色指定給](#page-17-1) PlateSpin Forge 使用者」 ( 第 18 頁 )
- 「變更 [PlateSpin Forge](#page-18-1) 管理員密碼」 ( 第 19 頁 )

#### <span id="page-16-2"></span>存取 **PlateSpin Forge** 伺服器管理介面

若要存取 Microsoft Windows Server 管理的 Web 使用者介面:

**1** 開啟網頁瀏覽器並移至 https://*IP* 位址 :8098 以 Forge 虛擬機器的 IP 位址取代 *IP* 位址。 您的瀏覽器即會連接至此伺服器並顯示預設的歡迎頁面。

圖 *2-1 Microsoft Windows Server* 管理的 *Web* 使用者介面

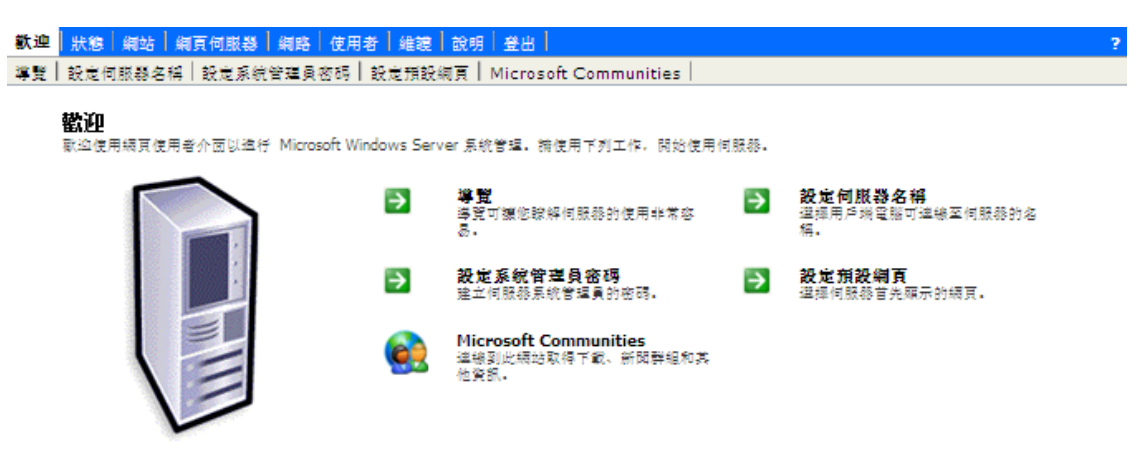

#### <span id="page-17-0"></span>新增 **PlateSpin Forge** 使用者

按照本節的程序新增新的 PlateSpin Forge 使用者。

若要為 Forge 虛擬機器上的現有使用者授予特定的角色許可權,請參閱 [「將工作負載保護](#page-17-1) 角色指定給 [PlateSpin Forge](#page-17-1) 使用者」 ( 第 18 頁 )。

- 1 存取 Forge 虛擬機器的伺服器管理 Web 使用者介面。 請參閱 「存取 PlateSpin Forge [伺服器管理介面」](#page-16-2) ( 第 17 頁 )。
- **2** 按一下 「使用者」 *>* 「本地使用者」。

「伺服器上的本地使用者」頁面即會開啟。

- **3** 在任務下,按一下新增,然後輸入使用者名稱、密碼及其他可選資訊。
- **4** 按一下確定。

「伺服器上的本地使用者」頁面即會重新載入。

現在便可將工作負載保護角色指定給新建的使用者。請參閱 [「將工作負載保護角色指定給](#page-17-1) [PlateSpin Forge](#page-17-1) 使用者」 (第18頁)。

#### <span id="page-17-1"></span>將工作負載保護角色指定給 **PlateSpin Forge** 使用者

在將角色指定給使用者之前,請先確定最適合該使用者的許可權集合。請參閱[表格](#page-16-1) 2-1 「工 作負載保護角色與許可權詳細資料 」 ( 第 17 頁 )。

- **1** 存取 Forge 虛擬機器的伺服器管理 Web 使用者介面。請參閱 「存取 [PlateSpin Forge](#page-16-2) 伺 |[服器管理介面」](#page-16-2)(第 17 頁 )。
- **2** 按一下 「使用者」 *>* 「本地群組」。

「伺服器上的本地群組」頁面即會開啟。

3 在群組清單中,選取所需的工作負載保護群組,然後按一下*任務*下的*內容*。

相應的群組內容頁面即會開啟。

- **4** 按一下成員,從清單中選取所需的使用者,然後按一下新增。 所選的使用者即會新增至成員清單。
- **5** 按一下確定。

現在便可將此使用者新增到 PlateSpin Forge 安全性群組中,並與指定的工作負載集合相關 聯。請參閱 「管理 PlateSpin Forge [安全性群組和工作負載許可權」](#page-18-0) ( 第 19 頁 )。

#### <span id="page-18-1"></span>變更 **PlateSpin Forge** 管理員密碼

若要變更 Forge 虛擬機器管理員帳戶的密碼︰

- **1** 存取 Forge 虛擬機器的伺服器管理 Web 使用者介面。請參閱 「存取 [PlateSpin Forge](#page-16-2) 伺服 [器管理介面」](#page-16-2) ( 第 17 頁 )。
- 2 按一下*設定管理員密碼*,輸入新的密碼並加以確認,然後按一下*確定*。

## <span id="page-18-0"></span>**2.2.3** 管理 **PlateSpin Forge** 安全性群組和工作負載許可權

PlateSpin Forge 提供了一套精密的應用程式層級存取機制,可讓特定使用者對指定工作負載 執行特定的工作負載保護任務。您可以透過設定*安全性群組*來實現此目的。

- **1** 為其許可權在組織中最適合工作負載保護角色的 PlateSpin Forge 使用者指定一個工作負 載保護角色。請參閱 [「將工作負載保護角色指定給](#page-17-1) PlateSpin Forge 使用者」 ( 第 18 頁 )。
- 2 以管理員身分透過 PlateSpin Forge Web 用戶端存取 PlateSpin Forge,然後按一下 「*設定*」 *>* 「許可權」。

「安全性群組」頁面即會開啓:

- **3** 按一下建立安全性群組。
- **4** 在安全性群組名稱欄位中,輸入安全性群組的名稱。
- **5** 按一下*新增使用者*,然後為此安全性群組選取所需的使用者。

如果要將最近新增為作業系統層級使用者的 PlateSpin Forge 使用者新增至 Forge 虛擬機 器,該使用者在使用者介面中可能不會立即可用。在這種情況下,請按一下*重新整理使* 用者帳戶。

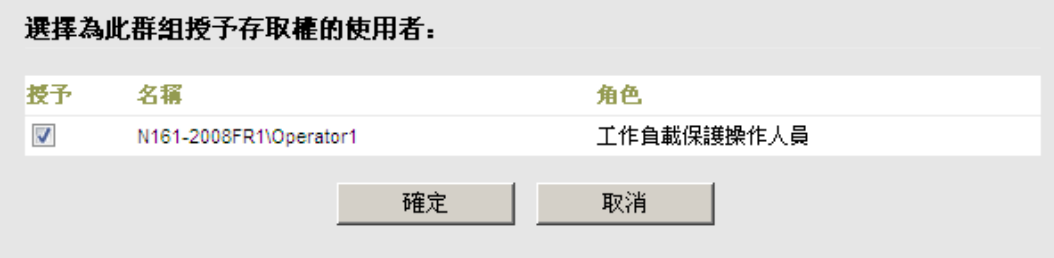

6 按一下*新增工作負載*,然後選取所需的工作負載:

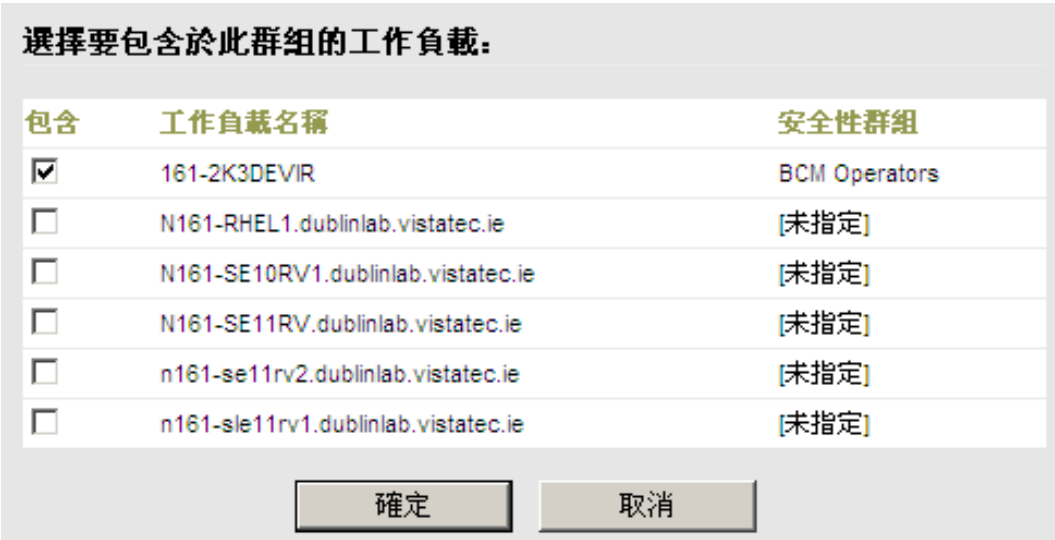

只有此安全性群組中的使用者才會有權存取選定的工作負載。

**7** 按一下建立。

此頁面會重新載入並在安全性群組清單中顯示您的新群組。

若要編輯安全性群組,請在安全性群組清單中按一下其名稱。

## <span id="page-19-0"></span>**2.3** 保護網路中的存取和通訊要求

- 第 2.3.1 [節 「工作負載的存取和通訊要求」](#page-19-1) ( 第 20 頁 )
- 第 2.3.2 節 「透過 NAT [在公用及私人網路中提供保護」](#page-20-0) ( 第 21 頁 )

## <span id="page-19-1"></span>**2.3.1** 工作負載的存取和通訊要求

以下是您要使用 PlateSpin Forge 保護之工作負載的軟體、網路及防火牆要求。

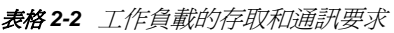

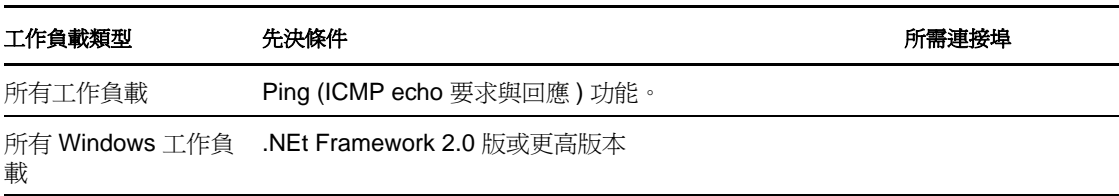

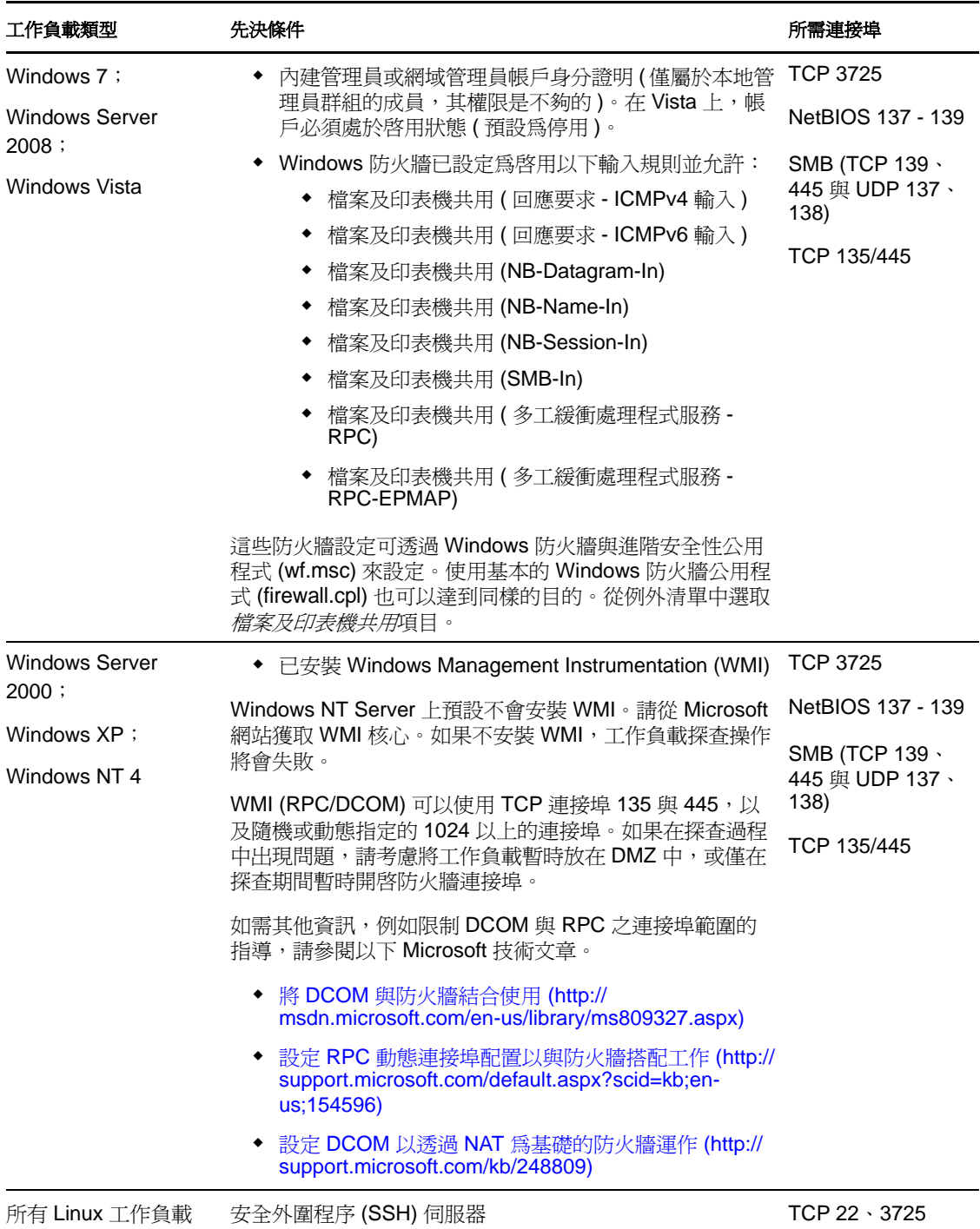

## <span id="page-20-0"></span>**2.3.2** 透過 **NAT** 在公用及私人網路中提供保護

在某些情況下,來源、目標或 PlateSpin Forge 本身可能位於網路位址轉換 (Network Address Translation, NAT) 設備之後的內部 ( 私人 ) 網路中,在保護期間無法與另一方通訊。

PlateSpin Forge 可讓您根據下列哪部主機位於 NAT 設備之後來解決此問題:

- **PlateSpin Forge** 伺服器︰ 在伺服器的 web.config 組態檔案中,記錄指定給該主機的其他 IP 位址。請參閱「用於其他 [PlateSpin Forge](#page-26-1) 伺服器 IP 位址的參數 (NAT 設定 )」( 第 27 [頁](#page-26-1) )。
- 來源工作負載: 僅提供錯誤回復支援,您可以在 「 錯誤回復詳細資料 ( 工作負載至虛 [擬機器](#page-59-1) )」 ( 第 60 頁 ) 中指定備援工作負載的備用 IP 位址。
- ◆ 錯誤回復目標:嘗試註冊錯誤回復目標時,請在探杳 / 註冊參數中指定公用 ( 或外部 ) IP 位址。

## <span id="page-21-0"></span>**2.4** 設定 **PlateSpin Forge** 預設選項

- 第 2.4.1 [節 「設定事件和報告的自動電子郵件通知」](#page-21-1) ( 第 22 頁 )
- 第 2.4.2 節 「國際版 [PlateSpin Forge](#page-23-0) 的語言設定」 ( 第 24 頁 )
- 第 2.4.3 節 「透過 XML [組態參數設定產品行為」](#page-24-0) ( 第 25 頁 )
- ◆ 第 2.4.4 節 「 重新啓動 PlateSpin Forge 伺服器以套用系統變更 」 (第 27 頁)

## <span id="page-21-1"></span>**2.4.1** 設定事件和報告的自動電子郵件通知

可以將 PlateSpin Forge 設定為自動將事件及複製報告的通知傳送至指定的電子郵件地址。要 使用此功能,您需要先指定供 PlateSpin Forge 使用的有效 SMTP 伺服器。

- ◆ 「SMTP 組熊」 (第22頁)
- [「設定自動透過電子郵件傳送的事件通知」](#page-22-0) ( 第 23 頁 )
- [「設定自動透過電子郵件傳送的複製報告」](#page-22-1) ( 第 23 頁 )

#### <span id="page-21-2"></span>**SMTP** 組態

使用 PlateSpin Forge Web 用戶端為用於傳送事件及複製報告電子郵件通知的伺服器設定 SMTP ( 簡易郵件傳輸協定 ) 設定。

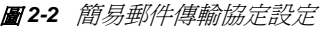

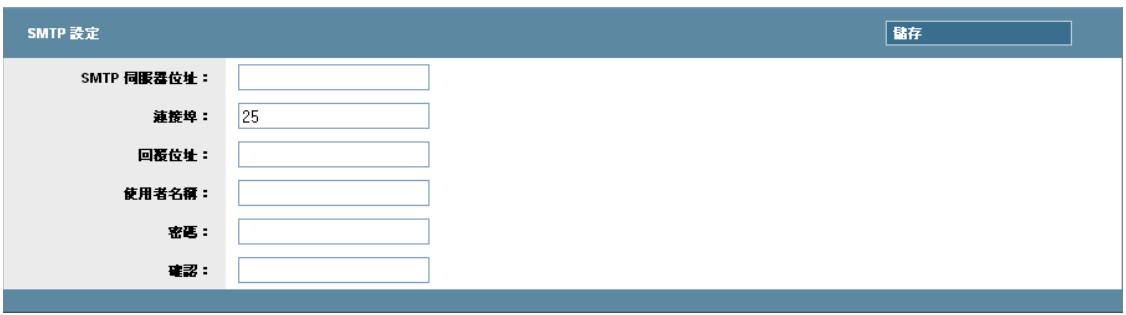

#### 若要設定 SMTP 設定︰

- **1** 在 PlateSpin Forge Web 用戶端中,按一下設定 *> SMTP*。
- **2** 指定用於接收電子郵件事件通知與進度通知的 SMTP 伺服器位址、選用連接埠 ( 預設為 25) 及回覆位址。
- **3** 輸入使用者名稱與密碼,然後確認密碼。
- **4** 按一下儲存。

#### <span id="page-22-0"></span>設定自動透過電子郵件傳送的事件通知

- **1** 設定供 PlateSpin Forge 使用的 SMTP 伺服器。請參閱 [SMTP](#page-21-2) 組態。
- **2** 在 PlateSpin Forge Web 用戶端中,按一下 「設定」 *>* 「電子郵件」 *>* 「通知設定」。
- 3 選取*啓用通知*選項。
- 4 按一下*編輯收件者*,輸入所需的電子郵件地址,地址之間以逗號分隔,然後按一下*確* 定。
- **5** 按一下儲存。

若要刪除列出的電子郵件地址,請按一下要移除之地址旁邊的删除。

以下事件會觸發電子郵件通知:

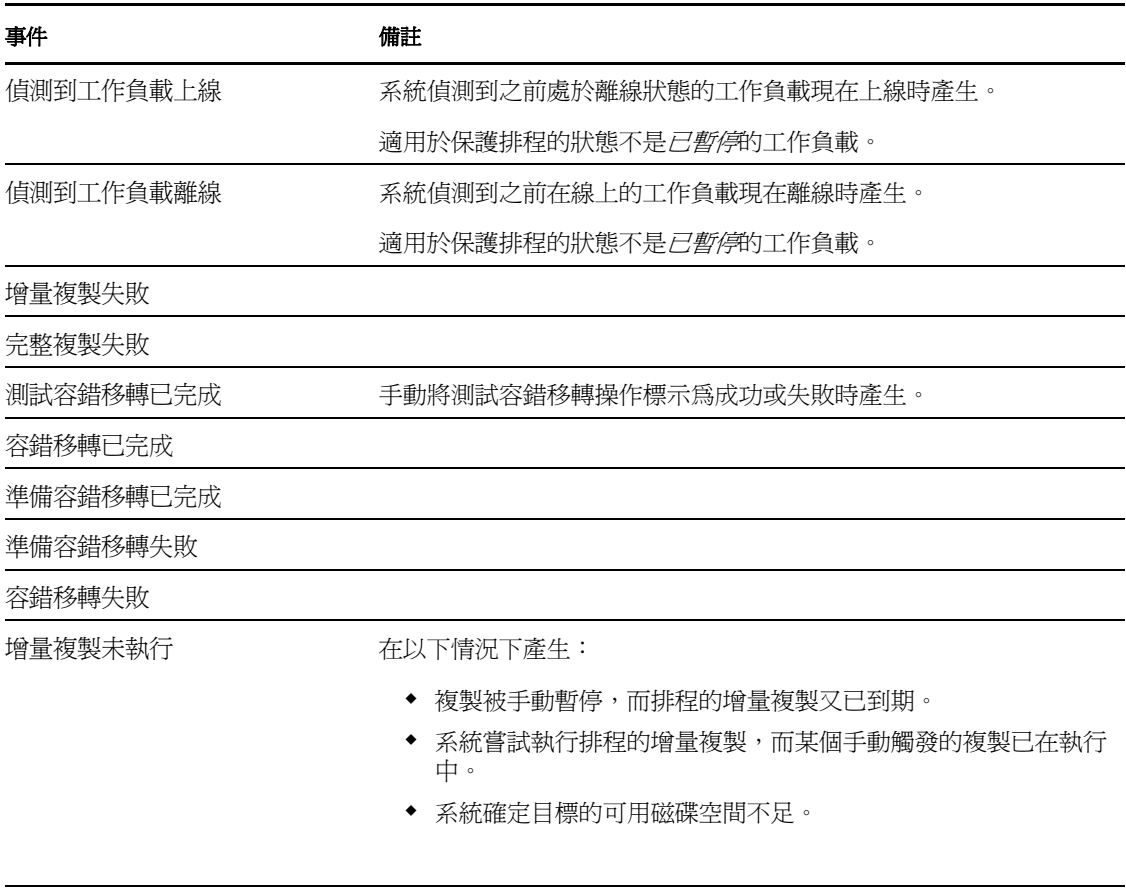

完整複製未執行 與上面的增量複製未執行事件類似。

#### <span id="page-22-1"></span>設定自動透過電子郵件傳送的複製報告

若要將 PlateSpin Forge 設定為透過電子郵件自動傳送複製報告,請按照以下步驟操作:

**1** 設定供 PlateSpin Forge 使用的 SMTP 伺服器。請參閱 [SMTP](#page-21-2) 組態。

- **2** 在 PlateSpin Forge Web 用戶端中,按一下 「設定」 *>* 「電子郵件」 *>* 「複製報告設 定」。
- 3 選取*啓用複製報告*選項。
- **4** 在報告週期區段中,按一下設定並為報告指定所需的週期模式。
- 5 在*收件者*區段中,按一下*編輯收件者*,輸入所需的電子郵件地址,地址之間以逗號分 隔,然後按一下*確定*。
- **6** ( 選擇性 ) 在保護存取 *URL* 區段中,指定 PlateSpin Forge 伺服器的非預設 URL ( 例如, 當 Forge 虛擬機器具有多個 NIC 或位於 NAT 伺服器之後時 )。此 URL 會影響電子郵件 所傳送之報告的報告標題,以及透過報告內超級連結存取伺服器上相關內容的功能。
- **7** 按一下儲存。

如需可以根據需要產生和檢視之其他報告類型的相關資訊,請參閱 「 產生工作負載與工作 [負載保護報告」](#page-49-1) ( 第 50 頁 )。

## <span id="page-23-0"></span>**2.4.2** 國際版 **PlateSpin Forge** 的語言設定

PlateSpin Forge 提供了以下語言的國家語言支援 (NLS) ︰簡體中文、繁體中文、法語、德語 及日語。

若要以其中一種支援語言使用 PlateSpin Forge Web 用戶端與整合式說明,則必須在網頁瀏覽 器中新增相應的語言並將其移至優先設定順序的頂部:

- **1** 在網頁瀏覽器中存取 「語言」設定:
	- **Internet Explorer** ︰ 按一下 「工具」 *>* 「網際網路選項」 *>* 「一般」索引標籤 > 「語言」。
	- **Firefox** ︰ 按一下 「工具」 *>* 「選項」 *>* 「內容」分頁 > 「語言」。
- **2** 新增所需的語言並將其移至清單的頂部。
- **3** 儲存設定,然後連接至 PlateSpin Forge 伺服器以啟動用戶端應用程式。請參閱 [「啟動](#page-42-3) [PlateSpin Forge Web](#page-42-3) 用戶端」 (第43頁)。

附註:( 適用於繁體中文和簡體中文版本的使用者 ) 嘗試透過未新增特定中文版的瀏覽器連 接 PlateSpin Forge 伺服器時,可能會發生 Web 伺服器錯誤。要正確執行操作,請使用瀏覽 器的組態設定新增特定的中文語言 ( 例如,簡體中文 [zh-cn] 或繁體中文 [zh-tw])。不要使用中性 文化的中文 [zh] 語言。

PlateSpin Forge 伺服器所產生的一小部分系統訊息所用之語言取決於 Forge 虛擬機器中所選 的作業系統介面語言:

**1** 存取 Forge 虛擬機器。

請參閱第 3.4.1 [節 「存取和使用裝置主機中的](#page-35-2) Forge 管理虛擬機器」 ( 第 36 頁 )。

- **2** 啟動 「地區及語言選項」 applet ( 按一下 「開始」 *>* 「執行」,輸入 intl.cpl,然後按 Enter),然後按一下*語言* (Windows Server 2003) 或*鍵盤及語言* (Windows Server 2008) 索 引標籤 ( 若適用 )。
- **3** 若尚未安裝所需的語言套件,請加以安裝。您可能需要存取作業系統安裝媒體。
- **4** 選取所需的語言做為作業系統的介面語言。出現提示時,登出或重新啟動系統。

## <span id="page-24-0"></span>**2.4.3** 透過 **XML** 組態參數設定產品行為

PlateSpin Forge 伺服器 PlateSpin Forge 伺服器行為的某些方面由組態參數來控制,您可從 Forge 虛擬機器上的 \*.config 檔案讀取。

一般情況下,您不需要修改這些設定,除非 PlateSpin 支援人員建議您這麼做。本節提供一 些常用的案例,以及必要程序的相關資訊。

請使用以下程序變更和套用任何 \*.config 參數:

- **1** 在 Forge 虛擬機器上,移至上文所述的目錄。
- **2** 使用文字編輯器開啟 \*.config 檔案。
- **3** 在 \*.config 檔案中找到所需的參數,變更其值,該值括在引號 ("") 中。請勿移除該引 號。使用本節所述的適當值或 PlateSpin 支援建議的值。
- **4** 儲存並關閉 \*.config 檔案。
- **5** 重新啟動 PlateSpin Forge 伺服器。請參閱 「重新啟動 PlateSpin Forge [伺服器以套用系統](#page-26-0) [變更」](#page-26-0) (第27頁)。

以下主題提供會影響 PlateSpin Forge 伺服器行為之常用組態檔案及值的相關資訊。

- 「用於最佳化透過 WAN [連線進行的傳輸的參數」](#page-24-1) ( 第 25 頁 )
- ◆ 「用於啓用 SSL [通訊的參數」](#page-25-1) (第26頁)
- [「用於強加複製關閉期間的參數」](#page-25-2) ( 第 26 頁 )
- ◆ 「用於其他 [PlateSpin Forge](#page-26-1) 伺服器 IP 位址的參數 (NAT 設定)」 (第27頁)

#### <span id="page-24-1"></span>用於最佳化透過 **WAN** 連線進行的傳輸的參數

使用以下設定可最佳化透過廣域網路進行的傳輸。以下設定是全域性的,會影響所有檔案式 複製及 VSS 複製。

- 組態檔案︰ productinternal.config
- ◆ 位置: Program Files\PlateSpin Forge Server\Web

如需更新程序的相關資訊,請參閱「 透過 XML 組態參數設定產品行為 」(第 25 頁 )。

附註:若修改了這些値,本地 Gigabit LAN 複製速度可能會受到負面影響。

[表格](#page-24-2) 2-3 列出了組態參數的預設值及用於在高延遲 WAN 環境中實現最佳化操作的建議值。

<span id="page-24-2"></span>表格 *2-3 productinternal.config* 中的預設與最佳化組態參數

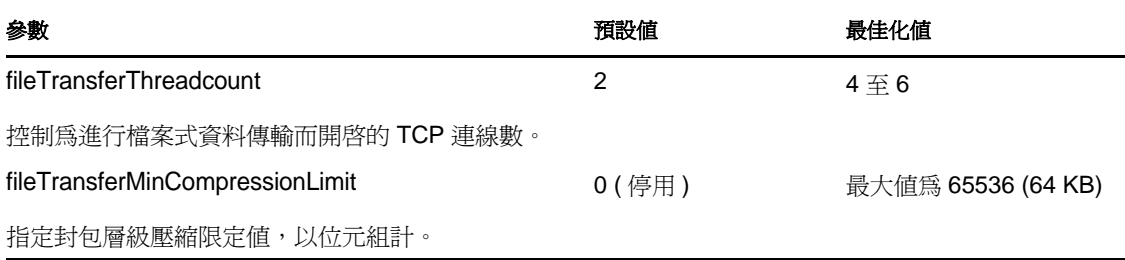

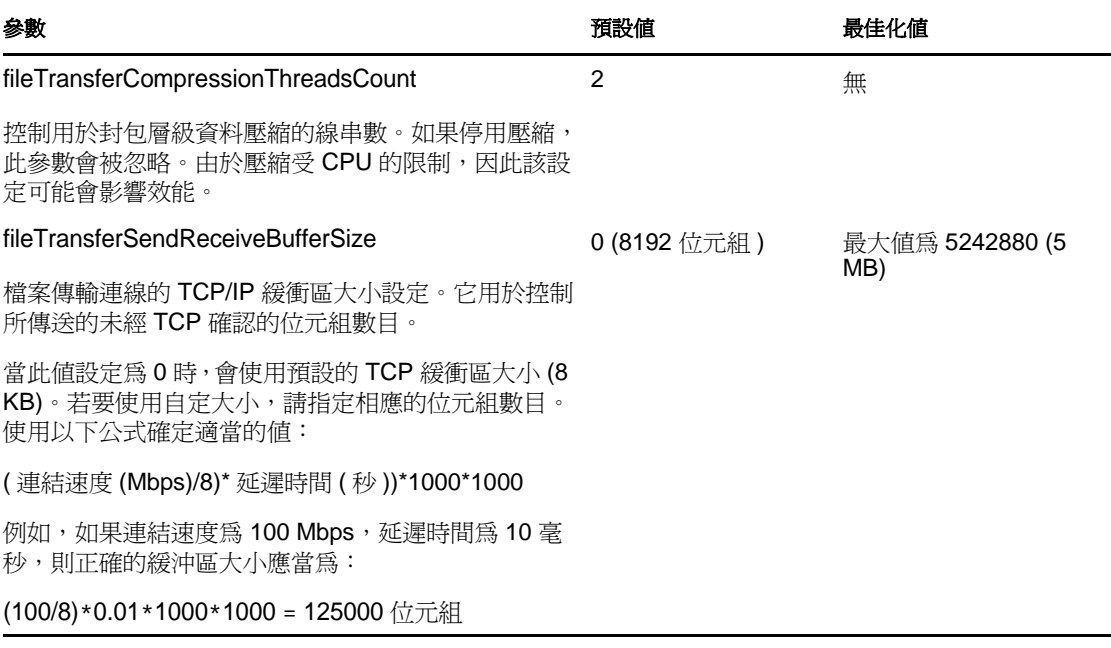

#### <span id="page-25-1"></span><span id="page-25-0"></span>用於啟用 **SSL** 通訊的參數

使用這些設定可啓用 PlateSpin Forge Web 用戶端與安裝產品後啓用了 SSL 的伺服器之間的 SSL 通訊。如果安裝產品時伺服器主機上已啓用 SSL,則不需要做此設定。

- 組態檔案︰ Platespin.Config
- ◆ 位置: Program Files\PlateSpin Forge Server\Configs
- 值︰ 將

<add key="PowerConvertURL" value="http://localhost:80/PlateSpinMigrate" />

變更為

<add key="PowerConvertURL" value="https://localhost:443/PlateSpinMigrate" />

如需更新程序的相關資訊,請參閱「 透過 XML 組態參數設定產品行爲 」(第 25 頁 )。

#### <span id="page-25-2"></span>用於強加複製關閉期間的參數

- ◆ 組態檔案: PlateSpin.Protection.Scheduler.Service.dll.config
- ◆ 位置: Program Files\PlateSpin Forge Server\services\PlateSpinService\Plugins
- 值 **:** 此參數由兩個值組成︰
	- Workload\_Scheduling\_Blackout\_Window\_Start ︰定義開始暫停的時間。請使用以下格式: HH:MM:SS (HH 爲 00-23, MM 爲 00-59, SS 爲 00-59)
	- Workload\_Scheduling\_Blackout\_Window\_Length ︰定義暫停持續的時間。請使用以下格 式:

HH:MM:SS (HH 爲 00-23, MM 爲 00-59, SS 爲 00-59)

如需更新程序的相關資訊,請參閱「 透過 XML 組態參數設定產品行為 」 ( 第 25 頁 )。

#### <span id="page-26-1"></span>用於其他 **PlateSpin Forge** 伺服器 **IP** 位址的參數 **(NAT** 設定 **)**

使用這些設定可記錄 PlateSpin Forge 伺服器用於在啓用 NAT 的環境中進行通訊的其他 IP 位 址︰

- 組態檔案︰ Web.config
- ◆ 位置: Program Files\PlateSpin Forge Server\Web
- ◆ 値: <add key="AlternateServerAddresses" value="" /> 新增其他 IP 位址, 位址之間以分號(;) 分隔, 例如:  $\alpha$ dd key="AlternateServerAddresses" value="10.99.106.108;10.99.106.109" />

## <span id="page-26-0"></span>**2.4.4** 重新啟動 **PlateSpin Forge** 伺服器以套用系統變更

- **1** 移至 PlateSpin Forge 伺服器的 bin\RestartPlateSpinServer 子目錄。 請參閱第 3.4.1 [節 「存取和使用裝置主機中的](#page-35-2) Forge 管理虛擬機器」 ( 第 36 頁 )。
- **2** 連按兩下 RestartPlateSpinServer.exe 可執行檔。 一個指令提示視窗即會開啟,要求您進行確認。
- **3** 請輸入 Y 並按 Enter 加以確認。

# <span id="page-28-0"></span><sup>3</sup> 裝置設定與維護

本章提供需要定期完成的裝置設定與維護任務的相關資訊。

- 第 3.1 [節 「設定裝置網路」](#page-28-1) ( 第 29 頁 )
- 第 3.2 節 「將 PlateSpin Forge [重新配置並重新指定](#page-28-3) IP 位址」 (第 29 頁)
- ◆ 第 3.3 [節 「將外部儲存解決方案與](#page-33-0) PlateSpin Forge 搭配使用」 (第 34 頁)
- 第 3.4 節 「[PlateSpin Forge](#page-35-0) 裝置維護」 ( 第 36 頁 )
- 第 3.5 節 「升級 [PlateSpin Forge](#page-39-0)」 ( 第 40 頁 )

## <span id="page-28-1"></span>**3.1** 設定裝置網路

本章提供自定裝置主機之網路設定的相關資訊。

第 3.1.1 [節 「設定裝置主機網路」](#page-28-2) ( 第 29 頁 )

### <span id="page-28-2"></span>**3.1.1** 設定裝置主機網路

PlateSpin Forge 裝置設定了六個用於外部存取的實體網路介面:

- 外部測試網路:用於在使用 「測試容錯移轉」功能測試容錯移轉工作負載時隔離網路 流量。
- 內部測試網路:用於在完全獨立於線上網路的情況下測試容錯移轉工作負載。
- ◆ 複製網路:為系統提供網路, 專門用於線上工作負載與管理虛擬機器中該工作負載的複 製本之間的持續流量。
- **◆ 線上網路:**是指執行容錯移轉或錯誤回復時的實際業務連續性網路。
- ◆ 管理網路: Forge 管理虛擬機器網路。
- ◆ 裝置主機網路:監管程式管理網路。在 PlateSpin Forge Web 用戶端中,此網路不可選。

依預設,PlateSpin Forge 提供的六個實體網路介面都對應到監管程式中的一個 vSwitch。您 可以自定對應以使其更適合您的環境。例如,您可以保護擁有兩個 NIC 的工作負載,其中 一個 NIC 用於線上連接,另一個只用於複製。如需其他資訊,請參[閱知識庫文章](http://www.novell.com/support/viewContent.do?externalId=7921062) 7921062 (http://www.novell.com/support/viewContent.do?externalId=7921062)。

此外,若要進一步微調對網路流量的控制,可以考慮為以上的每個連接埠群組分別指定一個 不同的 VLAN ID。如此可確保線上網路不會被來自工作負載保護與備援操作的流量所干 擾。請參[閱知識庫文章](http://www.novell.com/support/viewContent.do?externalId=7921057) 21057 (http://www.novell.com/support/ viewContent.do?externalId=7921057)。

## <span id="page-28-3"></span>**3.2** 將 **PlateSpin Forge** 重新配置並重新指定 **IP** 位 址

重新配置 PlateSpin Forge 裝置時需要變更其元件的 IP 位址,以反映新的環境。這些 IP 位址 是您在啟始安裝裝置時指定的 IP 位址 ( 請參閱 《*Forge* 入門指南》 )。

該程序視裝置版本 (1 或 2) 而異。如需如何確定裝置版本的相關資訊,請參閱 《*Forge* 入門 指南》中的 「確定元件的裝置版本」。

- 第 3.2.1 節 「裝置 2 版的 Forge [重新配置程序」](#page-29-0) ( 第 30 頁 )
- 第 3.2.2 節 「裝置 1 版的 Forge [重新配置程序」](#page-32-0) ( 第 33 頁 )

### <span id="page-29-0"></span>**3.2.1** 裝置 **2** 版的 **Forge** 重新配置程序

開始重新配置程序之前:

- <span id="page-29-4"></span><span id="page-29-2"></span>**1** 確保已針對每個工作負載至少執行一次增量複製的情況下,暫停所有複製排程︰
	- **1a** 在 PlateSpin Forge Web 用戶端中,選取所有工作負載,按一下 *Pause* ( 暫停 ),然後 按一下 *Execute* ( 執行 )。
	- **1b** 確保所有工作負載的狀態都顯示為 *Paused* ( 已暫停 )。

<span id="page-29-3"></span>重新配置程序的具體步驟視裝置的新 IP 位址在目標位置是已知 ( 狀況 1) 還是未知 ( 狀況 2) 而異。

- ◆ 「狀況 1 [重新配置](#page-29-1) Forge ( 新 IP 位址已知 ) 」 ( 第 30 頁 )
- 「狀況 2 [重新配置](#page-30-0) Forge ( 新 IP 位址未知 )」 ( 第 31 頁 )

#### <span id="page-29-1"></span>狀況 **1 -** 重新配置 **Forge (** 新 **IP** 位址已知 **)**

- **1** 暫停所有複製。請參閱上文的[步驟](#page-29-2) 1a [與步驟](#page-29-3) 1b。
- **2** 啟動 Forge Appliance Configuration Console (ACC) ︰開啟瀏覽器並轉至 http://<Forge IP 位 址 >:10000。
- **3** 使用 forgeuser 帳戶登入,然後按一下 *Configure Host* ( 設定主機 )。
- **4** 輸入新的網路參數並按一下 *Apply* ( 套用 )。
- **5** 在確認快顯視窗中,確保新設定正確無誤,並取消選取 *Verify network settings before*  saving (儲存前驗證網路設定),然後按一下 Continue (繼續)。

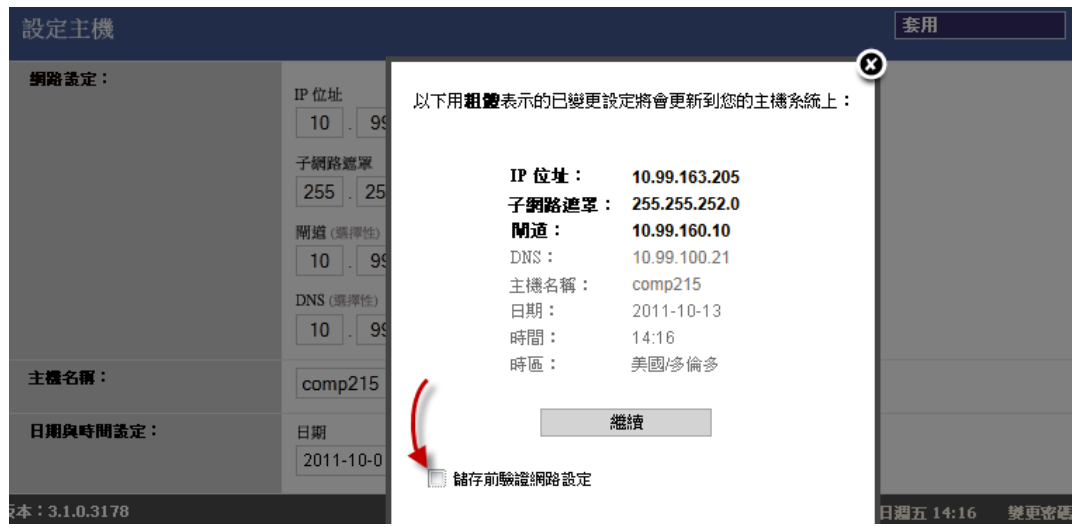

**6** 等待組態程序完成,直至瀏覽器視窗顯示 「Configuration Successful」 ( 組態設定成功 ) 快顯視窗。

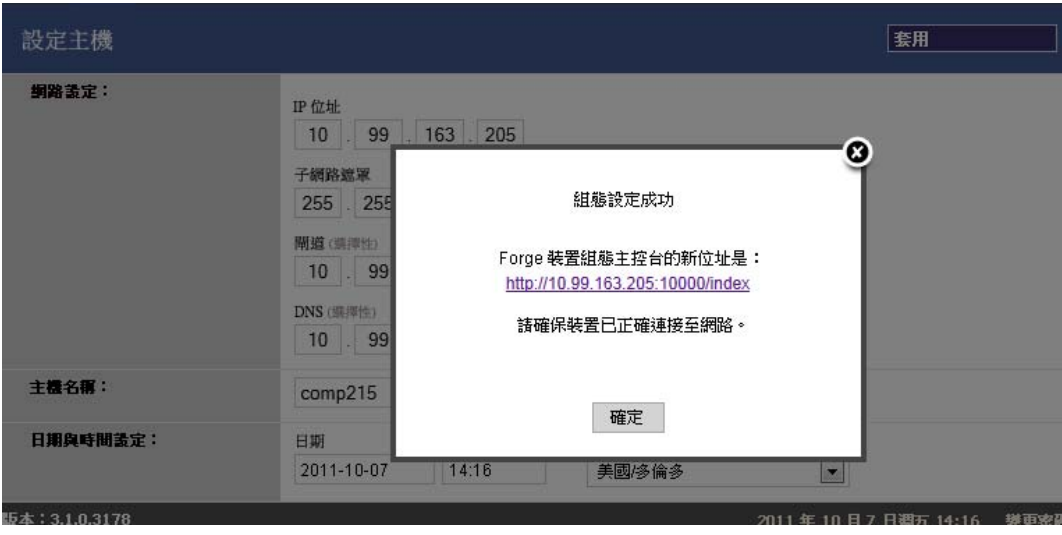

附註:快顯視窗中新 ACC 位址的連結無法正常運作,除非您現在斷開裝置的實體連線, 並將其連接到新的子網路。

- **7** 關閉裝置︰
	- **7a** 關閉 Forge 管理虛擬機器。請參閱 「啟動和關閉 Forge [管理虛擬機器」](#page-37-0) ( 第 38 頁 )。
	- **7b** 關閉裝置主機:

**7b1** 在 Forge 主控台中,按 Alt-F2 切換至 ESX Server 主控台。

**7b2** 以進階使用者 ( 使用者 root 和關聯的密碼 ) 身分登入。

**7b3** 輸入以下指令,然後按 Enter ︰

shutdown -h now

- **7c** 關閉裝置電源。
- 8 斷開裝置連線,將其移至新位置並連至新的子網路,然後開機。 現在,新的 IP 位址便有效了。
- **9** 啟動 ACC 並使用 forgeuser 帳戶登入,然後按一下 *Configure Forge VM* ( 設定 Forge 虛擬機 器 ),指定所需參數,最後按一下 *Apply* ( 套用 )。
- **10** 驗證設定是否正確,然後按一下 *Continue* ( 繼續 ),等待程序完成。

附註:如果之前設定 Forge 虛擬機器使用 DHCP,請在重新配置後執行以下操作:

1. 確定 Forge 虛擬機器的新 IP 位址 ( 使用 VMware 用戶端程式存取 Forge 虛擬機器,並 在虛擬機器的 Windows 介面中查閱位址。請參閱「 啓動 VMware [用戶端和存取](#page-36-0) Forge 管 [理虛擬機器」](#page-36-0) (第37頁))。

2. 使用新 IP 位址啓動 PlateSpin Forge Web 用戶端,然後重新整理容器 ( 按一下 「設定 *>* 「容器」,然後按一下 )。

**11** 繼續執行暫停的複製。

#### <span id="page-30-0"></span>狀況 **2 -** 重新配置 **Forge (** 新 **IP** 位址未知 **)**

**1** 暫停所有複製。請參閱[步驟](#page-29-4) 1 ( 第 30 頁 )。

- **2** 關閉裝置︰
	- **2a** 關閉 Forge 管理虛擬機器。請參閱「 啓動和關閉 Forge 管理虛擬機器 」 (第38 頁 )。
	- **2b** 關閉裝置主機:

**2b1** 在 Forge 主控台中,按 Alt-F2 切換至 ESX Server 主控台。

**2b2** 以進階使用者 ( 使用者 root 和關聯的密碼 ) 身分登入。

**2b3** 輸入以下指令,然後按 Enter ︰

shutdown -h now

- **2c** 關閉裝置電源。
- 3 斷開裝置連線,將其移至新位置並連至新的網路,然後開機。
- 4 設定電腦 ( 建議使用筆記型電腦 ),讓其可以與使用目前 IP 位址 ( 原先位置的 IP 位址 ) 的 Forge 進行通訊,然後將其連接至裝置。 請參閱《入門指南》中的使用 Forge ACC 設定裝置 2 [版的組態程序](http://www.novell.com/documentation/platespin_forge_3/getstart/data/bk2otgs.html#bwkc1x9) (http:// www.novell.com/documentation/platespin\_forge\_3/getstart/data/bk2otgs.html#bwkc1x9)。
- **5** 啟動 Forge Appliance Configuration Console (ACC) ︰開啟瀏覽器並轉至 http://<Forge IP 位址  $>10000$
- **6** 使用 forgeuser 帳戶登入,然後按一下 *Configure Host* ( 設定主機 )。
- **7** 輸入新的網路參數並按一下 *Apply* ( 套用 )。
- **8** 在確認快顯視窗中,確保新設定正確無誤,並取消選取 *Verify network settings before*  saving (儲存前驗證網路設定),然後按一下 Continue (繼續)。

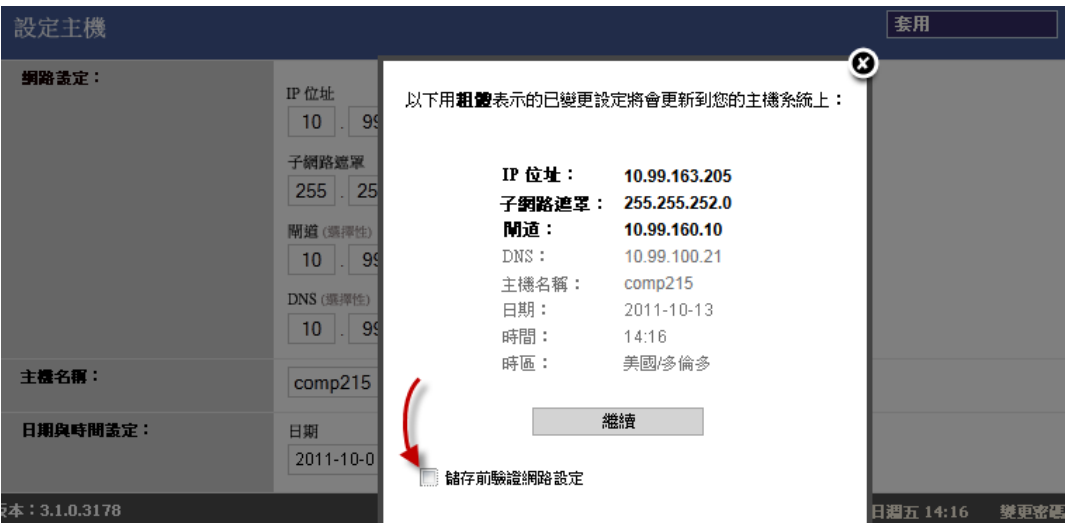

**9** 等待組態程序完成,直至瀏覽器視窗顯示 「Configuration Successful」 ( 組態設定成功 ) 快顯視窗。

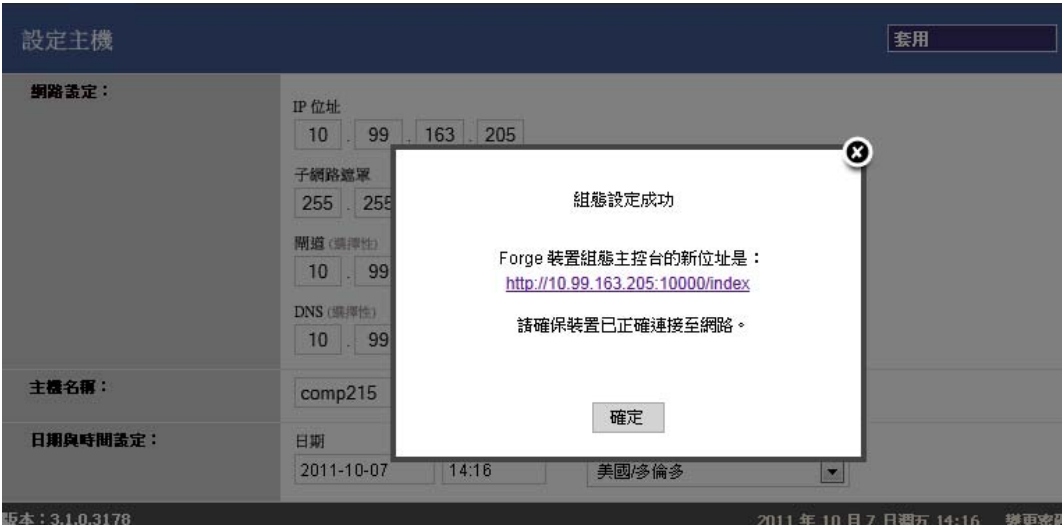

附註:快顯視窗中新 ACC 位址的連結無法正常運作,除非您現在斷開裝置的實體連 線,並將其連接到新的子網路。

10 斷開電腦與裝置的連線,然後將裝置連接至新的子網路。

現在,新的 IP 位址便有效了。

- **11** 啟動 ACC 並使用 forgeuser 帳戶登入,然後按一下 *Configure Forge VM* ( 設定 Forge 虛擬 機器 ),指定所需參數,最後按一下 *Apply* ( 套用 )。
- **12** 驗證設定是否正確,然後按一下 *Continue* ( 繼續 ),等待程序完成。

附註:如果之前設定 Forge 虛擬機器使用 DHCP,請在重新配置後執行以下操作:

1. 確定 Forge 虛擬機器的新 IP 位址 ( 使用 VMware 用戶端程式存取 Forge 虛擬機器,並 在虛擬機器的 Windows 介面中查閱位址。請參閱「啓動 VMware [用戶端和存取](#page-36-0) Forge [管理虛擬機器」](#page-36-0) (第37頁))。

2. 使用新 IP 位址啓動 PlateSpin Forge Web 用戶端,然後重新整理容器 ( 按一下 「*設定* ) > *「容器」*, 然後按一下 <del>4</del>)。

**13** 繼續執行暫停的複製。

### <span id="page-32-0"></span>**3.2.2** 裝置 **1** 版的 **Forge** 重新配置程序

- **1** 確保已針對每個工作負載至少執行一次增量複製的情況下,暫停所有複製排程︰
	- **1a** 在 PlateSpin Forge Web 用戶端中,選取所有工作負載,按一下 *Pause* ( 暫停 ),然後 按一下 *Execute* ( 執行 )。
	- **1b** 確保所有工作負載的狀態都顯示為 *Paused* ( 已暫停 )。
- 2 關閉 Forge 管理虛擬機器。請參閱「 啓動和關閉 Forge 管理虛擬機器 」 (第 38 頁 )。
- **3** 關閉裝置主機:
	- **3a** 在 Forge 主控台中,按 Alt-F2 切換至 ESX Server 主控台 ( 若要切換回 Forge 主控 台,則按 Alt-F1)。
	- **3b** 以進階使用者 (root 和相關密碼 ) 登入。

**3c** 輸入以下指令,然後按 Enter ︰

shutdown -h now

- **3d** 關閉裝置電源。
- **4** 將裝置移至新位置,安裝硬體,建立所需的電纜連接,然後開啟裝置。
- **5** 更新裝置網路組態:
	- **5a** 在 Forge 主控台中,以進階使用者 (root 和相關密碼 ) 登入。
	- **5b** 視需要更新裝置主機的 *IP* 位址、網路遮罩和閘道 *IP* 位址設定。您也可以使用 DHCP,但只有在啓用了靜態 IP 和用功能的情況下才可使用。如果是在多裝置環 境中,請為裝置指定唯一的主機名稱,以免主機名稱相互衝突。
	- **5c** 視需要更新 Forge 管理虛擬機器的 *IP* 位址、網路遮罩、閘道 *IP* 位址和網域關係設 定。
	- **5d** 選取 *OK* ( 確定 ),檢閱更新,然後再次選取 *OK* ( 確定 )。
- **6** 更新暫停複製的網路設定;在 PlateSpin Forge Web 用戶端中,為每一個暫停的工作負載 執行以下操作:
	- **6a** 在暫停工作負載的保護詳細資料中,存取 「Replication Settings」 ( 複製設定 ) 區 段。
	- **6b** 更新 *Replication Network* ( 複製網路 ) 值以反映網路變更。
	- **6c** 儲存設定。
- **7** 恢復複製︰在 PlateSpin Forge Web 用戶端中,選取所有工作負載,按一下 *Resume Schedule* ( 恢復排程 ),然後按一下 *Execute* ( 執行 )。

## <span id="page-33-0"></span>**3.3** 將外部儲存解決方案與 **PlateSpin Forge** 搭配使 用

以下幾節提供的資訊可協助您為 PlateSpin Forge 安裝和設定外部儲存。

- ◆ 第 3.3.1 節 「Forge 與 SAN [儲存裝置搭配使用」](#page-33-1) (第 34 頁)
- 第 3.3.2 節 「將 [SAN LUN](#page-34-0) 新增至 Forge」 ( 第 35 頁 )

## <span id="page-33-1"></span>**3.3.1 Forge** 與 **SAN** 儲存裝置搭配使用

PlateSpin Forge 支援現有的外部儲存解決方案,例如儲存區域網路 (SAN) 實作。光纖通道與 iSCSI 解決方案均受支援。光纖通道與 iSCSI HBA 的 SAN 支援允許 Forge 裝置連接至 SAN 陣列。這樣,您便可使用 SAN 陣列 LUN ( 邏輯單位 ) 來儲存工作負載資料。Forge 與 SAN 搭配使用可提高靈活性、增強效率和可靠性。

每種 SAN 產品都有其各自的不同之處,這些差異不會從一個硬體製造商的產品移轉至另一 個製造商的產品。特別是在產品與 Forge 管理虛擬機器連接和互動的方式方面尤為如此。因 此,本指南不會針對每一種可能的環境和情況討論具體的組態步驟。

若要找到此類資訊,最好的方法是聯絡您的硬體廠商或 SAN 產品業務代表。許多硬體廠商 都會提供支援指南,詳細說明這些任務。您可在以下網站找到大量資訊:

VMware [文件網站](http://www.vmware.com/support/pubs/) (http://www.vmware.com/support/pubs/)

 《*Fibre Channel SAN Configuration Guide*》( 光纖通道 SAN 組態指南 ) 討論了 ESX Server 與光纖通道儲存區域網路結合使用的情況。

- 《*iSCSI SAN Configuration Guide*》(iSCSI SAN 組態指南 ) 討論了 ESX Server 與 iSCSI 儲 存區域網路結合使用的情況。
- 《*VMware I/O Compatibility Guide*》 (VMware I/O 相容性指南 ) 列出了目前核准的 HBA、 HBA 驅動程式和驅動程式版本。
- 《*VMware Storage/SAN Compatibility Guide*》 (VMware 儲存 /SAN 相容性指南 ) 列出了目 前核准的儲存陣列。
- 《*VMware Release Notes*》 (VMware 版本說明 ) 提供了已知問題和解決方案的相關資訊。
- 《*VMware Knowledge Bases*》(VMware 知識庫 ) 提供了一般問題和解決方案的相關資訊。

以下廠商提供的儲存產品均已經過 VMware 的測試:

- [3PAR](http://www.3par.com) (http://www.3par.com)
- [Bull](http://www.bull.com) (http://www.bull.com) ( 僅限 FC)
- [Compellent](http://www.compellent.com) (http://www.compellent.com)
- [Dell](http://www.dell.com) (http://www.dell.com)
- [EMC](http://www.emc.com) (http://www.emc.com)
- [EqualLogic](http://www.equallogic.com) (http://www.equallogic.com) ( 僅限 iSCSI)
- [Fujitsu](http://www.fujitsu.com) (http://www.fujitsu.com) 及 [Fujitsu Siemens](http://www.fujitsu-siemens.com) (http://www.fujitsu-siemens.com)
- [HP](http://www.hp.com) (http://www.hp.com)
- [Hitachi](http://www.hitachi.com) (http://www.hitachi.com) 及 [Hitachi Data Systems](http://www.hds.com) (http://www.hds.com) ( 僅限 FC)
- [IBM](http://www.ibm.com) (http://www.ibm.com)
- ◆ [NEC](http://www.nec.com) (http://www.nec.com) ( 僅限 FC)
- [Network Appliance \(NetApp\)](http://www.netapp.com) (http://www.netapp.com)
- ◆ [Nihon Unisys](http://www.unisys.com) (http://www.unisys.com) ( 僅限 FC)
- [Pillar Data](http://www.pillardata.com) (http://www.pillardata.com) ( 僅限 FC)
- [Sun Microsystems](http://www.sun.com) (http://www.sun.com)
- [Xiotech](http://www.xiotech.com) (http://www.xiotech.com) ( 僅限 FC)

您也可以造訪儲存網路產業協會網站 http://www.snia.org/tech\_activities/ip\_storage/iscsi/,瞭解 iSCSI 的詳細資訊。

## <span id="page-34-0"></span>**3.3.2** 將 **SAN LUN** 新增至 **Forge**

PlateSpin Forge 允許您使用儲存區域網路 (SAN) 儲存裝置, 但必須將一個 SAN 邏輯單位 (LUN) 新增至 Forge 的 ESX,Forge 才可以存取現有的 SAN。

- **1** 安裝並設定您的 SAN 系統。
- **2** 存取裝置主機 ( 請參閱 「下載 VMware [用戶端程式」](#page-35-3) ( 第 36 頁 ))。
- 3 在 VMware 用戶端介面中, 按一下「Inventory」 (庫存)面板中的根 (頂層)節點, 然 後按一下 *Configuration*( 組態 ) 索引標籤。
- **4** 按一下右上方的 *Add Storage* ( 新增儲存 ) 超連結。
- **5** 在 「Add Storage」 ( 新增儲存 ) 精靈中,一直按 *Next* ( 下一步 ),直到系統提示您指定 資料儲存資訊。
- **6** 指定資料儲存名稱,然後在精靈後續頁面中按 *Next* ( 下一步 )。精靈完成時,按一下 *Finish* ( 完成 )。
- **7** 按一下 *Hardware* ( 硬體 ) 下的 *Storage* ( 儲存 ),查看 Forge 資料儲存。視窗中便會顯示 剛才新增的 SAN LUN。
- **8** 離開 VMware 用戶端程式。

執行下一次複製和重新整理應用程式主機之前,PlateSpin Forge Web 用戶端中不會顯示這個 新的資料儲存。您可以選取 「*Settings*」 *(* 設定 *) >* 「*Containers*」 *(* 容器 *)* 並按一下裝置主機 名稱旁邊的 +, 強制執行重新整理。

## <span id="page-35-0"></span>**3.4 PlateSpin Forge** 裝置維護

本章中的主題提供用於進行 PlateSpin Forge 裝置維護之任務的相關資訊。

<span id="page-35-2"></span>第 3.4.1 [節 「存取和使用裝置主機中的](#page-35-1) Forge 管理虛擬機器」 ( 第 36 頁 )

## <span id="page-35-1"></span>**3.4.1** 存取和使用裝置主機中的 **Forge** 管理虛擬機器

有時,您可能需要存取 Forge 管理虛擬機器並執行本節所述的維護任務,或者在 PlateSpin 支援人員的建議下執行這些任務。

使用 VMware 用戶端軟體存取 Forge 管理虛擬機器,包括其作業系統介面和虛擬機器設定。

**附註:ESX** 3.5 版 (Forge 裝置 1 版系統 ) 與 **ESX** 4.1 版 (Forge 裝置 2 版系統 ) 的 VMware 用 戶端軟體有所不同。

- ESX 3.5 需要使用 VMware Virtual Infrastructure Client (VIC)
- ESX 4.1 則需要使用 VMware vSphere Client

為便於您參考,本文中有時將這些程式稱為 *VMware* 用戶端。此外,*Virtual Infrastructure Client (VIC)* 與 *vSphere Client* 這兩個詞彙可以交換使用。

- 「下載 VMware [用戶端程式」](#page-35-3) ( 第 36 頁 )
- 「啟動 VMware 用戶端和存取 Forge [管理虛擬機器」](#page-36-0) ( 第 37 頁 )
- ◆ 「啓動和關閉 Forge [管理虛擬機器」](#page-37-0) (第38頁)
- [「管理裝置主機上的](#page-37-1) Forge 快照」 ( 第 38 頁 )
- [「手動將虛擬機器輸入至裝置主機的資料儲存」](#page-38-0) ( 第 39 頁 )
- 「將安全性更新套用至 PlateSpin Forge [管理虛擬機器的指導」](#page-38-1) ( 第 39 頁 )

#### <span id="page-35-3"></span>下載 **VMware** 用戶端程式

從裝置主機下載該用戶端軟體,並將其安裝到 PlateSpin Forge 外部的 Windows 工作站上。

- **1** 下載用戶端軟體︰
	- ◆(視情況而定 ) 對於採用 [VMware](http://vsphereclient.vmware.com/vsphereclient/3/4/5/0/4/3/VMware-viclient-all-4.1.0-345043.exe) ESX 4.1 的 Forge 裝置 2 版,請下載 VMware [vSphere Client](http://vsphereclient.vmware.com/vsphereclient/3/4/5/0/4/3/VMware-viclient-all-4.1.0-345043.exe) 程式 (http://vsphereclient.vmware.com/vsphereclient/3/4/5/0/4/3/ VMware-viclient-all-4.1.0-345043.exe)。
或

- $\bullet$  (視情況而定)對於採用 VMware ESX 3.5 的 Forge 裝置 1 版,請開啓網頁瀏覽器, 然後使用裝置主機 (VMware ESX) 的 IP 位址轉至裝置首頁。忽略與安全性證書相 關的警告。在 VMWare ESX Server 的 「Welcome」頁面中,按一下 *Download VMware Infrastructure Client* 超連結,然後下載該安裝程式。
- **2** 啟動下載的安裝程式並依照指示安裝該軟體。

#### 啟動 **VMware** 用戶端和存取 **Forge** 管理虛擬機器

**1** 按一下 「開始」 *>* 「程式集」 *>* 「*VMWare*」 *>* 「*VMware vSphere | Virtual InfrastrucureClient*」。

VMware 用戶端登入視窗即會顯示。

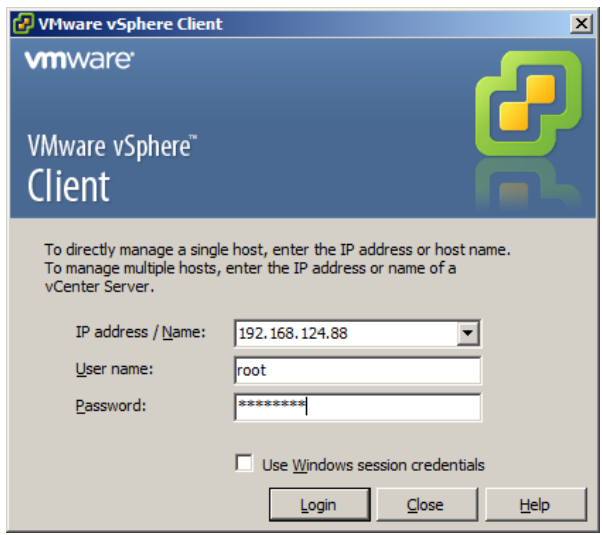

**2** 指定根層級身分證明並登入,同時忽略所有證書警告。 VMware 用戶端程式即會開啟。

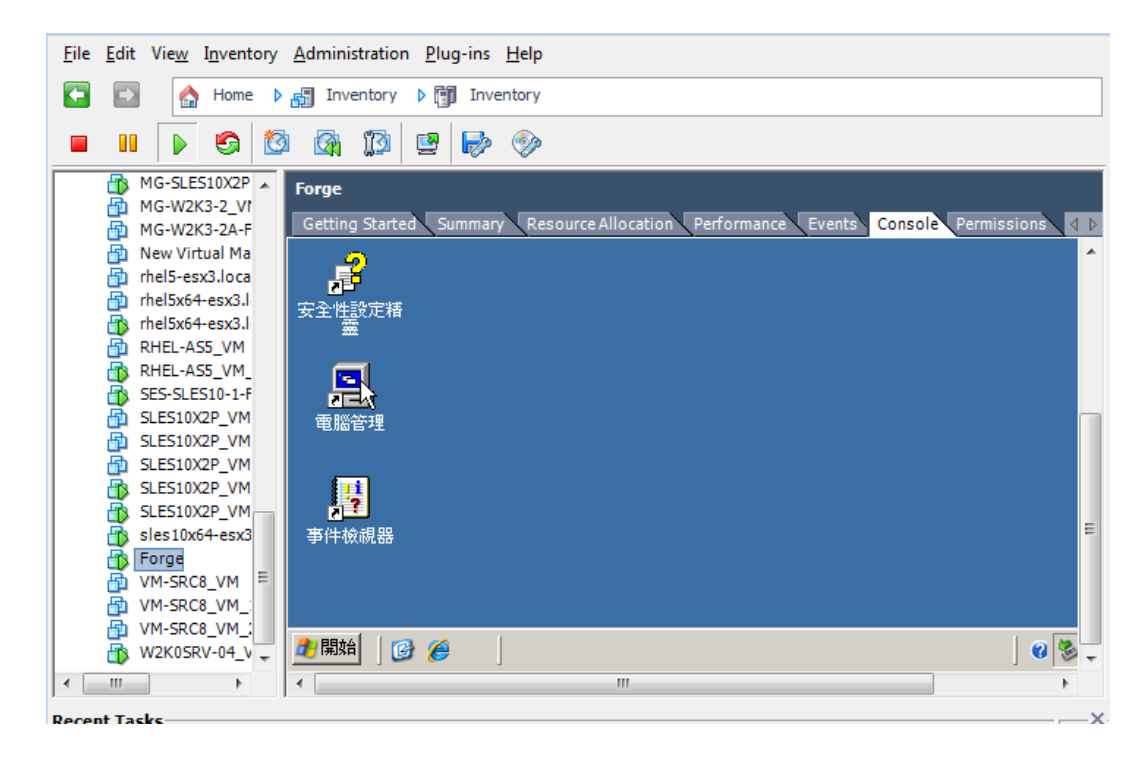

**3** 在左側的庫存面板中,找到並選取 *PlateSpin Forge Management VM*(PlateSpin Forge 管理 虛擬機器 ) 項目。在右側面板頂部,按一下 *Console*( 主控台 ) 索引標籤。 該用戶端的主控台區域會顯示 Forge 管理虛擬機器的 Windows 介面。

採用在實體機器上使用 Windows 的方法透過主控台來使用管理虛擬機器。

若要解除鎖定管理虛擬機器,請在主控台內按一下並按住 Ctrl+Alt+Insert。

若要釋放游標以將其用於 VMware 用戶端程式之外,請按住 Ctrl+Alt。

#### <span id="page-37-1"></span>啟動和關閉 **Forge** 管理虛擬機器

有時,您可能需要關閉 Forge 管理虛擬機器然後再將其重新啓動,例如在重新配置裝置時。

- **1** 使用 VMware 用戶端存取 Forge 管理虛擬機器主機。請參閱 「下載 [VMware](#page-35-0) 用戶端程 [式」](#page-35-0)(第36頁)。
- **2** 使用標準 Windows 程序將虛擬機器關機 ( 「開始」 *>* 「關機」 )。

若要重新啟動管理虛擬機器:

<span id="page-37-2"></span>**1** 在左側的庫存面板中,以滑鼠右鍵按一下 *PlateSpin Forge Management VM*(PlateSpin Forge 管理虛擬機器 ) 項目,然後選取 *Power on*( 開啟 )。

#### <span id="page-37-0"></span>管理裝置主機上的 **Forge** 快照

有時,您可能需要擷取管理虛擬機器的時間點快照,例如在升級 Forge 軟體或執行疑難排解 任務時。有時,您也可能需要移除快照 ( 復原點 ) 以釋放儲存空間。

**1** 使用 VMware 用戶端存取裝置主機。請參閱 「下載 VMware [用戶端程式」](#page-35-0) ( 第 36 頁 )。

- **2** 在左側的庫存面板中,以滑鼠右鍵按一下 *PlateSpin Forge Management VM*(PlateSpin Forge 管理虛擬機器 ) 項目,然後選取 「*Snapshot*」 *(* 快照 *) >* 「*Take Snapshot*」 *(* 擷取快 照 *)*。
- **3** 輸入快照名稱與描述,然後按一下 *OK*( 確定 )。

若要將管理虛擬機器回復到原先狀態:

- **1** 在左側的庫存面板中,以滑鼠右鍵按一下 *PlateSpin Forge Management VM*(PlateSpin Forge 管理虛擬機器 ) 項目,然後選取 「*Snapshot*」 *(* 快照 *) >* 「*Snapshot Manager*」 *(* 快 照管理員 *)*。
- **2** 在虛擬機器狀態的樹狀結構中,選取快照,然後按一下 *Go to*( 移至 )。

若要移除代表復原點的快照:

- **1** 在左側的庫存面板中,以滑鼠右鍵按一下 *PlateSpin Forge Management VM* (PlateSpin Forge 管理虛擬機器 ) 項目,然後選取 「*Snapshot*」 *(* 快照 *) >* 「*Snapshot Manager*」 *(* 快 照管理員 *)*。
- **2** 在虛擬機器狀態的樹狀結構中,選取快照,然後按一下 *Remove* ( 移除 )。

#### 手動將虛擬機器輸入至裝置主機的資料儲存

使用以下程序可手動將虛擬機器輸入至裝置主機的資料儲存。當您希望建立有些差別的備援 工作負載時,可以考慮使用此選項 ( 請參閱 「 啓始複製方法 ( 完整與增量 ) 」 ( 第 73 頁 ))。

- **1** 在線上站點中,從線上工作負載建立一個 ESX 3.5 或更新版本的虛擬機器 ( 例如,使用 PlateSpin Migrate 來建立), 並將 ESX 主機的資料儲存中的虛擬機器檔案複製到可攜式媒 體,例如可攜式硬碟或 USB 快閃磁碟機。使用用戶端軟體的資料儲存瀏覽器瀏覽並找到 這些檔案。
- **2** 在災難備援中心,將媒體連接至一部能夠透過網路存取 Forge 且已安裝 VMware 用戶端 程式的工作站。請參閱 「下載 VMware [用戶端程式」](#page-35-0) ( 第 36 頁 )。
- **3** 使用 VMware 用戶端的資料儲存瀏覽器存取 Forge 資料儲存 (*Storage1*),並從暫存媒體上 載虛擬機器檔案。使用上載的虛擬機器在裝置主機中進行註冊 ( 按一下滑鼠右鍵 >*Add to Inventory* ( 新增至庫存 ))。
- **4** 重新整理 PlateSpin Forge 庫存 ( 在 PlateSpin Forge Web 用戶端中,按一下 「設定」 *>* 「*容器」*,然後按一下裝置主機旁邊的 <del>4</del>)。

#### 將安全性更新套用至 **PlateSpin Forge** 管理虛擬機器的指導

本節提供將安全性修補程式套用至 Forge 管理虛擬機器的一般指導。

- **1** 在維護期間,使用 VMware 用戶端程式存取 Forge 管理虛擬機器。請參閱 [「下載](#page-35-0) VMware [用戶端程式」](#page-35-0) ( 第 36 頁 )。
- **2** 從 Forge 管理虛擬機器的 Windows 介面中,檢查有無 Microsoft 的安全性更新。
- <span id="page-38-0"></span>**3** 透過暫停所有複製排程並確保完成所有未完成的複製,使用 PlateSpin Forge Web 用戶端 將 PlateSpin Forge 置於維護模式。
- <span id="page-38-1"></span>**4** 擷取 Forge 管理虛擬機器的快照。請參閱 [「管理裝置主機上的](#page-37-0) Forge 快照」 ( 第 38 頁 )。
- **5** 下載並安裝所需的安全性修補程式。安裝完成後,將 Forge 管理虛擬機器重新開機。
- **6** 使用 PlateSpin Forge Web 用戶端恢復[在步驟](#page-38-0) 3 中暫停的複製,並驗證複製是否正常工作。
- **7** 移除[在步驟](#page-38-1) 4 中擷取的 Forge 管理虛擬機器快照。請參閱 [「管理裝置主機上的](#page-37-0) Forge 快照」 ( 第 [38](#page-37-0) 頁 )。

## **3.5** 升級 **PlateSpin Forge**

本節提供升級 PlateSpin Forge 裝置的相關資訊。

- 第 3.5.1 [節 「開始升級之前」](#page-39-0) ( 第 40 頁 )
- 第 3.5.2 [節 「升級任務摘要」](#page-39-1) ( 第 40 頁 )
- 第 3.5.3 節 「Forge [升級程序」](#page-39-2) ( 第 40 頁 )

### <span id="page-39-0"></span>**3.5.1** 開始升級之前

開始升級之前,請先確定您具備以下先決條件:

- Forge 安裝可執行檔。
- 以下機器的 IP 位址與適當的身分證明:
	- Forge 裝置 ( 用於 Forge Web 用戶端介面與 Forge 管理虛擬機器 )
	- Forge 裝置主機 (VMware ESX 伺服器 )
- VMware 用戶端程式。請參閱 「下載 VMware [用戶端程式」](#page-35-0) ( 第 36 頁 )。

### <span id="page-39-1"></span>**3.5.2** 升級任務摘要

若要升級 Forge 裝置,您必須依序執行以下任務:

- 1. 確保目前沒有正在執行的複製,或排程於升級期間執行的複製。
- 2. 擷取快照以儲存管理虛擬機器的目前狀態。
- 3. 安裝最新的 Microsoft .NET Framework 軟體及任何安全性修補程式以更新 Forge 管理虛擬機 器。
- 4. 在 Forge 管理虛擬機器內本地複製並執行所需的安裝可執行檔。
- 5. 升級後驗證裝置是否能夠正常運作。

### <span id="page-39-2"></span>**3.5.3 Forge** 升級程序

本階段會暫停受保護之工作負載所有排程的複製,並會等待執行中的複製完成。

**1** 使用 PlateSpin Forge Web 用戶端暫停所有排程的複製。等待正在執行的所有複製完成。確保 「Replication Status」 ( 複製狀態 ) 欄中受保護之工作負載的複製狀態為 *idle* ( 閒置 )。

請參閱「啓動 [PlateSpin Forge Web](#page-42-0) 用戶端」 (第43頁)。

- **2** 關閉 Forge 管理虛擬機器。請參閱 「啟動和關閉 Forge [管理虛擬機器」](#page-37-1) ( 第 38 頁 )。
- <span id="page-39-3"></span>**3** 建立快照以備份 Forge 管理虛擬機器。請參閱 [「管理裝置主機上的](#page-37-0) Forge 快照」 ( 第 38 頁 )。
- 4 如果是 Forge 1.x 裝置,請停用虛擬機器硬碟 2 的獨立模式:
	- **4a** 在左側的 「Inventory」 ( 庫存 ) 面板中,以滑鼠右鍵按一下 Forge 管理虛擬機器,然後選 取 *Edit Settings* ( 編輯設定 )。

「Virtual Machine Properties」 ( 虛擬機器內容 ) 視窗即會顯示。

- **4b** 在 *Hardware* ( 硬體 ) 索引標籤中,按一下 *Hard Disk 2* ( 硬碟 2)。
- **4c** 在右側,取消選取 *Independent* ( 獨立 ) 核取方塊。
- 5 開啓 Forge 管理虛擬機器,透過 VMware 用戶端程式進行存取,然後執行以下操作:
	- **5a** 安裝最新的 Microsoft .NET Framework 軟體。Forge 3 要求該軟體的最低版本為 [Microsoft .NET Framework 3.5 \(SP1\)](http://www.microsoft.com/downloads/details.aspx?FamilyId=AB99342F-5D1A-413D-8319-81DA479AB0D7) (http://www.microsoft.com/downloads/ details.aspx?FamilyId=AB99342F-5D1A-413D-8319-81DA479AB0D7)。
	- **5b** 套用所有可用的安全性更新以更新 Windows。
	- **5c** 將 Forge 管理虛擬機器重新開機。
- 6 在 Forge 管理虛擬機器內執行 Forge 安裝可執行檔,然後依照畫面上的指示操作。

附註:在某些情況下,安裝程式可能無法自動重新輸入其在升級過程中輸出的資料。如 果發生此情況,請使用 PlateSpin.ImportExport.exe 公用程式從伺服器主機的 \Documents and Settings\< 使用者設定檔 >\Application Data\PlateSpin 目錄復原此資料。請參閱[知識庫文章](http://www.novell.com/support/viewContent.do?externalId=7921084) [7921084](http://www.novell.com/support/viewContent.do?externalId=7921084) (http://www.novell.com/support/viewContent.do?externalId=7921084)。

- **7** 使用 PlateSpin Forge Web 用戶端恢復所有暫停的複製。
- **8** 使用 VMware 用戶端程式移除在[步驟](#page-39-3) 3 中建立的快照。

重要:系統不會保留之前上載至 PlateSpin Forge 驅動程式資料庫以進行錯誤回復的驅動程 式。所有此類驅動程式都需要在升級後重新上載。

# <sup>4</sup> 正常運作

本章提供 PlateSpin Forge 及其介面基本功能的相關資訊。

- ◆ 第 4.1 節 「啓動 [PlateSpin Forge Web](#page-42-1) 用戶端」 (第43頁)
- 第 4.2 節 「[PlateSpin Forge Web](#page-43-0) 用戶端的元素」 ( 第 44 頁 )
- 第 4.3 [節 「工作負載與工作負載指令」](#page-45-0) ( 第 46 頁 )
- 第 4.4 節 「透過 PlateSpin Forge Web 服務 API [使用工作負載保護功能」](#page-46-0) ( 第 47 頁 )
- 第 4.5 節 「管理 [PlateSpin Forge](#page-46-1) 的多個例項」 ( 第 47 頁 )
- <span id="page-42-0"></span>第 4.6 [節 「產生工作負載與工作負載保護報告」](#page-49-0) ( 第 50 頁 )

# <span id="page-42-1"></span>**4.1** 啟動 **PlateSpin Forge Web** 用戶端

您與 PlateSpin Forge 的大多數互動都是透過基於瀏覽器的 PlateSpin Forge Web 用戶端來進 行。

支援的瀏覽器包括:

- Microsoft Internet Explorer 7 及更新版本
- Mozilla Firefox (Windows 上 ) 3.6 及更新版本

您的瀏覽器中必須啓用 JavaScript (Active Scripting):

- **Internet Explorer** ︰ 按一下 「工具」 *>* 「網際網路選項」 *>* 「安全性」 *>* 「網際網路 區域」 *>* 「自訂層級」,然後對 Active Scripting 功能選取啟用選項。
- **Firefox** ︰ 按一下 「工具」 *>* 「選項」 *>* 「內容」,然後選取啟用 *JavaScript* 選項。

若要以其中一種受支援的語言使用 PlateSpin Forge Web 用戶端及整合式說明,請參[閱第](#page-23-0) 2.4.2 節 「國際版 [PlateSpin Forge](#page-23-0) 的語言設定」 ( 第 24 頁 )。

若要啟動 PlateSpin Forge Web 用戶端︰

**1** 開啟網頁瀏覽器並移至︰ http://*<* 主機名稱 *| IP* 位址 *>*/Forge 以 Forge 虛擬機器的主機名稱或 IP 位址取代 < *主機名稱 | IP 位址 >* 。 如果啓用了 SSL,請在 URL 中使用 https。

# <span id="page-43-0"></span>**4.2 PlateSpin Forge Web** 用戶端的元素

PlateSpin Forge Web 用戶端的預設介面是「儀表板」頁面,該頁包含用於導覽至介面不同功 能領域以及執行工作負載保護及備援操作的元素。

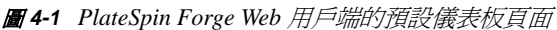

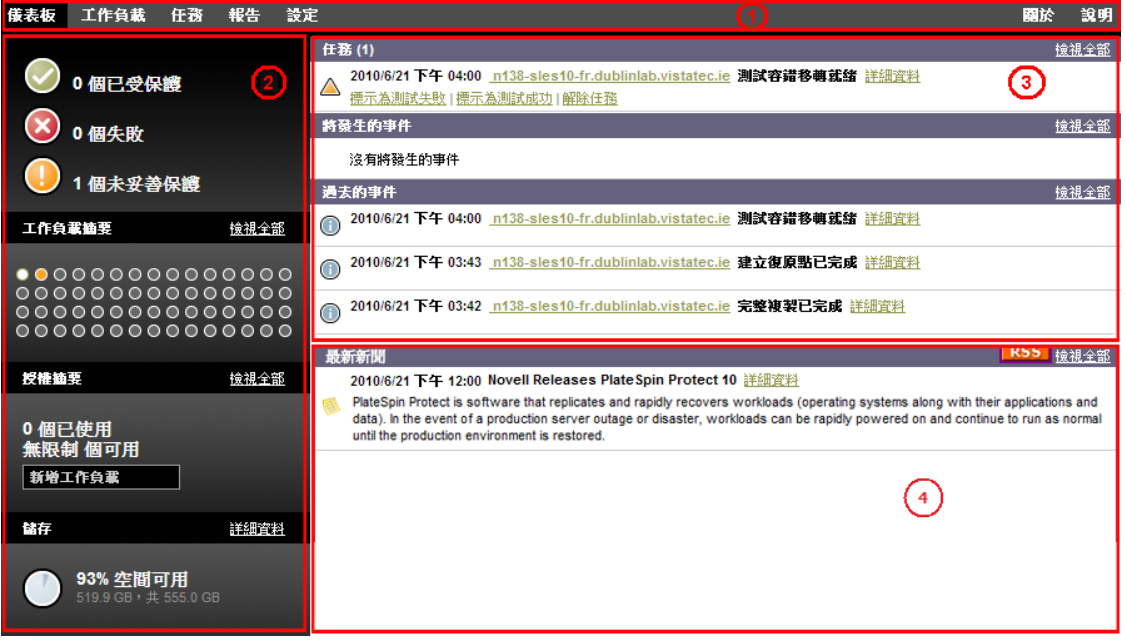

「儀表板」頁面包含以下元素︰

- 導覽列︰ 會出現在 PlateSpin Forge Web 用戶端的大多數頁面上。
- ◆ 視覺化摘要面板: 提供 PlateSpin Forge 工作負載庫存整體狀態的高層級檢視窗。
- ◆ 任務和事件面板: 提供需要使用者加以注意之事件與任務的相關資訊。
- ◆ 最新新聞面板: 透過 RSS 提供有關產品和相關更新的資訊。若要訂閱 PlateSpin Forge 新聞 feed, 請按一下 RSS。

以下主題提供更多詳細資料:

- 第 4.2.1 [節 「導覽列」](#page-44-0) ( 第 45 頁 )
- 第 4.2.2 [節 「視覺化摘要面板」](#page-44-1) ( 第 45 頁 )
- 第 4.2.3 [節 「任務和事件面板」](#page-44-2) ( 第 45 頁 )

### <span id="page-44-0"></span>**4.2.1** 導覽列

「導覽」列提供以下連結︰

- ◆ 儀表板: 顯示預設 「儀表板」頁面。
- ◆ 工作負載: 顯示 「工作負載 頁面。請參閱 「工作負載與工作負載指令 (第 46 頁 )。
- ◆ 任務: 顯示 「任務」頁面,該頁會列出需要使用者介入的項目。
- ◆ 報告:顯示 「報告」頁面。請參閱 [「產生工作負載與工作負載保護報告」](#page-49-0)(第 50 頁 )。
- ◆ 設定: 顯示 「設定」頁面,該頁提供對以下設定選項的存取途徑:
	- ◆ 保護層級: 請參閱 [「保護層級」](#page-71-0) (第72頁)。
	- 許可權:請參閱 [「設定使用者授權和驗證」](#page-15-0) ( 第 16 頁 )。
	- 電子郵件 **/SMTP** ︰ 請參閱 [「設定事件和報告的自動電子郵件通知」](#page-21-0) ( 第 22 頁 )。
	- 授權 **/** 授權指定︰ 請參閱 [「產品授權」](#page-14-0) ( 第 15 頁 )。

#### <span id="page-44-1"></span>**4.2.2** 視覺化摘要面板

「視覺化摘要」面板提供所有授權工作負載以及裝置上可用儲存容量的高層級檢視窗。 庫存工作負載分爲三種類別:

- 已保護: 指出處於使用中保護下的工作負載數。
- ◆ 失敗:指出系統根據工作負載的保護層級將其置於失敗狀熊的受保護工作負載數。
- ◆ 未妥善保護: 指出需要使用者加以注意之受保護工作負載的數目。

左側面板的中間區域顯示 「工作負載」頁面的圖形摘要。它使用以下圓點圖示表示不同狀態 的工作負載︰

表格 *4-1* 工作負載的圓點圖示表示

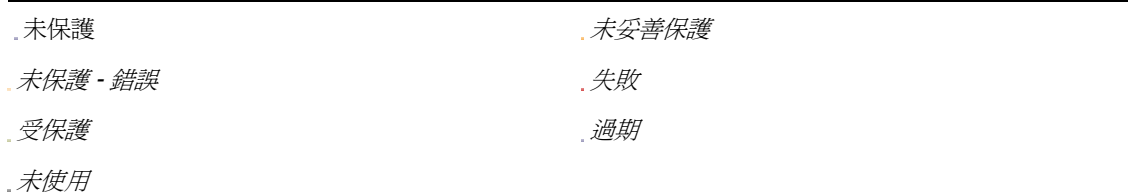

圖示按工作負載名稱以字母順序顯示。將滑鼠停留在圓點圖示上會顯示工作負載名稱,按一 下此圖示會顯示相應的 「工作負載詳細資料」頁面。

儲存提供 PlateSpin Forge 可用儲存空間的相關資訊。

### <span id="page-44-2"></span>**4.2.3** 任務和事件面板

「任務和事件」面板會顯示最近的任務,最近過去的事件以及接下來將發生的事件。

發生的所有與系統或工作負載相關的事件都會記錄下來。例如,新增新的受保護工作負載、 工作負載複製開始或失敗,偵測到受保護工作負載失敗都可以做為一個事件。若設定了 SMTP,一些事件會自動產生電子郵件通知。請參閱 [「設定事件和報告的自動電子郵件通](#page-21-0) [知」](#page-21-0) (第22頁)。

任務是與需要使用者介入的事件相關的特殊指令。例如,完成測試容錯移轉指令後,系統會 產生與以下兩個任務關聯的事件︰將測試標示為成功和將測試標示為失敗。按一下每一個任務都 會導致測試容錯移轉操作取消,並且歷程中會寫入相應事件。另一個範例為隨 StartFull 任務 一起發生的 FullReplicationFailed 事件。您可以在*任務*索引標籤中檢視目前任務的完整清單。

在儀表板上的 「任務和事件」面板中,每個類別最多會顯示三個項目。若要查看所有任務 或過去和將發生的事件,請在相應區段中按一下*檢視全部*。

# <span id="page-45-1"></span><span id="page-45-0"></span>**4.3** 工作負載與工作負載指令

「工作負載」頁面會顯示一個表格,一個庫存工作負載顯示於一列中。按一下工作負載名稱 會顯示 「工作負載詳細資料」頁面,從中可檢視或編輯與工作負載及其狀態相關的組態。

圖 *4-2* 工作負載頁面

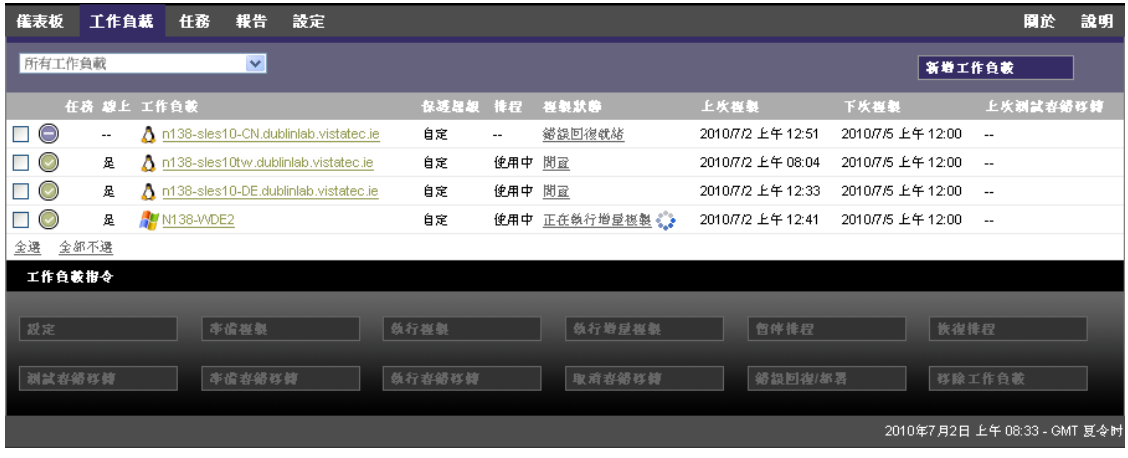

附註:所有時戳反映的都是 Forge 虛擬機器的時區。此時區可能與受保護工作負載的時區或 您正在執行 PlateSpin Forge Web 用戶端之主機的時區不同。用戶端視窗的右下方會顯示伺服 器的日期與時間。

### **4.3.1** 工作負載保護與備援指令

使用指令可反映工作負載保護及備援的工作流程。若要對某個工作負載執行某個指令,請選 取左側相應的核取方塊。適用指令取決於工作負載的目前狀態。

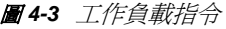

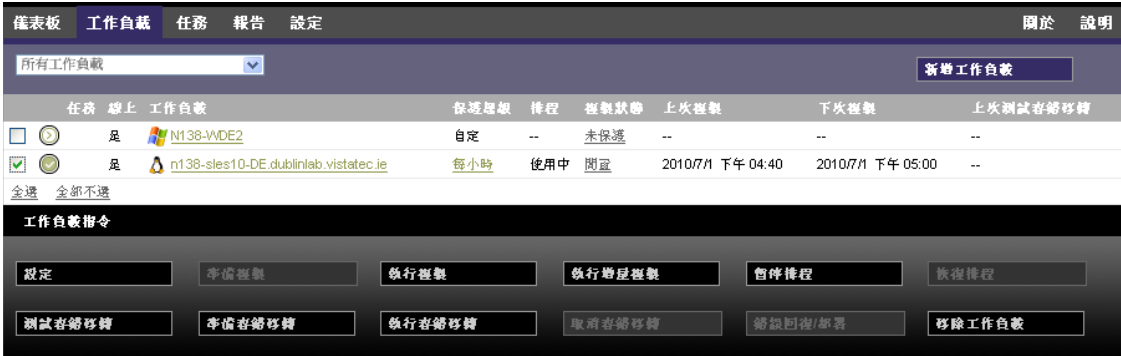

下表列出了工作負載指令及其功能說明的摘要。

#### 表格 *4-2* 工作負載保護與備援指令

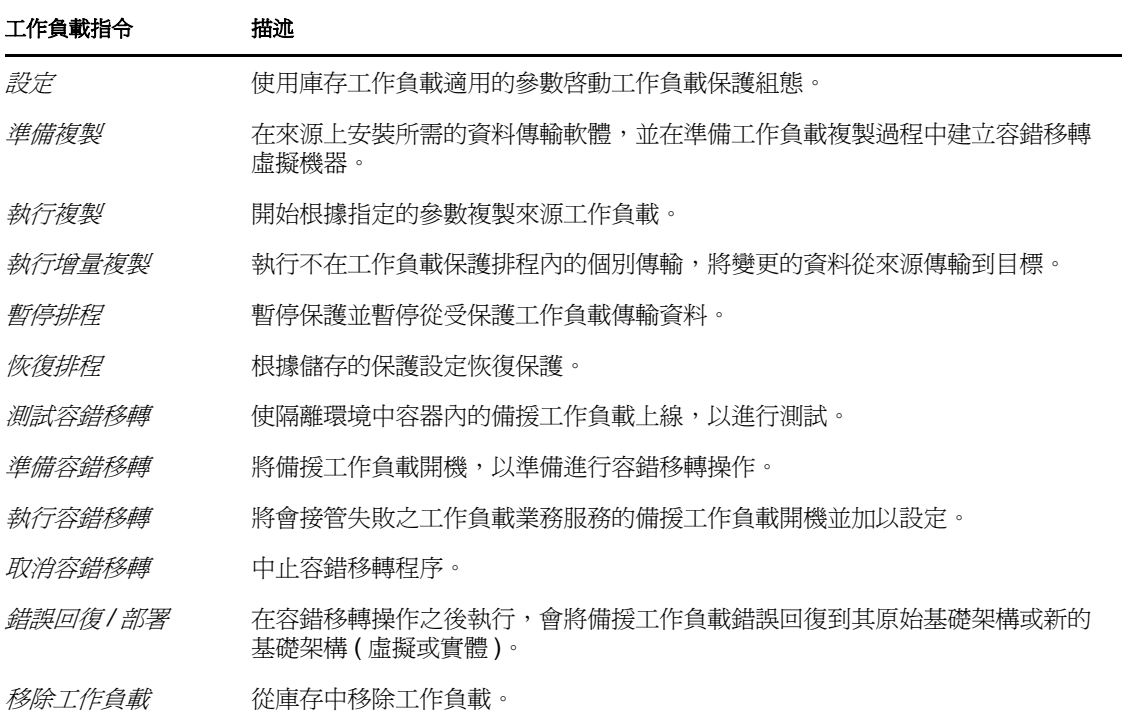

# <span id="page-46-0"></span>**4.4** 透過 **PlateSpin Forge Web** 服務 **API** 使用工作 負載保護功能

您可以透過應用程式中的 protection.webservices API,撰寫程式來使用工作負載保護功能。可以 使用支援 Web 服務的任意程式設計或程序檔語言。

http://*<* 主機名稱 *| IP* 位址 *>*/protection.webservices

以 Forge 虛擬機器的主機名稱或 IP 位址取代 < *主機名稱 | IP 位址* > ·

若要為常用的工作負載保護操作編寫程序檔,請以用 Python 編寫的參考範例做為指導。為 便於您參考,還提供了 Microsoft Silverlight 應用程式及其原始程式碼。

# <span id="page-46-1"></span>**4.5** 管理 **PlateSpin Forge** 的多個例項

PlateSpin Forge 包含一個 Web 用戶端應用程式 - PlateSpin Forge 管理主控台, 它提供了集中 存取多個 PlateSpin Forge 例項的途徑。

在具有一個以上 PlateSpin Forge 例項的資料中心內,您可以指定其中一個例項做爲管理員, 並從該處執行管理主控台。其他例項會添加到該管理員下面,提供單點控制與互動。

- 第 4.5.1 節 「使用 [PlateSpin Forge](#page-47-0) 管理主控台」 ( 第 48 頁 )
- ◆ 第 4.5.2 節 「關於 PlateSpin Forge [管理主控台卡片」](#page-47-1) (第 48 頁)
- 第 4.5.3 節 「將 PlateSpin Forge [例項新增到管理主控台」](#page-48-0) (第 49 頁)
- 第 4.5.4 [節 「在管理主控台上管理卡片」](#page-48-1) ( 第 49 頁 )

### <span id="page-47-0"></span>**4.5.1** 使用 **PlateSpin Forge** 管理主控台

- **1** 在能夠存取 PlateSpin Forge 例項的機器上開啟網頁瀏覽器,並導覽到以下 URL ︰ http://*<IP* 位址 *|* 主機名稱 *>*/console 以指定為管理員之 Forge 虛擬機器的 IP 位址或主機名稱取代<IP 位址 | 主機名稱 >。
- **2** 使用您的使用者名稱和密碼登入。 主控台的預設 「儀表板」頁面即會顯示。
- 圖 *4-4* 管理主控台的預設儀表板頁面

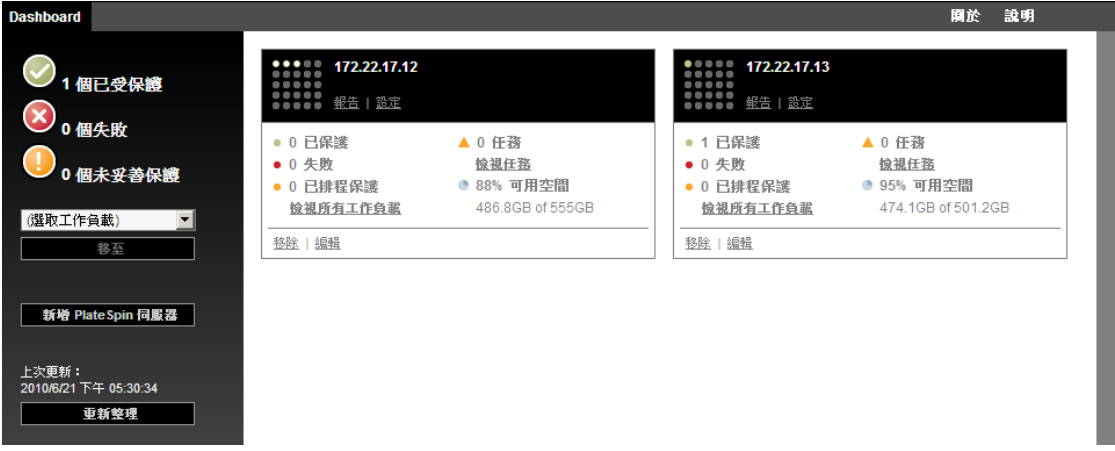

### <span id="page-47-1"></span>**4.5.2** 關於 **PlateSpin Forge** 管理主控台卡片

各 PlateSpin Forge 例項新增到管理主控台後均以卡片來表示。

圖 *4-5 PlateSpin Forge* 例項卡片

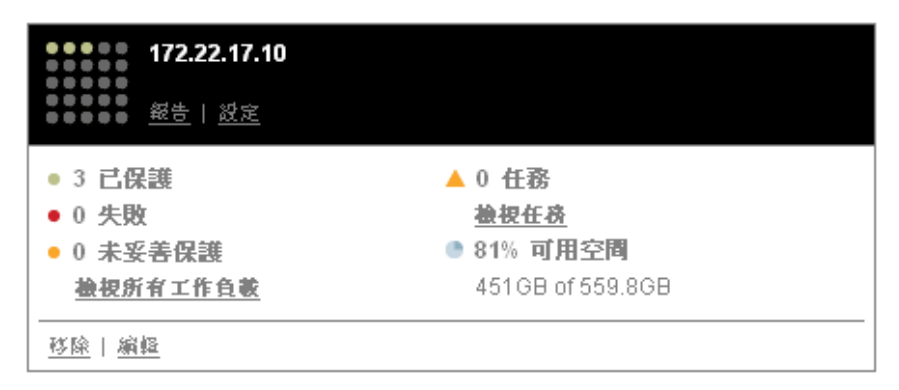

一張卡片顯示有關 PlateSpin Forge 特定例項的基本資訊,例如:

- IP 位址 / 主機名稱
- ◆ 位置
- 版本號碼
- 工作負載計數
- 工作負載狀態
- 儲存容量
- 剩餘可用空間

每張卡片上的超連結可讓您導覽到特定例項的 「工作負載」、「報告」、「設定」以及 「任 務」頁面。其他的一些超連結可讓您編輯卡片的組態或從畫面中移除卡片。

### <span id="page-48-0"></span>**4.5.3** 將 **PlateSpin Forge** 例項新增到管理主控台

新增 PlateSpin Forge 例項到管理主控台會在管理主控台的儀表板上產生新的卡片。

**附註:**當您登入某個 PlateSpin Forge 例項上的管理主控台時,該例項並不會自動新增到主控 台。您必須手動新增。

若要將 PlateSpin Forge 例項新增到主控台︰

- **1** 在主控台的主儀表板上,按一下新增。 新增 */* 編輯頁面即會顯示。
- **2** 指定 Forge 虛擬機器的 URL。HTTP 與 HTTPS 通訊協定均受支援。
- **3** ( 選擇性 ) 啟用使用管理主控台身分證明核取方塊,以使用主控台所用的身分證明。該選 項選中時,主控台會自動填寫網域 *\* 使用者名稱欄位。
- **4** 在網域 *\* 使用者名稱欄位中,輸入您要新增之 PlateSpin Forge 例項的有效網域名稱和使 用者名稱。在*密碼*欄位中,輸入相應密碼。
- **5** ( 選擇性 ) 指定描述性或用於識別的顯示名稱 ( 最多 15 個字元 )、位置 ( 最多 20 個字元 ) 以及您可能需要的任何*附註*(最多400個字元)。
- **6** 按一下新增 */* 儲存。 一張新卡片即會新增到儀表板中。

### <span id="page-48-1"></span>**4.5.4** 在管理主控台上管理卡片

您可以在管理主控台上修改 PlateSpin Forge 卡片的詳細資料。

- **1** 按一下您要編輯之卡片上的編輯超連結。 主控台的新增 */* 編輯頁面即會顯示。
- **2** 執行任何所需的變更,然後按一下新增 */* 編輯。 更新的主控台儀表板即會顯示。

若要將 PlateSpin Forge 卡片從主控台移除︰

- **1** 按一下您要移除之卡片上的移除超連結。 一個確認提示即會顯示。
- **2** 按一下確定。 這張裝置卡片即會從儀表板移除。

# <span id="page-49-0"></span>**4.6** 產生工作負載與工作負載保護報告

PlateSpin Forge 可讓您產生能夠依照時間對工作負載保護排程進行分析的報告。 支援的報告類型如下:

- ◆ 工作負載保護: 報告可選時間段內所有工作負載的複製事件。
- 複製歷程:報告可選時間段內每個可選工作負載的複製類型、大小、時間和傳輸速度。
- ◆ 複製期間: 報告完整複製和增量複製的動態,可按*平均、最近,總數*以及*峰值*等方面概 述。
- 目前的保護狀態︰ 報告目標 *RPO*、實際 *RPO*、實際 *TTO*、實際 *RTO*、上次測試容錯移 轉、上次複製和測試時期統計資料。
- 事件:報告可選時間段內所有工作負載的系統事件。
- 排程的事件: 僅報告將發生的工作負載保護事件。

圖 *4-6* 複製歷程報告的選項

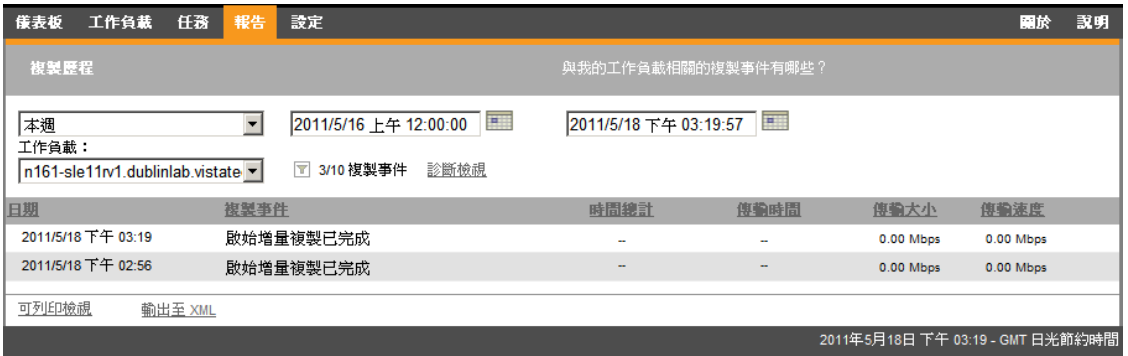

若要產生報告:

**1** 在 PlateSpin Forge Web 用戶端中,按一下報告。

一個報告類型清單即會顯示。

**2** 按一下所需報告類型的名稱。

<sup>5</sup> 工作負載保護

PlateSpin Forge 會建立線上工作負載的複製本,並會根據您定義的排程定期更新該複製本。

此複製本,亦即*容錯移轉工作負載*,是 PlateSpin Forge 虛擬機器容器中的一個虛擬機器,會 在線上站點發生中斷時接管線上工作負載的業務功能。

- 第 5.1 [節 「工作負載保護及備援的基本工作流程」](#page-50-0) ( 第 51 頁 )
- 第 5.2 [節 「新增要進行保護的工作負載」](#page-51-0) ( 第 52 頁 )
- 第 5.3 [節 「設定保護詳細資料並準備複製」](#page-52-0) ( 第 53 頁 )
- 第 5.4 [節 「啟動工作負載保護」](#page-54-0) ( 第 55 頁 )
- 第 5.5 [節 「容錯移轉」](#page-55-0) ( 第 56 頁 )
- 第 5.6 [節 「錯誤回復」](#page-57-0) ( 第 58 頁 )
- 第 5.7 [節 「進階工作負載保護主題」](#page-60-0) ( 第 61 頁 )

### <span id="page-50-0"></span>**5.1** 工作負載保護及備援的基本工作流程

PlateSpin Forge 定義了以下工作負載保護及備援工作流程:

- <span id="page-50-1"></span>**1** 準備步驟︰
	- **1a** 確定 PlateSpin Forge 支援您的工作負載。 請參閱 [「支援的組態」](#page-10-0) ( 第 11 頁 )。
	- **1b** 確定您的工作負載符合存取及網路先決條件。 請參閱 [「保護網路中的存取和通訊要求」](#page-19-0) ( 第 20 頁 )。
	- **1c** ( 僅限 Linux)
		- ◆ (視情況而定 ) 若要保護具有非標準、自定或更新核心的受支援 Linux 工作負 載,請重建 PlateSpin blkwatch 模組,區塊層級資料複製需要此模組。 請參[閱知識庫文章](http://www.novell.com/support/viewContent.do?externalId=7005873) 7005873 (http://www.novell.com/support/ viewContent.do?externalId=7005873)。
		- ( 建議 ) 為區塊層級資料傳輸準備 LVM 快照。確保各個磁碟區群組擁有足夠的 可用空間用來儲存 LVM 快照 ( 至少為所有分割區總和的 10%)。 請參[閱知識庫文章](http://www.novell.com/support/viewContent.do?externalId=7005872) 7005872 (http://www.novell.com/support/ viewContent.do?externalId=7005872)。
		- ◆ ( 選擇性 ) 確定並準備每次複製時要在來源工作負載上執行的自定程序檔。 請參閱 [「對每個複製使用](#page-74-0) Freeze 與 Thaw 程序檔 (Linux)」 ( 第 75 頁 )。
- **2** 新增一個工作負載。

請參閱 [「新增要進行保護的工作負載」](#page-51-0) ( 第 52 頁 )。

- **3** 設定保護詳細資料並準備複製。 請參閱 [「設定保護詳細資料並準備複製」](#page-52-0) ( 第 53 頁 )。
- **4** 啟動工作負載保護排程。 請參閱「啓動工作負載保護」 (第55頁)。
- **5** ( 選擇性 ) 手動執行增量複製。
- **6** ( 選擇性 ) 測試容錯移轉功能。 請參[閱測試備援工作負載及容錯移轉功能](#page-56-0)。
- **7** 執行容錯移轉。 請參閱[「容錯移轉」](#page-55-0) (第56頁)。
- **8** 執行錯誤回復。 請參閱[「錯誤回復」](#page-57-0) (第58頁)。
- **9** ( 選擇性 ) 完成錯誤回復之後重新保護工作負載。

除了步驟 1、8和9外,這些步驟在[「工](#page-45-1)作負載」頁面都顯示為工作負載指令。請參閱「工 [作負載與工作負載指令」](#page-45-1) (第46頁)。

重新保護指令會在成功執行錯誤回復操作之後變為可用狀態。

# <span id="page-51-0"></span>**5.2** 新增要進行保護的工作負載

- **1** 執行需要的準備步驟。 請參閱 [「工作負載保護及備援的基本工作流程」](#page-50-0) ( 第 51 頁 ) 中[的步驟](#page-50-1) 1。
- **2** 在 「儀表板」或 「工作負載」頁面中,按一下新增工作負載。 PlateSpin Forge Web 用戶端會顯示 「新增工作負載」頁面。

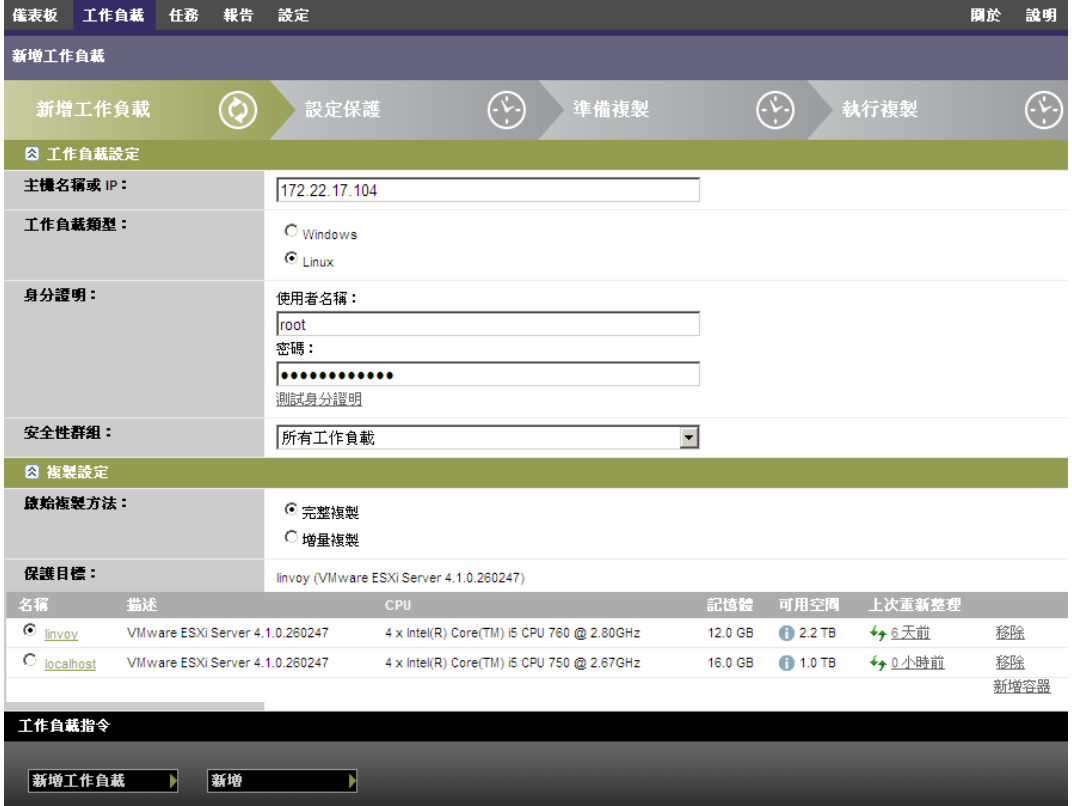

- **3** 指定所需的工作負載詳細資料︰
	- ◆ 工作負載設定:指定工作負載的主機名稱或 IP 位址、作業系統、管理員層級身分證明, 以及要將工作負載指定給的安全性群組。請參閱 「管理 PlateSpin Forge [安全性群組和工](#page-18-0) [作負載許可權」](#page-18-0) (第19頁)。

請使用需要的身分證明格式。請參閱 [「工作負載身分證明的指導」](#page-70-0) ( 第 71 頁 )。

為了確定 PlateSpin Forge 是否能夠存取工作負載,請按一下*測試身分證明*。

- ◆ 複製設定: 選取所需的複製設定。請參閱 「 啓始複製方法 ( 完整與增量 ) 』 ( 第 73 頁 )。
- **4** 按一下新增工作負載。

PlateSpin Forge 會重新載入「工作負載」頁面,並顯示正在新增之工作負載的過程指示器 **• 等待此過程完成。完成後,「儀表板」上會顯示***工作負載已新增***事件。** 

## <span id="page-52-0"></span>**5.3** 設定保護詳細資料並準備複製

保護詳細資料用於控制工作負載保護與備援設定,以及受保護工作負載整個生命週期的行為。在 保護與備援工作流程的每個階段 ( 請參閱 「 工作負載保護及備援的基本工作流程 」 ( 第 51 頁 )), 相關設定都是從保護詳細資料中讀取。

若要設定工作負載的保護詳細資料:

- **1** 新增一個工作負載。請參閱 [「新增要進行保護的工作負載」](#page-51-0) ( 第 52 頁 )。
- 2 在 「工作負載」頁面中,選取所需的工作負載,然後按一下*設定*。 PlateSpin Forge Web 用戶端會顯示該工作負載的 「保護詳細資料」頁面。
- **3** 依照業務連續性需求,在每個設定集中設定保護詳細資料。請參閱 [「工作負載保護詳細資](#page-52-1) [料」](#page-52-1)(第53頁)。
- **4** 校正所有驗證錯誤。
- **5** 按一下儲存。

或者,按一下*儲存並準備*。如此即會儲存設定,同時執行*準備複製*指令 ( 根據需要在來源工 作負載上安裝資料傳輸驅動程式,並建立工作負載的啓始虛擬機器複製本 )。 等待此過程完成。完成後,「儀表板」上會顯示工作負載組態已完成事件。

### <span id="page-52-1"></span>**5.3.1** 工作負載保護詳細資料

工作負載保護詳細資料由下列五組參數組成:

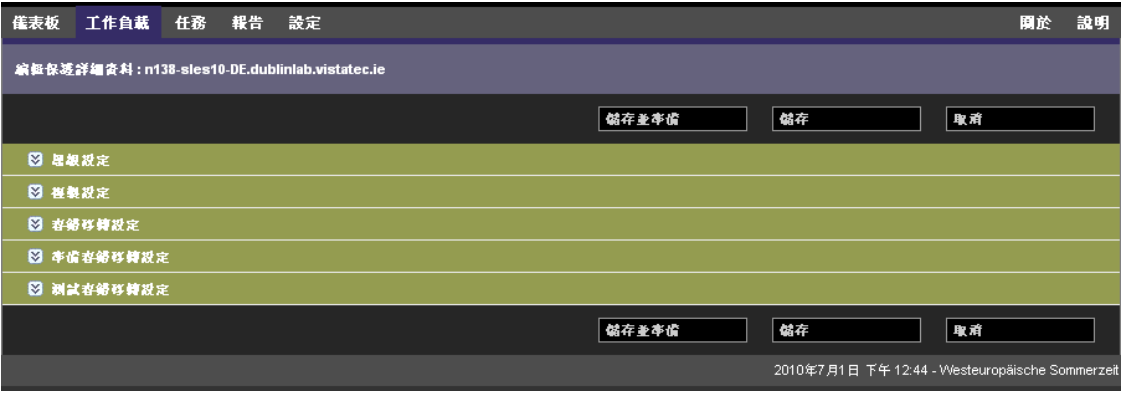

您可以按一下左側的 2 圖示展開或摺疊每組參數。

以下是五組參數的詳細資料:

#### 表格 *5-1* 工作負載保護詳細資料

<span id="page-53-1"></span><span id="page-53-0"></span>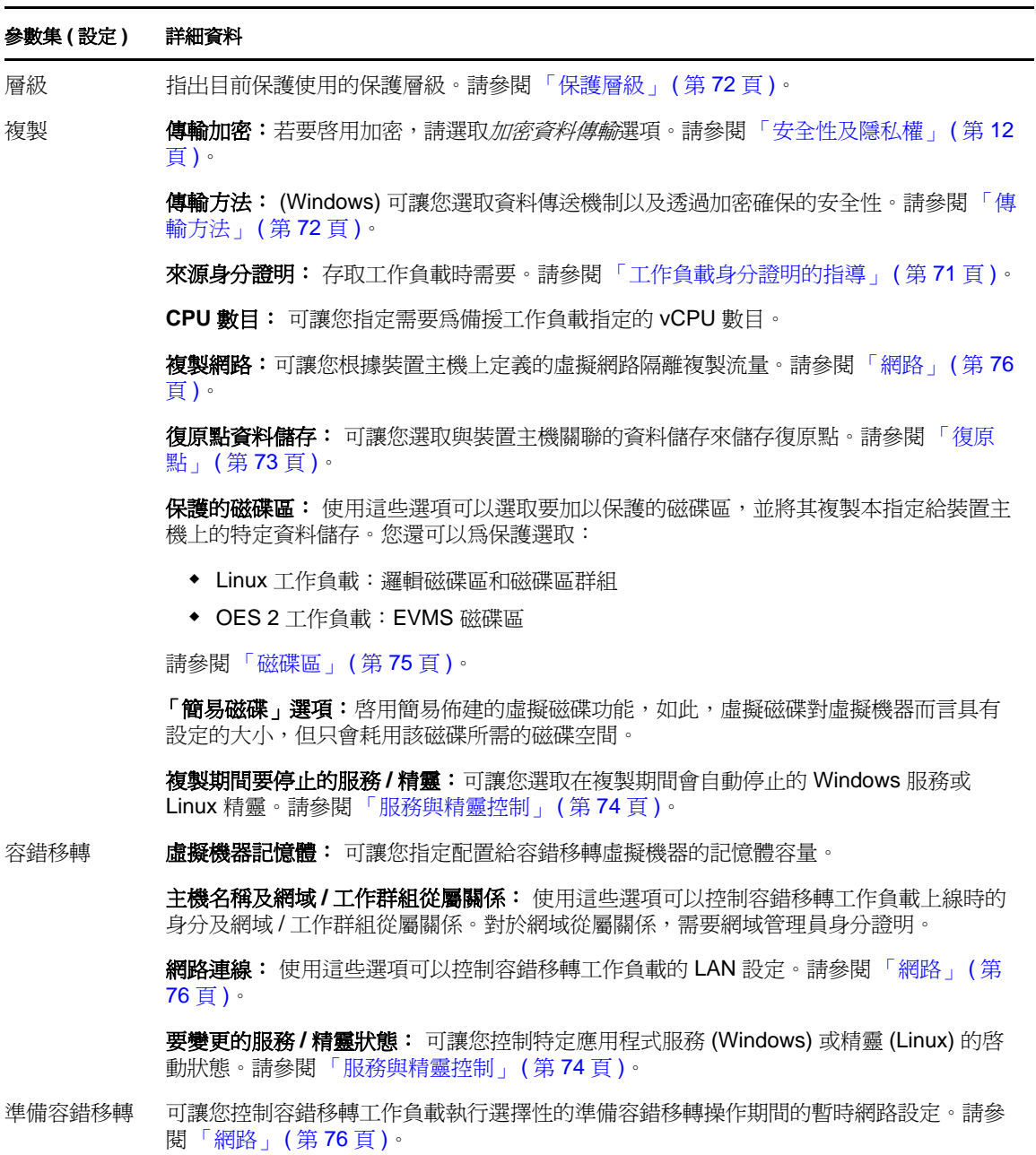

#### 參數集 **(** 設定 **)** 詳細資料

<span id="page-54-1"></span>測試容錯移轉 虛擬機器記憶體:可讓您為臨時工作負載指定所需的 RAM。

主機名稱:可讓您為臨時工作負載指定主機名稱。

**網域 / 工作群組:** 可讓您將臨時工作負載加入一個網域或工作群組。對於網域從屬關係, 需要網域管理員身分證明。

網路連線: 控制臨時工作負載的 LAN 設定。請參閱 [「網路」](#page-75-0) (第76頁)。

要變更的服務 **/** 精靈狀態︰ 可讓您控制特定應用程式服務 (Windows) 或精靈 (Linux) 的啟 動狀態。請參閱「 服務與精靈控制 」 ( 第 74 頁 )。

# <span id="page-54-0"></span>**5.4** 啟動工作負載保護

工作負載保護透過*執行複製*指令啓動:

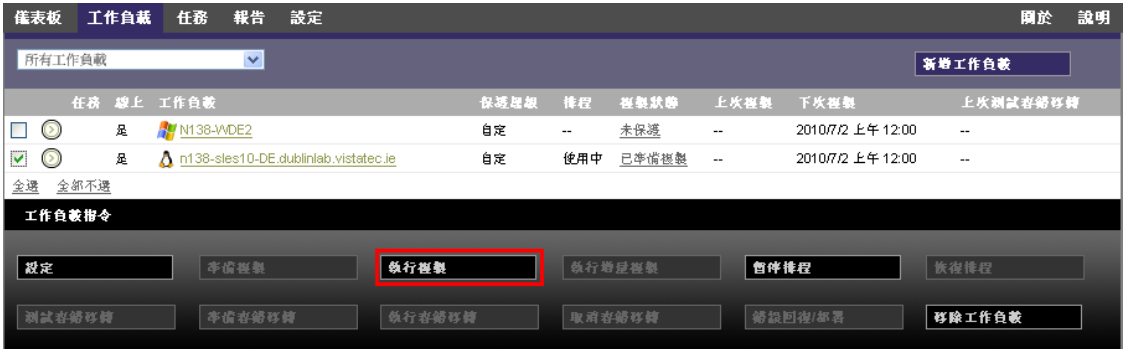

您可以在完成以下操作之後執行「執行複製」指令:

- 新增工作負載。
- 設定工作負載的保護詳細資料。
- 準備啟始複製。

當您準備好繼續時:

- 1 在 「工作負載」頁面中,選取所需的工作負載,然後按一下*執行複製*。
- **2** 按一下 「執行」。

PlateSpin Forge 即會開始執行,並顯示*複製資料*步驟的過程指示器

附註:建立保護合約之後:

- 若變更受到區塊層級保護的磁碟區大小,則會使保護失效。適當的程序應該是:1. 移除 合約。2. 根據需要調整磁碟區大小。3. 重新建立保護。
- 對受保護工作負載的任何重大修改都需要重新建立保護。為受保護工作負載新增磁碟區 或網路卡就是一個範例。

# <span id="page-55-0"></span>**5.5** 容錯移轉

容錯移轉就是 PlateSpin Forge 虛擬機器容器內的備援工作負載接管失敗工作負載之業務功能 的情況。

- 第 5.5.1 [節 「失敗偵測」](#page-55-1) ( 第 56 頁 )
- 第 5.5.2 [節 「執行容錯移轉」](#page-55-2) ( 第 56 頁 )
- 第 5.5.3 [節 「測試備援工作負載及容錯移轉功能」](#page-56-0) ( 第 57 頁 )

### <span id="page-55-1"></span>**5.5.1** 失敗偵測

如果嘗試偵測工作負載的失敗次數達到預先定義的次數, PlateSpin Forge 會產生*工作負載已 離線*事件。確定並記錄工作負載失敗的準則是工作負載保護之層級設定的一部分 ( 請參閱 [「工作負載保護詳細資料」](#page-52-1) ( 第 53 頁 ) 中的[層級這](#page-53-0)一列 )。

如果已設定通知以及 SMTP 設定,此時 PlateSpin Forge 澴會向指定收件者傳送一封通知電子 郵件。請參閱 [「設定事件和報告的自動電子郵件通知」](#page-21-0) ( 第 22 頁 )。

如果在複製狀態為*閒置*時偵測到工作負載失敗,您可以繼續*執行容錯移轉*指令。如果工作負 載在增量複製執行期間失敗,則此工作會停止。在此情況下,請中止該指令,然後繼續*執行* 容錯移轉指令。請參閱 [「執行容錯移轉」](#page-55-2) ( 第 56 頁 )。

下圖顯示偵測到工作負載失敗時 PlateSpin Forge Web 用戶端的 「儀表板」頁面。請注意 「任務和事件」窗格中的相應任務︰

<span id="page-55-3"></span>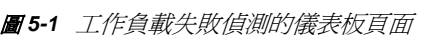

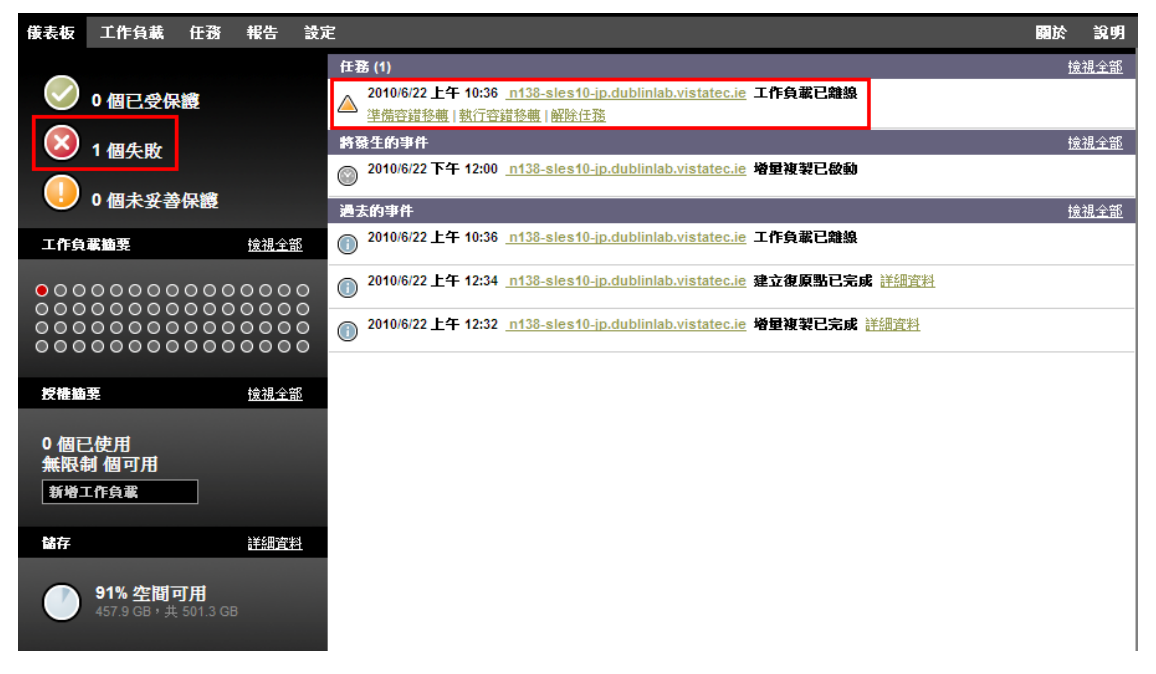

### <span id="page-55-2"></span>**5.5.2** 執行容錯移轉

容錯移轉設定 ( 包括備援工作負載的網路身分與 LAN 設定 ) 是在設定組態時與工作負載的 保護詳細資料一起儲存的。請參閱 [「工作負載保護詳細資料」](#page-52-1) ( 第 53 頁 ) 中[的容錯移轉](#page-53-1)這 一列。

您可以使用以下方法執行容錯移轉:

- ◆ 在 「工作負載 頁面中選取所需的工作負載,然後按一下*執行容錯移轉*。在進行完 整的容錯移轉之前,您可以選擇性使用*準備容錯移轉*指令,將儲存的容錯移轉設定 套用於備援工作負載並將其開機。可以考慮單獨執行一次*準備容錯移轉*操作,以確 定線上工作負載確實已失敗。這樣會在執行完整容錯移轉指令時節省時間。
- 在「任務和事件」窗格中, 按一下*工作負載已離線*事件相應的指令超連結。請參閱 圖 [5-1](#page-55-3)。
- 使用 VMware vSphere Client 手動將備援工作負載開機。使用此方法時,透過 vSphere Client 的 Snapshot Manager 選取一個快照 ( 復原點 )。 請參閱 [「管理裝置主機上的](#page-37-2) Forge 快照」 ( 第 38 頁 )。

附註:手動執行容錯移轉時,系統會套用在執行工作負載複製時儲存的容錯移轉設 定。

使用其中一種方法來啟動容錯移轉程序,並選取要套用於備援工作負載的復原點 ( 請參 閱 [「復原點」](#page-72-1)(第 73 頁 ))。按一下*執行*並監控進度。完成後,工作負載的複製狀態應顯 示為線上。

如需測試備援工作負載或測試容錯移轉程序 ( 此為計劃災難備援演練的一部分 ) 的資訊, 請參閱 [「測試備援工作負載及容錯移轉功能」](#page-56-0) ( 第 57 頁 )。

### <span id="page-56-0"></span>**5.5.3** 測試備援工作負載及容錯移轉功能

PlateSpin Forge 提供了測試容錯移轉功能及備援工作負載完整性的功能。此功能可透過 使用*測試容錯移轉*指令來實現,該指令會在受限制的網路環境中將備援工作負載開機以 進行測試。

當您執行該指令時,PlateSpin Forge 會將工作負載保護詳細資料中儲存的測試容錯移轉 設定套用於備援工作負載 ( 請參閱 [「工作負載保護詳細資料」](#page-52-1) ( 第 53 頁 ) 中的[測試容錯](#page-54-1) [移轉這](#page-54-1)一列)。

- **1** 定義執行測試的適當時間段,並確定沒有正在執行的複製。工作負載的複製狀態必 須是閒置。
- 2 在「工作負載」頁面中,選取所需的工作負載,按一下*測試容錯移轉*,選取復原點 (請參閱[「復原點」](#page-72-1) (第73頁)),然後按一下*執行*。

完成後,PlateSpin Forge 會產生相應的事件以及包含相應指令集的任務︰

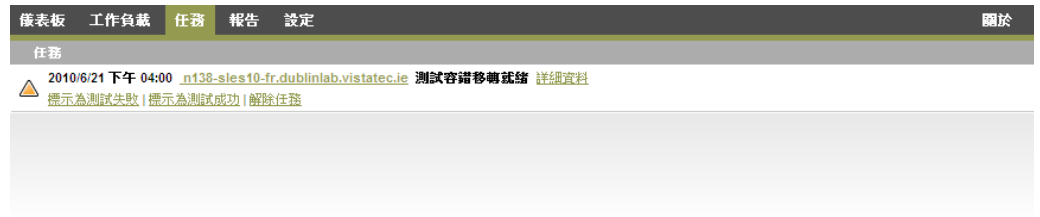

**3** 驗證備援工作負載的完整性與業務功能。使用 VMware vSphere Client 存取裝置主機 中的備援工作負載。

請參閱 「下載 VMware [用戶端程式」](#page-35-1) ( 第 36 頁 )。

**4** 將測試標示為失敗或成功。請使用任務中的相應指令 ( 標示為測試失敗、標示為測試成 功 )。所選的動作會儲存在與工作負載關聯的事件歷程中。解除任務會丟棄任務與事 件。

完成*標示爲測試失敗*或*標示爲測試成功*任務後,PlateSpin Forge 會丟棄之前套用於備援 工作負載的暫存設定,而且保護會返回至測試前狀態。

## <span id="page-57-0"></span>**5.6** 錯誤回復

容錯移轉後接下來的邏輯步驟是錯誤回復操作,它會將容錯移轉工作負載傳輸至其原始的基 礎架構,必要時會傳輸至新的基礎架構。

根據目標基礎架構類型以及錯誤回復程序的自動化程度,錯誤回復方法有所不同:

- ◆ 自動錯誤回復到虛擬機器: 支援 VMware ESX 平台。
- ◆ 半自動錯誤回覆到實體機器: 支援所有實體機器。
- ◆ 半自動錯誤回覆到虛擬機器: 支援 Xen on SLES 以及 Microsoft Hyper-V 平台。

以下主題提供詳細資訊:

- 第 5.6.1 [節 「自動錯誤回復到虛擬機器」](#page-57-1) ( 第 58 頁 )
- 第 5.6.2 [節 「半自動錯誤回覆到實體機器」](#page-59-0) ( 第 60 頁 )
- 第 5.6.3 [節 「半自動錯誤回覆到虛擬機器」](#page-60-1) ( 第 61 頁 )

### <span id="page-57-1"></span>**5.6.1** 自動錯誤回復到虛擬機器

系統支援以下容器做為自動錯誤回復目標:

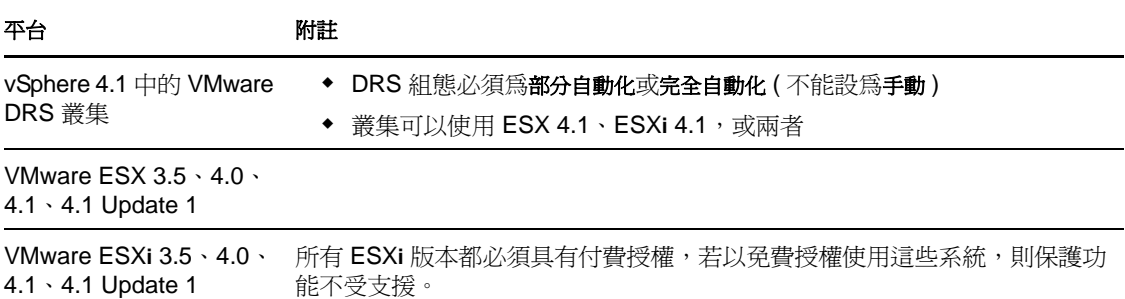

使用以下步驟將容錯移轉工作負載自動錯誤回復到目標 VMware 容器。

- **1** 執行容錯移轉之後,在 「工作負載」頁面中選取該工作負載,然後按一下錯誤回復 */* 部署。
- **2** 指定以下參數集︰
	- ◆ 工作負載設定: 指定備援工作負載的主機名稱或 IP 位址,並提供管理員層級身分 證明。請使用需要的身分證明格式 (請參閱[「工作負載身分證明的指導」](#page-70-0) (第71 [頁](#page-70-0) ))。
	- 錯誤回復目標設定 **:** 指定下列參數:
		- ◆ 複製方法: 選取資料複製範圍。若選取*增量*,則必須準備一個目標。請參閱 「啓始複製方法 ( 完整與增量 ) 」 ( 第 73 頁 )。
- 目標類型:選取*虛擬目標*。如果您還沒有錯誤回復容器,請按一下*新增容器*, 然後使用根層級身分證明對支援的虛擬機器主機執行庫存操作。
- **3** 按一下儲存並準備,然後監控 「指令詳細資料」畫面中的進度。 成功完成後, PlateSpin Forge 會載入「錯誤回復就緒」畫面, 提示您指定錯誤回復操作 的詳細資料。
- **4** 設定錯誤回復詳細資料。請參閱 [「錯誤回復詳細資料](#page-59-1) ( 工作負載至虛擬機器 )」 ( 第 60 [頁](#page-59-1) )。
- **5** 按一下儲存並錯誤回復,然後監控 「指令詳細資料」頁面中的進度。請參閱圖 [5-2](#page-58-0)。 PlateSpin Forge 即會執行該指令。若您在「錯誤回復後」參數集中選取了*錯誤回復後重* 新保護, PlateSpin Forge Web 用戶端中會顯示一個*重新保護*指令。
- <span id="page-58-0"></span>圖 *5-2* 錯誤回復指令詳細資料

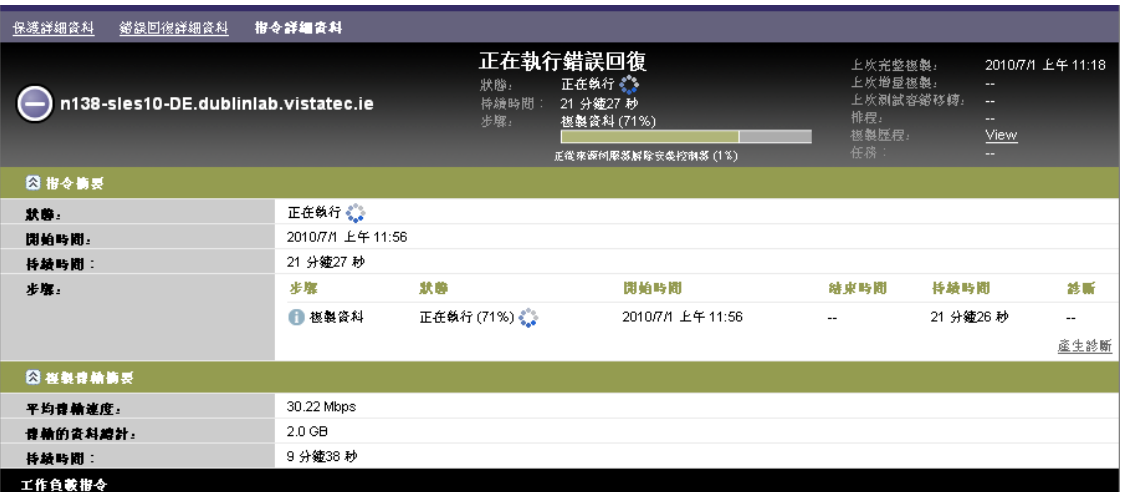

#### <span id="page-59-1"></span>錯誤回復詳細資料 **(** 工作負載至虛擬機器 **)**

錯誤回復詳細資料由三組參數組成,這些參數是您在執行將工作負載錯誤回復至虛擬機器操 作時所設定。

表格 *5-2* 錯誤回復詳細資料 *(* 虛擬機器 *)*

#### 參數集 **(** 設定 **)** 詳細資料

錯誤回復 インストンの インド (Windows) 可讓您選取資料傳送機制以及透過加密確保的安全性。請參閱 [「傳輸方法」](#page-71-1) ( 第 72 頁 )。

> **錯誤回復網路:**可讓您對基於裝置主機上定義之虛擬網路的專屬網路中的錯誤回復流量 進行控制。請參閱[「網路」](#page-75-0) (第76頁)。

**虛擬機器資料儲存:** 可讓您為目標工作負載選取與錯誤回復容器關聯的資料儲存。

要複製的磁碟區: 可讓您選取要在目標上重新建立並指定給特定資料儲存的磁碟區。

要停止的服務 **/** 精靈︰ 可讓您選取在錯誤回復期間自動停止的 Windows 服務或 Linux 精靈。請參閱[「服務與精靈控制」](#page-73-0) (第74頁)。

來源的備用位址:如果適用,可在此提供來源工作負載的其他 IP 位址。請參閱 [「透過](#page-20-0) NAT [在公用及私人網路中提供保護」](#page-20-0) ( 第 21 頁 )。

工作負載 *CPU* 數目︰ 可讓您指定需要為目標工作負載指定的 vCPU 數目。

虚擬機器記憶體:可讓您為目標工作負載指定所需的 RAM。

主機名稱、網域 **/** 工作群組︰ 使用這些選項可以控制目標工作負載的身分及網域 / 工作 群組從屬關係。對於網域從屬關係,需要網域管理員身分證明。

**網路連線:** 使用這些選項可依據基礎虛擬機器容器的虛擬網路指定目標工作負載的網路 對應。

要變更的服務狀態︰ 可讓您控制特定應用程式服務 (Windows) 或精靈 (Linux) 的啟動狀 態。請參閱[「服務與精靈控制」](#page-73-0) (第74頁)。

錯誤回復後 **重新保護工作負載:** 若要在執行部署後為目標工作負載重新建立保護合約,請使用此選 項。這會為工作負載維護一份連續事件歷程並自動指定 / 指定一個工作負載授權。

◆ *錯誤回復後重新保護*: 若要為目標工作負載重新建立保護合約,請選取此選項。

◆ *不重新保護*: 如果不想為目標工作負載重新建立保護合約,請選取此選項。

#### <span id="page-59-0"></span>**5.6.2** 半自動錯誤回覆到實體機器

使用以下步驟在容錯移轉後將工作負載錯誤回復到實體機器。實體機器可以是原始基礎架構 或新的基礎架構。

- <span id="page-59-2"></span>**1** 在 PlateSpin Forge 伺服器上註冊所需的實體機器。請參閱 「在 [PlateSpin Forge](#page-76-0) 中註冊實 [體機器以進行錯誤回復」](#page-76-0) ( 第 77 頁 )。
- **2** ( 選擇性︰ Windows 平台 ) 執行 PS Analyzer 工具以確定是否缺少任何驅動程式。請參 閱 「使用 [PlateSpin Analyzer](#page-64-0) 分析工作負載 (Windows)」 ( 第 65 頁 )。
- **3** 如果 PS Analyzer 報告缺少驅動程式或驅動程式不相容,請將所需的驅動程式上載到 PlateSpin Forge 設備驅動程式資料庫。請參閱 [「管理設備驅動程式」](#page-65-0) ( 第 66 頁 )。
- **4** 執行容錯移轉之後,在 「工作負載」頁面中選取該工作負載,然後按一下錯誤回復 */* 部 署。
- **5** 指定以下參數集︰
	- ◆ 工作負載設定: 指定備援工作負載的主機名稱或 IP 位址,並提供管理員層級身分 證明。請使用需要的身分證明格式 ( 請參閱 [「工作負載身分證明的指導」](#page-70-0) ( 第 71 頁 [\)](#page-70-0))。
	- 錯誤回復目標設定 **:** 指定以下參數︰
		- 複製方法 *:* 選取資料複製範圍。 請參閱「啓始複製方法 (完整與增量)」 (第73頁)。
		- ◆ *目標類型:* 選取*實體目標*選項,然後選取您在[步驟](#page-59-2) 1 中註冊的實體機器。
- **6** 按一下儲存並準備,然後監控 「指令詳細資料」畫面中的進度。 成功完成後,PlateSpin Forge 會載入 「錯誤回復就緒」畫面,提示您指定錯誤回復操作 的詳細資料。
- **7** 設定錯誤回復詳細資料,然後按一下儲存並錯誤回復。 監控 「指令詳細資料」畫面中的進度。

### <span id="page-60-1"></span>**5.6.3** 半自動錯誤回覆到虛擬機器

此錯誤回覆類型所遵循的程序與虛擬機器目標 ( 原本就支援的 VMware 容器除外 ) 適用的程 [序半自動錯誤回覆到實體機器](#page-59-0)相似。執行此程序期間,您需要指示系統將 虛擬機器目標當做 實體機器。

以下目標虛擬機器平台支援半自動錯誤回覆到虛擬機器:

- $\triangleleft$  Xen on SLES 10  $\cdot$  11
- Microsoft Hyper-V

## <span id="page-60-0"></span>**5.7** 進階工作負載保護主題

- 第 5.7.1 節 「保護 [Windows](#page-60-2) 叢集」 ( 第 61 頁 )
- ◆ 第 5.7.2 節 「Linux 錯誤回復至 Xen-on-SLES [上的半虛擬化虛擬機器」](#page-61-0) (第 62 頁)

### <span id="page-60-2"></span>**5.7.1** 保護 **Windows** 叢集

PlateSpin Forge 支援對 Microsoft Windows 叢集的業務服務進行保護。支援的叢集技術包括︰

- ◆ 基於 Windows 2003 Server 的 Windows 叢集伺服器 ( *單一仲裁裝置叢集*模式 )
- ◆ 基於 Windows 2008 Server 的 Microsoft 容錯移轉叢集 ( 節點與磁碟多數及非大部分:僅磁 碟模式 )

可以透過對主動節點上串流處理至虛擬單節點叢集的變更進行增量複製,來實現叢集保護。 您在疑難排解來源基礎架構時就可以使用此方式。

目前版本對叢集移轉的支援受以下條件的限制:

- ◆ 執行*新增工作負載*操作時,您必須以叢集的 IP 位址 ( *虚擬 IP 位址* ) 識別主動節點 ( 即目 前擁有叢集的仲裁資源的節點 )。指定個別節點的 IP 位址會導致將該節點庫存為不可感 知叢集的一般 Windows 工作負載。
- ◆ 叢集的仲裁資源必須與其目前正受到保護的資源群組 ( 服務 ) 放在一起。

如果在受保護叢集的增量複製間隔期間發生節點容錯移轉,PlateSpin Forge 會產生一個保護 事件。如果新的主動節點的主動節點的設定檔相似,則保護排程會繼續有效;否 則指令會失敗。如果叢集節點的設定檔符合下列條件則視為相似:

- 它們有相同數目的磁碟區
- 每個節點上的每個磁碟區的大小完全相同
- 它們有相同數目的網路連接

若要保護 Windows 叢集,請遵循正常的工作負載保護工作流程 ( 請參閱 「 工作負載保護及 [備援的基本工作流程」](#page-50-0) (第51頁))。

在進行錯誤回復時,PlateSpin Forge 會提供驗證,有助於確保在目標上保留共用的磁碟區配 置。請確認您正確對應了磁碟區。

### <span id="page-61-0"></span>**5.7.2 Linux** 錯誤回復至 **Xen-on-SLES** 上的半虛擬化虛擬機器

您可以錯誤回復至 Xen-on-SLES ( 僅限 10 版 ) 上的半虛擬化虛擬機器。此程序無法直接完 成,需要分兩個階段來進行。半虛擬化虛擬機器需要先轉換成完全虛擬化的虛擬機器,以後 再轉換回來。PlateSpin 開機 ISO 影像中隨附的公用程式 (xmps) 可用來轉換虛擬機器。

根據目標是新的還是現有的半虛擬化虛擬機器,該程序稍有不同。

- 「Linux [錯誤回復至新的半虛擬化虛擬機器」](#page-61-1) ( 第 62 頁 )
- 「Linux [錯誤回復至現有的半虛擬化虛擬機器」](#page-63-0) ( 第 64 頁 )

#### <span id="page-61-1"></span>**Linux** 錯誤回復至新的半虛擬化虛擬機器

- **1** 將 PlateSpin Linux 開機 ISO 複製到目標 Xen/SLES 伺服器。請參閱表格 7-2 [「目標實體](#page-76-1) 機器的 ISO 開機影像 」 ( 第 77 頁 )。
- **2** 啟動虛擬機器管理員並建立完全虛擬化的虛擬機器:
	- **2a** 選取我需要安裝作業系統選項。
	- **2b** 為磁碟影像選擇合適的大小 ( 磁碟大小應該等於或大於來源機器的磁碟大小 )。
	- **2c** 選擇將開機 ISO 做為安裝來源。 虛擬機器會開機到*錯誤回復至實體機器*設定中使用的 PlateSpin 作業系統環境。
- **3** 執行錯誤回復程序。請參閱 [「半自動錯誤回覆到實體機器」](#page-59-0) ( 第 60 頁 )。 完成時,虛擬機器應當就會具備完全虛擬化機器的全部功能。
- <span id="page-61-2"></span>**4** 將虛擬機器重新開機,並確定它仍然開機到 PlateSpin 作業系統環境。

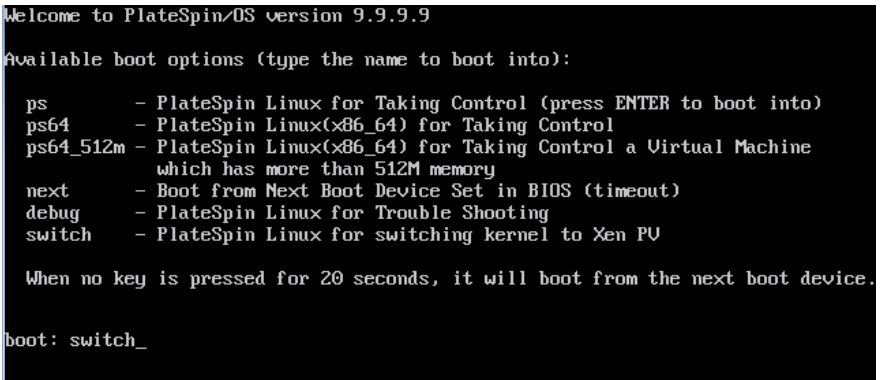

<span id="page-62-0"></span>5 在 boot: 提示符處,輸入 switch,然後按 Enter。

這會將作業系統重新設定為可開機為半虛擬化機器。完成時,輸出應類似於如下內容:

about to find other volumes in native off-line OS<br>kjournald starting. Commit interval 5 seconds<br>EXT3-fs: mounted filesystem with ordered data mode. found volume /boot in  $off$ -line OS found other 1 volume(s) mount all the system volumes mount all the system volumes<br>kjournald starting. Commit interval 5 seconds<br>EXT3 FS on hda1, internal journal<br>EXT3-fs: mounted filesystem with ordered data mode.<br>volume /boot has been mounted. all the system volumes are mounted suitching to Xen kernel for Para-virt machine....<br>Switching to Xen kernel for Para-virt machine....<br>unmount all the system volumes for clean up. volume /boot has been unmounted  $\mathsf{volume}\ \times\ \mathsf{has}\ \ \mathsf{been}\ \ \mathsf{unmounted}$ Please apply the following data as bootloader\_args for<br>switching Xen fully-virt machine to Para-virt machine: --entry=x∪da1:/∪mlinuz-2.6.16.60-0.54.5-xen,/initrd-2.6.16.60-0.54.5-xen'  $LDB1$$ 

請記下輸出內容最後一段中的開機載入程式引數:

Please apply the following data as bootloader\_args for switching Xen fully-virt machine to Para-virt machine:

'-entry=xvda1:/vmlinuz-2.6.16.60-0.54.5-xen, /initrd-2.6.16.60-0.54.5 xen'

xmps 公用程式會使用它們來設定內核及 initrd 影像的位置,半虛擬化機器會從該位置開 機。

**6** 關閉虛擬機器:

[DB]\$ poweroff

**7** 以 root 使用者身分登入 XEN/SLES 伺服器,並掛接 PlateSpin Linux 開機 ISO ( 指令範例 假設已將 ISO 複製到 /root 目錄下 ):

```
# mkdir /mnt/ps
# mount -o loop /root/linuxfailback.iso /mnt/ps
```
8 執行 xmps 公用程式,根據完全虛擬化虛擬機器的組態建立半虛擬化虛擬機器:

# /mnt/ps/tools/xmps --pv --vm\_name=SLES10-FV --new\_vm\_name=SLES10-PV - bootloader\_args="--entry=xvda1:/vmlinuz-2.6.16.60-0.54.5-xen, /initrd-2.6.16.60-0.54.5-xen"

公用程式需要的輸入:

- ◆ 將做為半虛擬化機器組態之依據的完全虛擬化虛擬機器的名稱 (SLES10-FV)
- 要建立的虛擬機器名稱 (SLES10-PV)
- ◆ 半虛擬化機器的開機載入程式引數 "--bootloader\_args" (如[步驟](#page-62-0) 5 中所示)

如果已存在使用 new\_vm\_name 所傳遞之名稱的虛擬機器,則 xmps 公用程式會失敗。 現在,新建立的半虛擬化虛擬機器 (SLES10-PV) 應該可以在虛擬機器管理員中使用,並 且可以開啓。相應的完全虛擬化機器會被淘汰,並且將無法開機。此時可以刪除此虛 擬機器 ( 將只移除虛擬機器組態 )。

<span id="page-63-1"></span>**9** 卸載 PlateSpin Linux 開機 ISO:

# umount /mnt/ps

#### <span id="page-63-0"></span>**Linux** 錯誤回復至現有的半虛擬化虛擬機器

- **1** 將 PlateSpin Linux 開機 ISO 複製到目標 Xen/SLES 伺服器。請參閱表格 7-2 [「目標實體](#page-76-1) |機器的 ISO 開機影像 」 ( 第 77 頁 )。
- 2 以 root 使用者身分登入 XEN/SLES 伺服器, 並掛裝 PlateSpin Linux 開機 ISO:

```
# mkdir /mnt/ps
```
- # mount -o loop /root/linuxfailback.iso /mnt/ps
- 3 執行 xmps 公用程式,根據半虛擬化虛擬機器 ( 要使用的錯誤回復目標 ) 的組態建立完全 虛擬化的虛擬機器:

# /mnt/ps/tools/xmps --fv --vm\_name=SLES10-PV --new\_vm\_name=SLES10-FV - bootiso=/root/linuxfailback.iso

公用程式需要的輸入:

- 現有半虛擬化機器 ( 即要使用的錯誤回復目標 ) 的名稱 (SLES10-PV)
- 要為兩階段錯誤回復操作建立之暫時完全虛擬化機器的名稱 (SLES10-FV)
- 開機 ISO 的完整路徑 ( 假設 ISO 檔案位於 /root: /root/booxofxx2p.iso 下 )

如果已存在使用 new\_vm\_name 所傳遞之名稱的虛擬機器,則 xmps 公用程式會失敗。

現在,新建立的完全虛擬化機器 (SLES10-FV) 應該可以在虛擬機器管理員中使用。

**4** 開啟新建立的完全虛擬化機器 (SLES10-FV)。

虛擬機器會開機到*錯誤回復至實體機器*設定中使用的 PlateSpin 作業系統環境。

- **5** 執行錯誤回復程序。請參閱 [「半自動錯誤回覆到實體機器」](#page-59-0) ( 第 60 頁 )。
- **6** 將虛擬機器重新開機,執行 switch,並重新設定工作負載,如 「Linux [錯誤回復至新的](#page-61-1) [半虛擬化虛擬機器」](#page-61-1) ( 第 62 頁 ) 中所述 ( 僅[從步驟](#page-61-2) 4 [至步驟](#page-63-1) 9)。

# <sup>6</sup> 用於實體機器的輔助工具

PlateSpin Forge 軟體套裝中提供了在將實體機器做為錯誤回復目標的情況下使用的工具。

- 第 6.1 節 「使用 [PlateSpin Analyzer](#page-64-1) 分析工作負載 (Windows)」 ( 第 65 頁 )
- <span id="page-64-0"></span>第 6.2 [節 「管理設備驅動程式」](#page-65-1) ( 第 66 頁 )

## <span id="page-64-1"></span>**6.1** 使用 **PlateSpin Analyzer** 分析工作負載 **(Windows)**

對實體機器執行工作負載錯誤回復或操作之前,請使用 PlateSpin Analyzer 識別潛在的驅動 程式問題並提前校正。

附註:PlateSpin Analyzer 目前僅支援 Windows 工作負載。

- 1 在 Forge 虛擬機器上,啓動位於以下目錄的 Analyzer.Client.exe 程式: Program Files\PlateSpin Forge Server\PlateSpin Analyzer
- 2 確定網路選項為*預設*,然後從*所有機器*下拉式清單中選取所需的機器。
- **3** ( 選擇性 ) 若要減少分析時間,請將機器限制為使用特定語言的機器。
- **4** 按一下分析。

根據選取的庫存工作負載數量,分析所需的時間可能為幾秒到幾分鐘不等。

已分析的伺服器會列在左側窗格中。選取一部伺服器可在右側窗格中檢視測試結果。測試結 果可以是以下情況的任意組合:

表格 *6-1 PlateSpin Analyzer* 測試結果中的狀態訊息

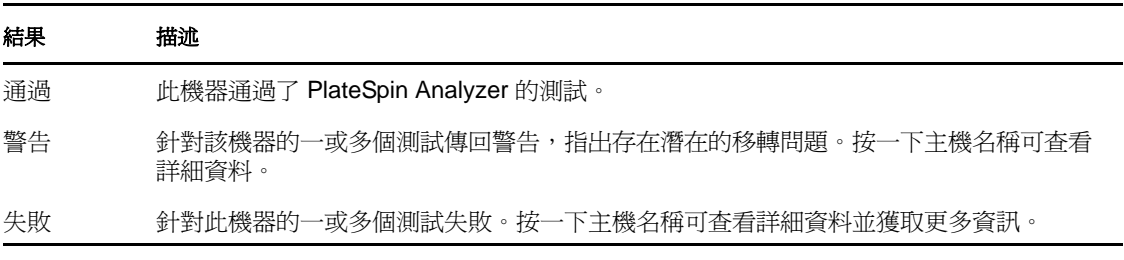

*摘要*索引標籤可提供一份清單,列出已分析但未檢查的機器數,及通過測試、未通過測試和 處於警告狀態的機器數。

測試結果索引標籤提供以下資訊:

表格 *6-2 PlateSpin Analyzer* 測試結果索引標籤

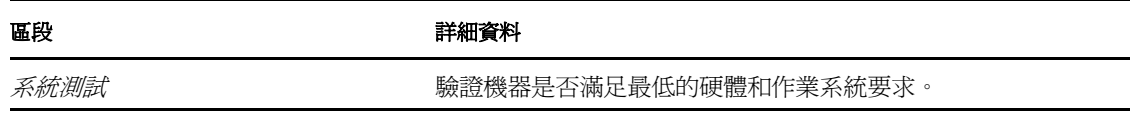

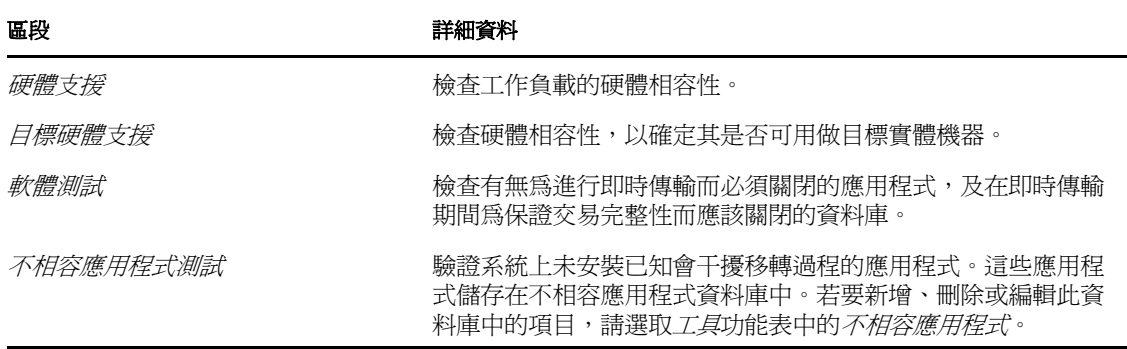

<span id="page-65-0"></span>內容索引標籤提供有關選定機器的詳細資訊。

# <span id="page-65-1"></span>**6.2** 管理設備驅動程式

PlateSpin Forge 附有設備驅動程式文件庫,會自動在目標工作負載上安裝適當的驅動程式。 若要確定是否提供了所需的驅動程式,請使用 PlateSpin Analyzer 公用程式。請參閱 [「使用](#page-64-1) [PlateSpin Analyzer](#page-64-1) 分析工作負載 (Windows) 」 (第65頁)。

如果 PlateSpin Analyzer 遇到缺少驅動程式或驅動程式不相容的情況,或目標基礎架構需要 特定的驅動程式,您可能需要將相應驅動程式新增 ( 上載 ) 至 PlateSpin Forge 驅動程式資料 庫。

- 第 6.2.1 節 「封裝適用於 Windows [系統的設備驅動程式」](#page-65-2) ( 第 66 頁 )
- 第 6.2.2 節 「封裝適用於 Linux [系統的設備驅動程式」](#page-66-0) ( 第 67 頁 )
- 第 6.2.3 [節 「將驅動程式上載到](#page-66-1) PlateSpin Forge 設備驅動程式資料庫」 ( 第 67 頁 )

### <span id="page-65-2"></span>**6.2.1** 封裝適用於 **Windows** 系統的設備驅動程式

若要封裝 Windows 設備驅動程式以上載到 PlateSpin Forge 驅動程式資料庫︰

- **1** 為目標基礎架構和設備準備所有互相依存的驅動程式檔案 (\*.sys、\*.inf、\*.dll 等 )。如果 您已獲取 .zip 歸檔或可執行檔格式的特定於製造商的驅動程式,請先將其解壓縮。
- **2** 分別在不同的資料夾中儲存驅動程式檔案,每個設備一個資料夾。

驅動程式現在可供上載。請參閱 「將驅動程式上載到 PlateSpin Forge [設備驅動程式資料庫」](#page-66-1) ( 第 [67](#page-66-1) 頁 )。

**附註:**為了在執行保護工作及對目標工作負載操作時不出現問題,請只上載適用於以下系統 的數位簽署的驅動程式:

- 所有 64 位元的 Windows 系統
- 32 位元版本的 Windows Vista、Windows Server 2008 及 Windows 7 系統

### <span id="page-66-0"></span>**6.2.2** 封裝適用於 **Linux** 系統的設備驅動程式

若要封裝 Linux 設備驅動程式以上載到 PlateSpin Forge 驅動程式資料庫,您可以使用 Linux Take Control ISO 開機影像中包含的自定公用程式︰請參閱表格 7-2 [「目標實體機器的](#page-76-1) ISO 開機影像 」 ( 第 77 頁 )。

- 1 在 Linux 工作站上,為設備驅動程式檔案建立一個目錄。該目錄中的所有驅動程式必須 適用於相同的核心和架構。
- **2** 下載並掛裝開機影像。

例如,假設已將 ISO 複製到 /root 目錄中,並發出以下指令:

# mkdir /mnt/ps

# mount -o loop /root/linuxfailback.iso /mnt/ps

**3** 從掛接之 ISO 影像的 /tools 子目錄中,將 packageModules.tar.gz 歸檔複製到另一個工作目錄 並解壓縮。

例如,如果 .gz 檔案位於目前的工作目錄,則發出以下指令:

tar -xvzf packageModules.tar.gz

**4** 進入該工作目錄並執行以下指令︰

./PackageModules.sh –d *<* 驅動程式目錄的路徑 *>* -o *<* 套件名稱 *>*

以儲存驅動程式檔案之目錄的實際路徑取代 *<* 驅動程式目錄的路徑 *>*,以如下格式的 實際套件名稱取代 *<* 套件名稱 *>* ︰

*Drivername-driverversion-dist-kernelversion-arch*.pkg

例如,bnx2x-1.48.107-RHEL4-2.6.9-11.EL-i686.pkg

套件現在可供上載。請參閱 「將驅動程式上載到 PlateSpin Forge [設備驅動程式資料庫」](#page-66-1) ( 第 [67](#page-66-1) 頁 )。

### <span id="page-66-1"></span>**6.2.3** 將驅動程式上載到 **PlateSpin Forge** 設備驅動程式資料庫

使用 PlateSpin 驅動程式管理員將設備驅動程式上載至驅動程式資料庫。

附註:在上載過程中,PlateSpin Forge 不會驗證驅動程式是否符合選定的作業系統類型或其 位元規格,請務必只上載適用於您目標基礎架構的驅動程式。

- ◆ [「設備驅動程式上載程序](#page-66-2) (Windows)」 ( 第 67 頁 )
- [「設備驅動程式上載程序](#page-67-0) (Linux)」 ( 第 68 頁 )

#### <span id="page-66-2"></span>設備驅動程式上載程序 **(Windows)**

- **1** 獲取並準備所需的設備驅動程式。請參閱封裝適用於 Windows [系統的設備驅動程式](#page-65-2)。
- 2 在 Forge 虛擬機器上的 Program Files\PlateSpin Forge Server\DriverManager 下, 啓動 DriverManager.exe 程式,然後選取 Windows **驅動程式索引標籤**。

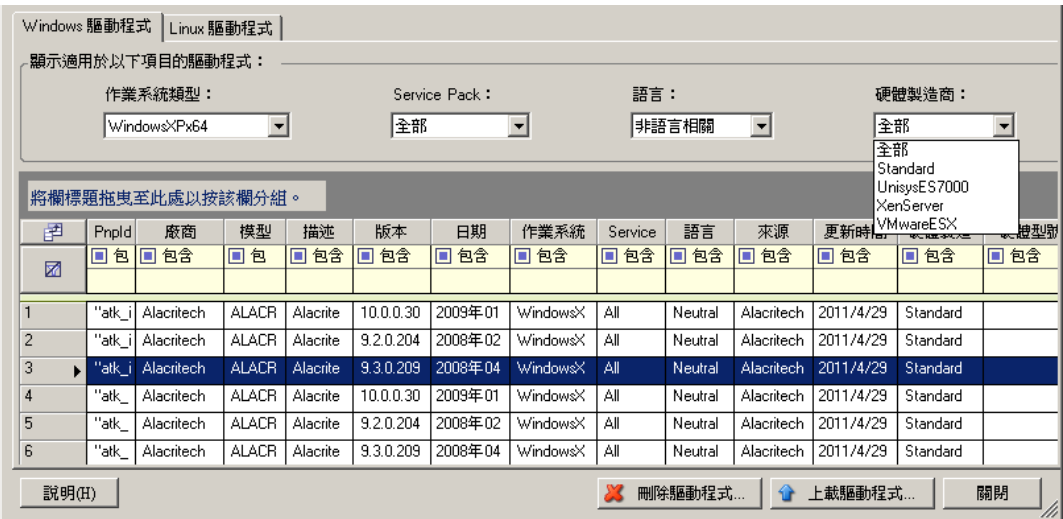

3 按一下*上載驅動程式*,瀏覽至包含所需驅動程式檔案的資料夾,然後選取適用的作業系 統類型、語言以及硬體製造商選項。

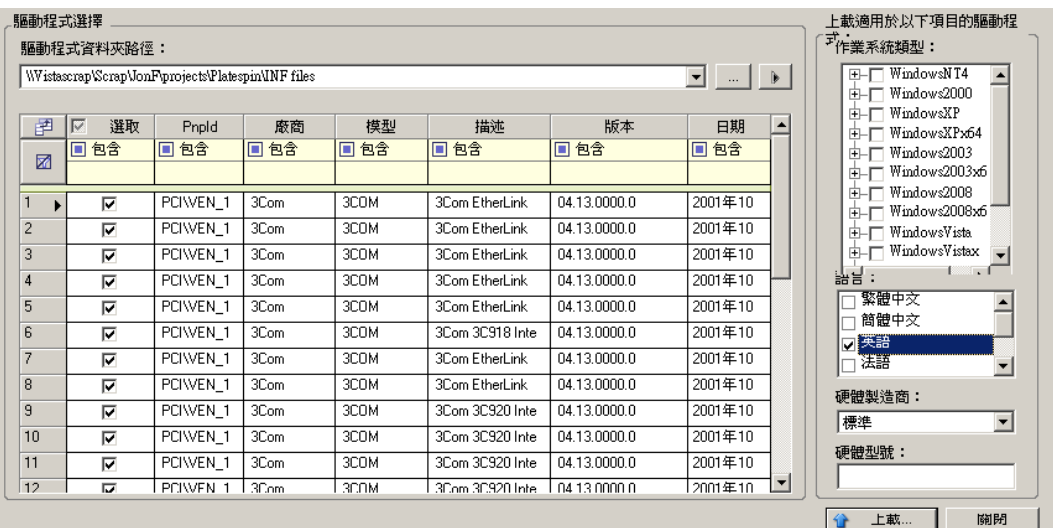

如果您的驅動程式不是專為某個列出的目標環境而設計,請將*硬體製造商*選項選為*標* 準。

4 按一下*上載*,然後在出現提示時確認選擇。 系統會將選取的驅動程式上載至驅動程式資料庫。

#### <span id="page-67-0"></span>設備驅動程式上載程序 **(Linux)**

- **1** 獲取並準備所需的設備驅動程式。請參閱封裝適用於 Linux [系統的設備驅動程式](#page-66-0)。
- 2 按一下*工具>管理設備驅動程式*,然後選取 Linux *驅動程式*索引標籤:

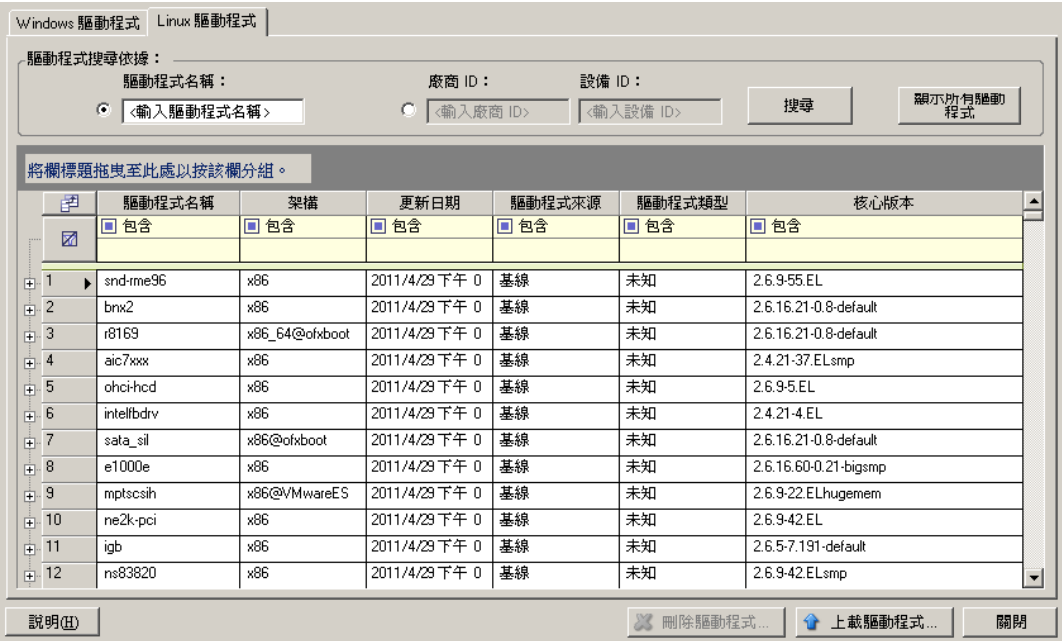

3 按一下*上載驅動程式*,瀏覽至包含所需驅動程式套件 (\*.pkg) 的資料夾,然後按一下*上* 載所有驅動程式。

系統會將選取的驅動程式上載至驅動程式資料庫。

# <sup>7</sup> 工作負載保護的要素

本章提供工作負載保護合約不同功能領域的相關資訊。

- 第 7.1 [節 「工作負載身分證明的指導」](#page-70-1) ( 第 71 頁 )
- 第 7.2 [節 「傳輸方法」](#page-71-2) ( 第 72 頁 )
- 第 7.3 [節 「保護層級」](#page-71-3) ( 第 72 頁 )
- 第 7.4 [節 「復原點」](#page-72-2) ( 第 73 頁 )
- 第 7.5 [節 「啟始複製方法](#page-72-3) ( 完整與增量 )」 ( 第 73 頁 )
- 第 7.6 [節 「服務與精靈控制」](#page-73-1) ( 第 74 頁 )
- ◆ 第 7.7 [節 「對每個複製使用](#page-74-2) Freeze 與 Thaw 程序檔 (Linux) 」 (第 75 頁)
- 第 7.8 [節 「磁碟區」](#page-74-3) ( 第 75 頁 )
- 第 7.9 [節 「網路」](#page-75-1) (第 76 頁)
- <span id="page-70-0"></span>◆ 第 7.10 節 「在 PlateSpin Forge [中註冊實體機器以進行錯誤回復」](#page-76-2) (第 77 頁)

# <span id="page-70-1"></span>**7.1** 工作負載身分證明的指導

PlateSpin Forge 必須擁有工作負載的管理員層級存取權限。在工作負載保護與備援工作流程 中,PlateSpin Forge 會提示您指定必須以特定格式提供的身分證明。

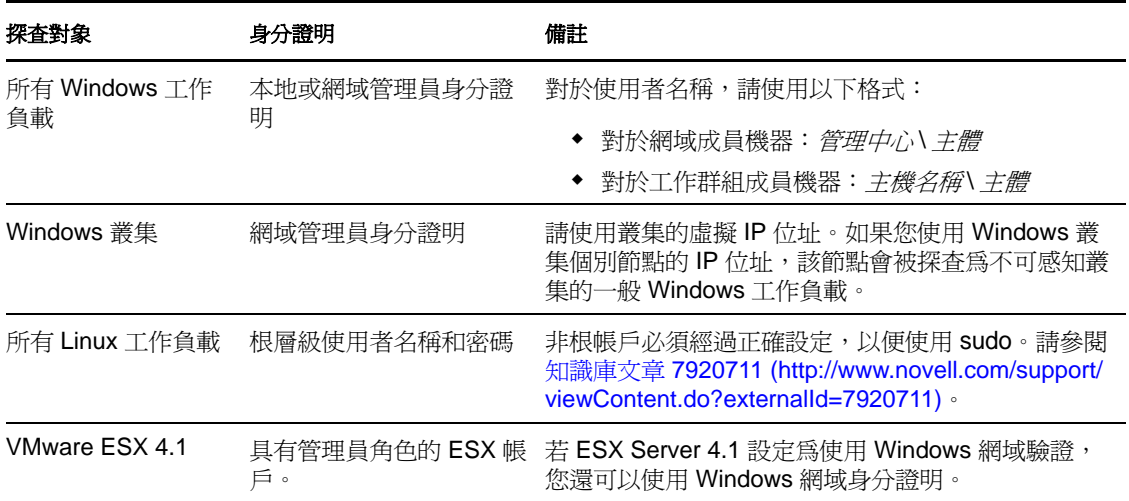

表格 *7-1* 工作負載身分證明

7

# <span id="page-71-2"></span><span id="page-71-1"></span>**7.2** 傳輸方法

傳輸方法描述將資料從來源複製到目標的方式。PlateSpin Forge 提供了幾種不同的資料傳輸 功能,適用的方式取決於受保護之工作負載的作業系統:

- ◆ 區塊層級: 按磁碟區的區塊層級來複製資料。對於此種傳輸方法, PlateSpin Forge 會使 用一個驅動程式來監控來源工作負載上的變更。
	- **Windows** 系統︰ 對於 Windows 系統,PlateSpin Forge 會使用可借助支援 Microsoft 磁碟區快照服務 (VSS) 的應用程式與服務來利用 VSS 功能的區塊式元件。自動安 裝區塊式元件需要將來源工作負載重新開機 ( 使用區塊層級資料傳輸保護 Windows 叢集時不需要重新開機 )。設定工作負載保護詳細資料時,您可以選取對元件的安 裝進行計時。同樣,移除工作負載時,解除安裝區塊式元件也需要重新開機。
	- **Linux** 系統︰ 對於 Linux 系統的區塊層級傳輸,PlateSpin Forge 使用在適用情況下 會運用 LVM 快照的區塊層級資料傳輸元件 ( 此為預設且建議使用的選項 )。請參閱 [知識庫文章](http://www.novell.com/support/viewContent.do?externalId=7005872) 7005872 (http://www.novell.com/support/ viewContent.do?externalId=7005872)。

PlateSpin Forge 套裝軟體中包含的 Linux 區塊式元件已預先編譯,適用於受支援之 Linux 套裝作業系統的標準、非除錯核心。如果您擁有非標準、自定或更新的核 心,請針對您的特定核心重建該區塊式元件。請參閱[知識庫文章](http://www.novell.com/support/viewContent.do?externalId=7005873) 7005873 (http:// www.novell.com/support/viewContent.do?externalId=7005873)。

元件的部署或移除是透明的,不會產生連續性影響,也不需要使用者介入。

◆ 檔案層級: 以逐個複製檔案的方式來複製資料 ( 僅針對 Windows)。可支援也可不支援 VSS。

為了更安全地傳輸工作負載資料,PlateSpin Forge 可讓您對資料複製進行加密。啟用加密 後,從來源到目標的網路資料傳輸會使用 AES ( 進階加密標準 ) 或 3DES ( 若啟用與 FIPS 相 符的加密 ) 加密。

<span id="page-71-0"></span>**附註:**資料加密會影響效能,並且可能會明顯降低資料傳輸速率。

### <span id="page-71-3"></span>**7.3** 保護層級

保護層級是一組可自定的工作負載保護參數,用於定義下列各項:

- 複製的頻率及週期模式
- 是否及如何套用資料壓縮
- 在資料傳輸期間是否將可用的頻寬限制為指定的輸送率
- ◆ 系統將工作負載視爲失敗的準則

保護層級是每個工作負載保護合約不可或缺的一部分。在工作負載保護合約的組態階段,您 可以選取其中一個內建的保護層級,並根據該特定保護合約的要求自定其屬性。

您也可以預先建立自定的保護層級:

- **1** 在 PlateSpin Forge Web 用戶端中,按一下 「設定」 *>* 「保護層級」 *>* 「建立保護層 級」。
- **2** 為新的保護層級指定參數︰

名稱 輸入要用於該層級的名稱。
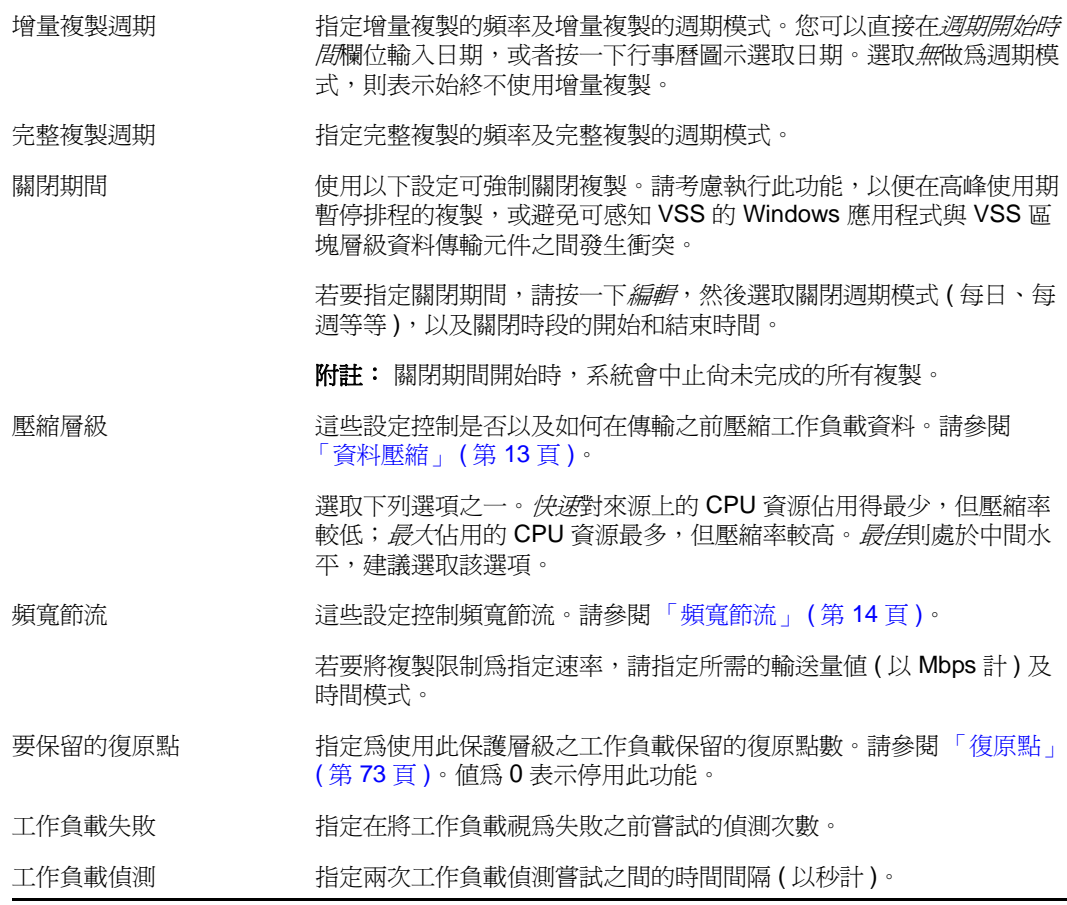

# <span id="page-72-0"></span>**7.4** 復原點

一個復原點就是工作負載的一個時間點快照。它允許將複製的工作負載還原到特定狀態。

對於每個受保護的工作負載,您最多可以保留 32 個復原點。

隨著時間越積越多的復原點可能會導致 PlateSpin Forge 的儲存空間不足。

若要從裝置移除復原點,請參閱 [「管理裝置主機上的](#page-37-0) Forge 快照」 ( 第 38 頁 )。

# **7.5** 啟始複製方法 **(** 完整與增量 **)**

在執行工作負載保護和錯誤回復操作時,「啟始複製」參數用於決定從來源傳輸到目標的資 料範圍。

- 完整: 完整磁碟區傳輸是指從線上工作負載到其複製本 ( 備援工作負載 ) 的傳輸,或從 容錯移轉工作負載到其原始虛擬或實體基礎架構的傳輸。
- ◆ 增量:只有差異內容會從選定操作的來源傳輸到其目標(假設兩者有相似的作業系統 和磁碟區設定檔 )。
	- 保護期間︰會將線上工作負載與裝置主機中的現有虛擬機器進行比較。現有虛擬 機器可能是以下之一:
		- 先前受保護之工作負載的備援虛擬機器 ( 當取消選取*移除工作負載*指令的*刪除 虛擬機器*選項時 )。
- 手動輸入到裝置主機中的虛擬機器,例如透過可攜式媒體從線上站點實體移 至遠端備援站點的工作負載虛擬機器 ( 僅針對 VMware ESX 3.5 及更新版本 )。 請參閱 [「手動將虛擬機器輸入至裝置主機的資料儲存」](#page-38-0) ( 第 39 頁 )。
- ◆ 錯誤回復到虛擬機器期間:會將容錯移轉工作負載與錯誤回復容器中的現有虛擬 機器進行比較。
- 錯誤回復到實體機器期間︰如果目標實體機器已在 PlateSpin Forge 中註冊,則會將 容錯移轉工作負載與該實體機器上的工作負載進行比較 ( 請參閱 [「半自動錯誤回](#page-59-0) [覆到實體機器」](#page-59-0) ( 第 60 頁 ))。

在工作負載保護和錯誤回復到虛擬機器主機期間,如果選取*增量*做爲啓始複製方法,則需要 您瀏覽、尋找和準備要與選定操作之來源同步化的目標虛擬機器。

- **1** 使用所需的工作負載指令繼續,如新增工作負載或錯誤回復。
- 2 對於*啓始複製方法*選項,請選取*增量複製*。
- **3** 按一下準備工作負載。

PlateSpin Forge Web 用戶端即會顯示 「準備增量複製」頁面。

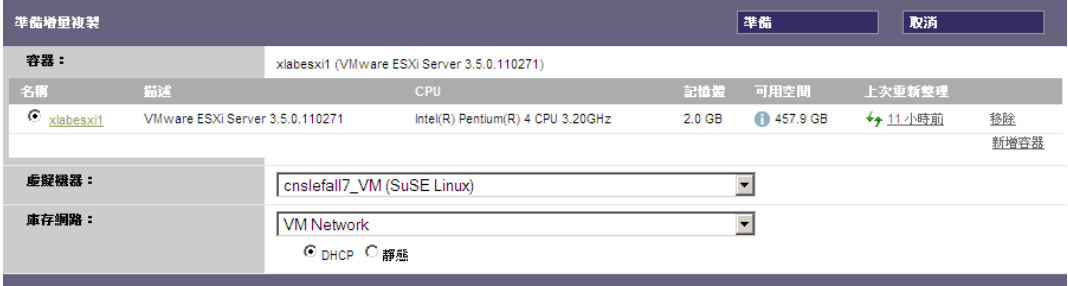

- **4** 選取所需的容器、虛擬機器及用於與虛擬機器通訊的庫存網路。
- **5** 按一下準備。

等到程序完成並且使用者介面返回到原始指令後,選取準備好的工作負載。

附註:( 僅針對區塊層級資料複製 ) 啟始增量複製所需時間遠遠多於後續複製。這是因為系 統必須逐個區塊地將來源與目標上的磁碟區進行比較。後續複製在監視來源時,依賴於區塊 式元件已經輪詢的資料。

# **7.6** 服務與精靈控制

PlateSpin Forge 可讓您控制服務與精靈:

<span id="page-73-0"></span> 來源服務 **/** 精靈控制︰ 您可讓來源工作負載上執行的 Windows 服務或 Linux 精靈在資 料複製期間自動停止。相較於不停止的情況,這可確保來源工作負載資料以更穩定的 狀態傳輸到備援工作負載。

例如,對於 Windows 工作負載,請考慮停止防毒軟體服務或協力廠商 VSS 感知備份軟 體的服務。

如需在複製期間進一步控制 Linux 來源,請考慮使用可在每一次複製期間在 Linux 工作 負載上執行自定程序檔的功能。請參閱 [「對每個複製使用](#page-74-0) Freeze 與 Thaw 程序檔 [\(Linux\)](#page-74-0)」 ( 第 75 頁 )。

 目標啟動狀態 **/** 執行層級控制︰ 您可以選取目標工作負載上之服務 / 精靈的啟動狀態 (Windows) 或執行層級 (Linux)。執行容錯移轉或測試容錯移轉操作時,您可以指定在容 錯移轉工作負載上線後要繼續執行或停止的服務或精靈。

您可能需要為其指定已停用啟動狀態的通用服務是特定於廠商的服務,它們與其基礎的 實體基礎架構相關聯,對虛擬機器而言並不是必需的。

# <span id="page-74-0"></span>**7.7** 對每個複製使用 **Freeze** 與 **Thaw** 程序檔 **(Linux)**

對於 Linux 系統,PlateSpin Forge 為您提供了自動執行自定程序檔 freeze 及 thaw 的功能,這 兩個程序檔是對自動精靈控制功能的補充。freeze 在複製開始時執行,thaw 在複製結束時執 行。

請考慮將此功能做為透過使用者介面提供的自動精靈控制功能的補充 ( 請參閱 [「來源服務](#page-73-0) / 精靈控制: 」 ( 第 74 頁 ))。例如,您可能希望使用此功能暫時凍結某些精靈,而不是在複製 期間將其關閉。

若要執行此功能,請在設定 Linux 工作負載保護前先使用以下程序:

- **1** 建立以下檔案:
	- platespin.freeze.sh ︰在複製開始時執行的外圍程序程序檔
	- platespin.thaw.sh ︰在複製結束時執行的外圍程序程序檔
	- platespin.conf ︰定義所有必要引數及逾時值的文字檔案。 platespin.conf 檔案內容所需使用的語法如下: [ServiceControl]

FreezeArguments=*<* 引數 *>*

ThawArguments=*<* 引數 *>*

TimeOut=*<* 逾時 *>*

請用所需的指令引數取代 *<* 引數 *>*,多個引數之間以空格分隔,用以秒為單位的 逾時值取代 *<* 逾時 *>*。如果未指定值,系統會使用預設逾時 (60 秒 )。

**2** 將程序檔及 .conf 檔案儲存在 Linux 來源工作負載的以下目錄中︰

/etc/platespin

# **7.8** 磁碟區

在新增要進行保護的工作負載後,PlateSpin Forge 會對來源工作負載的儲存媒體執行庫存操 作,並自動為您設定 PlateSpin Forge Web 用戶端中用於指定需要進行保護之磁碟區的選項。

PlateSpin Forge 支援幾種類型的儲存,包括 Windows 動態磁碟、LVM、RAID 和 SAN。

對於 Linux 工作負載, PlateSpin Forge 提供以下額外功能:

- 重新建立與來源工作負載關聯的非磁碟區儲存並將其指定給備援工作負載。
- 保留磁碟區群組與邏輯磁碟區的配置,以便您可在錯誤回復期間重新建立配置。
- ◆(OES 2 工作負載 ) 來源工作負載的 EVMS 配置會被保留,並會在裝置主機中重新建立。 NSS 池會從來源複製到備援虛擬機器。

下圖顯示某個 Linux 工作負載的複製設定參數集,該工作負載擁有多個磁碟區,且一個磁碟 區群組中有兩個邏輯磁碟區。

### 圖 *7-1* 受保護 *Linux* 工作負載的磁碟區、邏輯磁碟區及磁碟區群組

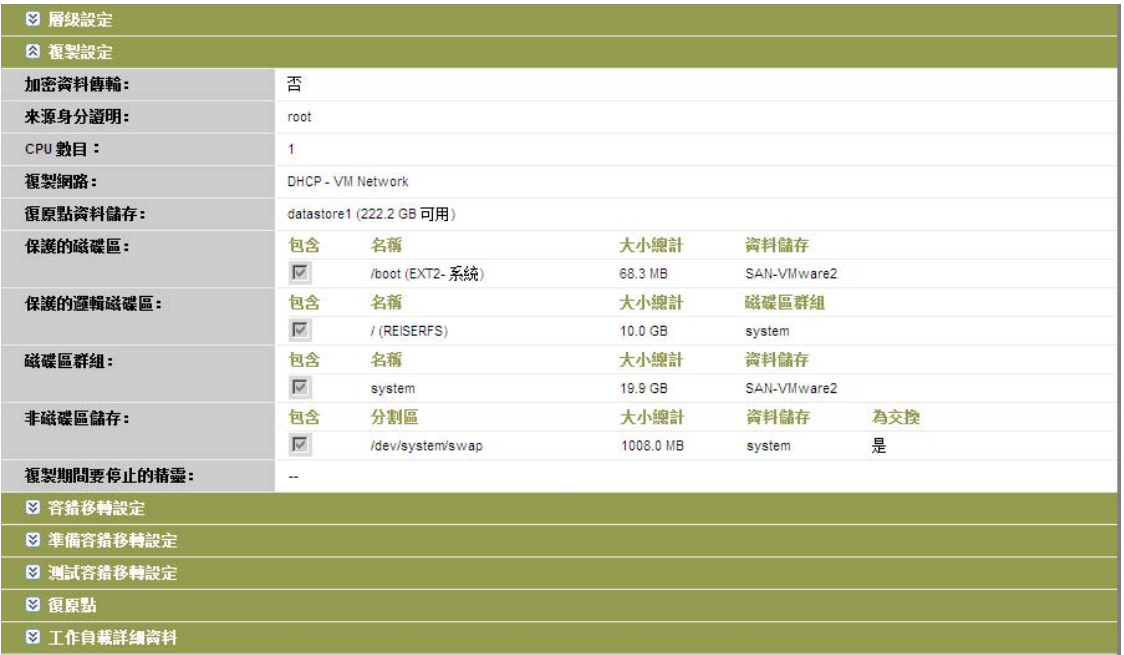

下圖顯示 OES 2 工作負載的磁碟區保護選項,其中的一些選項指出應該為備援工作負載保 留並重新建立的 EVMS 配置:

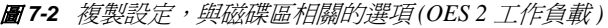

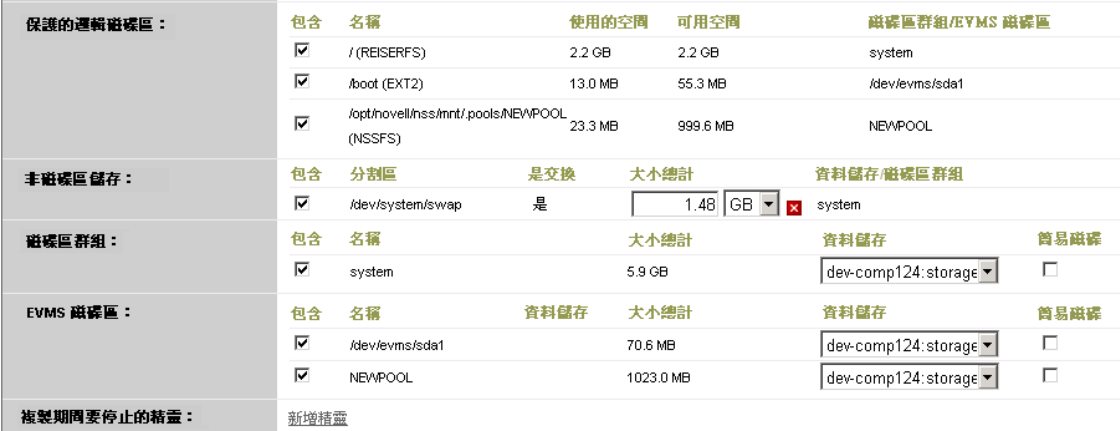

# **7.9** 網路

PlateSpin Forge 可讓您控制備援工作負載的網路身分與 LAN 設定,以防止複製流量干擾您 的 LAN 或 WAN 主流量。

您可以在工作負載保護詳細資料中指定不同的網路設定,以便在工作負載保護與備援工作流 程的不同階段使用:

- ◆ [複製](#page-53-0): ( 複製參數集 ) 用於將一般複製流量與您的線上流量隔離。
- ◆ [容錯移轉](#page-53-1):(容錯移轉參數集)用於在上線後要成爲線上網路一部分的備援工作負載。
- ◆ [準備容錯移轉](#page-53-2):(準備容錯移轉網路參數)用於選擇性準備容錯移轉階段期間的網路設 定。
- ◆ **[測試容錯移轉](#page-54-0)**:(測試容錯移轉參數集)用於測試容錯移轉階段期間要套用於備援工作 負載的網路設定。

# **7.10** 在 **PlateSpin Forge** 中註冊實體機器以進行錯 誤回復

如果進行錯誤回復操作所需的目標基礎架構是實體機器,則必須在 PlateSpin Forge 中註冊該 機器。

實體機器註冊可以透過使用相應的 PlateSpin 開機 ISO 影像將目標實體機器開機來進行。

若要使用開機 ISO 影像,請從 Novell 下載站點的 [PlateSpin Forge](http://download.novell.com/Download?buildid=C3BckY0Hp0s) 區域 (http:// download.novell.com/Download?buildid=C3BckY0Hp0s) 下載。請使用適用於您目標機器的影 像︰

#### 表格 *7-2* 目標實體機器的 *ISO* 開機影像

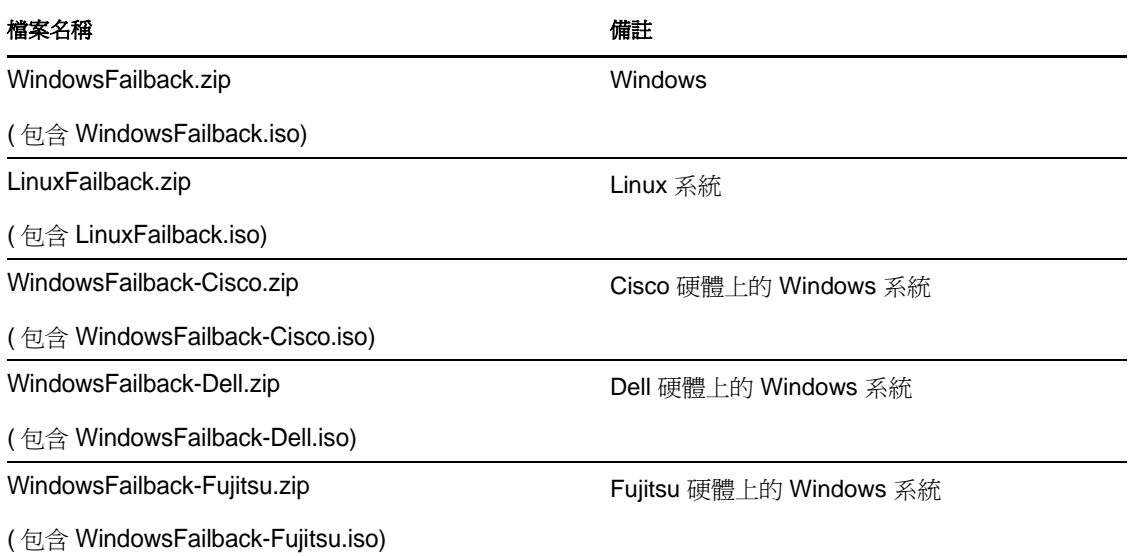

下載所需的檔案後,解壓縮並儲存擷取的 ISO 檔案。

第 7.10.1 [節 「註冊目標實體機器」](#page-76-0) ( 第 77 頁 )

## <span id="page-76-0"></span>**7.10.1** 註冊目標實體機器

**1** 將相應的影像燒錄至 CD 或將其儲存到媒體中,這樣您的目標便可從該 CD 或媒體開 機。

**2** 確保連接到目標的網路交換器連接埠設定為自動全雙工。

因為 Windows 版本的開機 CD 影像僅支援*自動交涉全雙工*,這樣就可確保雙工設定中 不存在衝突。

<span id="page-77-1"></span>3 使用開機 CD 將目標實體機器開機,然後等待指令提示視窗開啓。

( 僅針對 Windows) 等待 *REGISTERMACHINE* 及備援主控台指令方塊開啟。請使用 REGISTERMACHINE 指令方塊。如需備援主控台公用程式的相關資訊,請參閱 [「使用](#page-77-0) [備援工具指令行公用程式](#page-77-0) (Windows)」 ( 第 78 頁 )。

- 4 (僅限 Linux) 對於 64 位元系統, 出現啓始開機提示時,輸入以下內容:
	- ◆ ps64 (用於 RAM 最高為 512 MB 的系統)
	- ◆ ps64\_512m ( 用於 RAM 大於 512 MB 的系統 )
- **5** 按 Enter。
- **6** 出現提示時,輸入以下 URL:

http://*<* 主機名稱 *| IP* 位址 *>*/platespinforge

以 Forge 虛擬機器的主機名稱或 IP 位址取代 < *主機名稱 | IP 位址* > 。

**7** 提供 Forge 虛擬機器的管理員層級身分證明,並指定管理中心。若為使用者帳戶,請使 用以下格式:

網域 *\* 使用者名稱或主機名稱 *\* 使用者名稱 系統會偵測可用網路卡並顯示其 MAC 位址。

- **8** 如果要使用的 NIC 支援 DHCP,請按 Enter 繼續。如果 DHCP 不可用,請選取所需的 NIC 以使用靜態 IP 位址設定。
- 9 輸入實體機器的主機名稱,或按 Enter 鍵接受預設值。
- **10** 若已啟用 SSL,請輸入是,否則輸入否。

片刻之後,PlateSpin Forge Web 用戶端的錯誤回復設定中應當就會包含該實體機器。

#### <span id="page-77-0"></span>使用備援工具指令行公用程式 **(Windows)**

備援主控台指令行公用程式可讓您動態地將 Windows 設備驅動程式插入到目標實體機器中, 而不必重新啟動整個實體目標註冊程序。

當您首次嘗試從 Windows 開機影像開機時,該公用程式會載入一個次要指令方塊 ( 請參閱 [步驟](#page-77-1) 3 ( 第 78 頁 ))。

若要使用該備援工具,請在「備援主控台」視窗中輸入其指令名稱 RECOVERYTOOL,之後 是適當的參數。

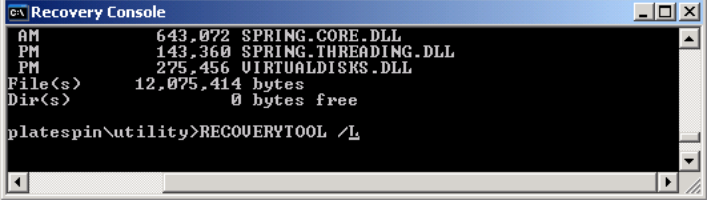

您可使用:

- ◆ /L 列出目標作業系統上已安裝的所有驅動程式服務
- /J 將驅動程式插入到目標作業系統中

您可以指定是要從 PlateSpin Forge 伺服器還是從本地路徑下載驅動程式。如果要使用本地路 徑,則應該將同一個設備的多個驅動程式集中在一起。如果要從 PlateSpin Forge 伺服器下載 驅動程式,則該公用程式會提示您指定要使用的驅動程式 ( 如果有多個驅動程式 )。

## 將驅動程式插入 **PlateSpin** 開機影像中 **(Linux)**

您可以在將 PlateSpin 開機影像燒錄至 CD 之前,使用自定公用程式將額外的 Linux 設備驅動 程式封裝並插入到該影像中︰

**1** 獲取並編譯所需的 \*.ko 驅動程式檔案。

重要:請確定驅動程式對 ISO 檔案中包含的核心 (2.6.16.21-0.8-default) 有效,且適用於目 標架構。

- **2** 將影像掛接到任意一台 Linux 機器 ( 需要 root 身分證明 )。請使用以下指令語法︰ mount –o loop <ISO 路徑 > < 掛接點 >
- **3** 將位於掛接之 ISO 檔案 /tools 子目錄中的 rebuildiso.sh 程序檔複製到暫存工作目錄。完成 後, 卸載該 ISO 檔案 ( 執行指令 unmount < *掛接點* >)。
- **4** 為所需的驅動程式檔案建立另一個工作目錄,並將這些檔案儲存在該目錄中。
- 5 在儲存 rebuildiso.sh 程序檔的目錄中, 以 root 身分執行以下指令: ./rebuildiso.sh –i *<ISO* 檔案 *>* -d *<* 驅動程式目錄 *>* -m i586|x86\_64 完成後,該 ISO 檔案即會更新,其中會包含這些額外的驅動程式。

<sup>8</sup> 疑難排解

- 第 8.1 [節 「工作負載庫存疑難排解](#page-80-0) (Windows)」 ( 第 81 頁 )
- 第 8.2 [節 「工作負載庫存疑難排解](#page-83-0) (Linux)」 ( 第 84 頁 )
- 第 8.3 [節 「疑難排解執行準備複製指令期間發生的問題](#page-83-1) (Windows)」 ( 第 84 頁 )
- 第 8.4 [節 「工作負載複製疑難排解」](#page-84-0) ( 第 85 頁 )
- 第 8.5 [節 「產生並檢視診斷報告」](#page-85-0) ( 第 86 頁 )
- 第 8.6 [節 「保護後工作負載清理」](#page-86-0) ( 第 87 頁 )

# <span id="page-80-0"></span>**8.1** 工作負載庫存疑難排解 **(Windows)**

在工作負載庫存期間,您可能需要對下列常見問題進行疑難排解。

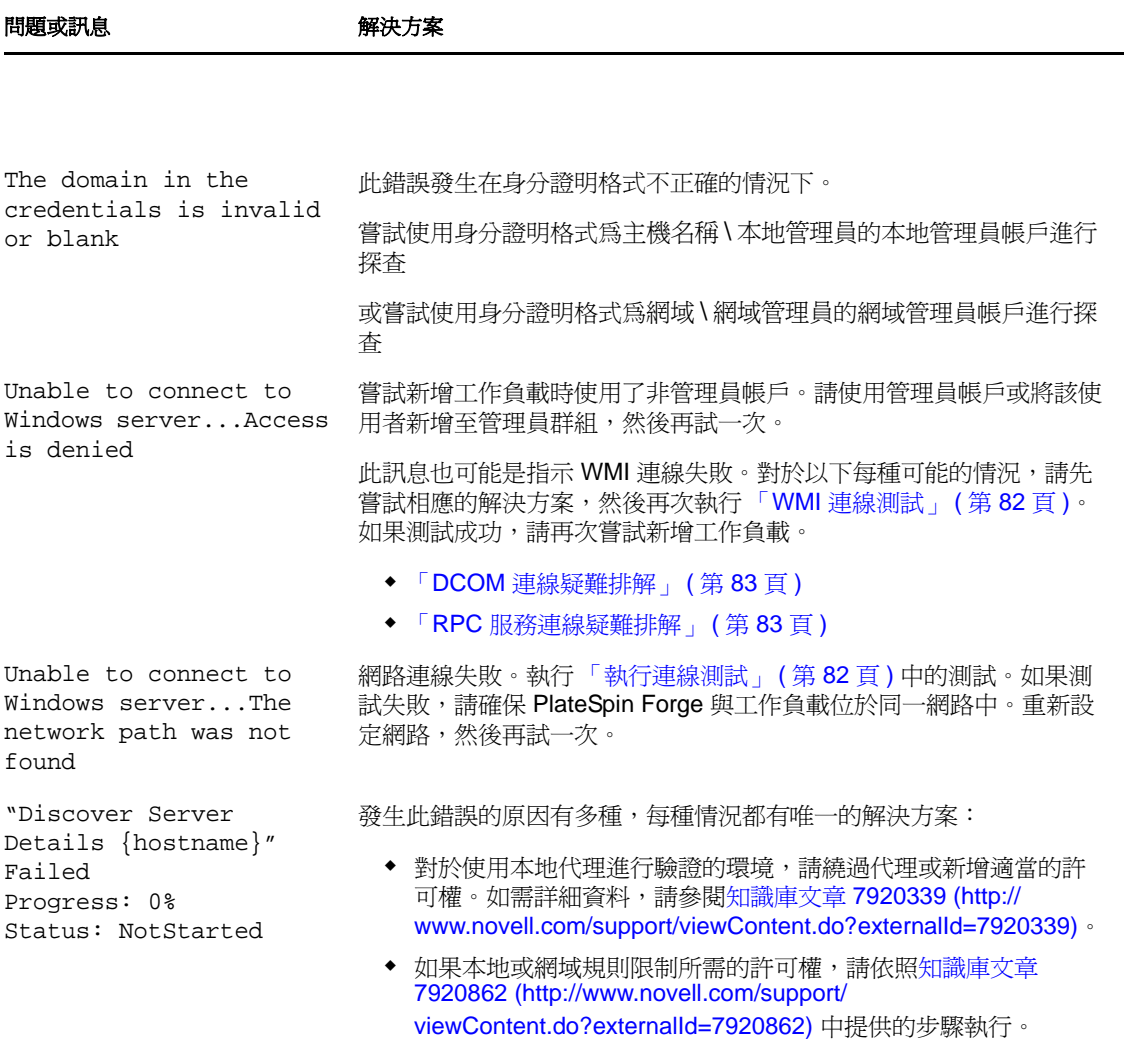

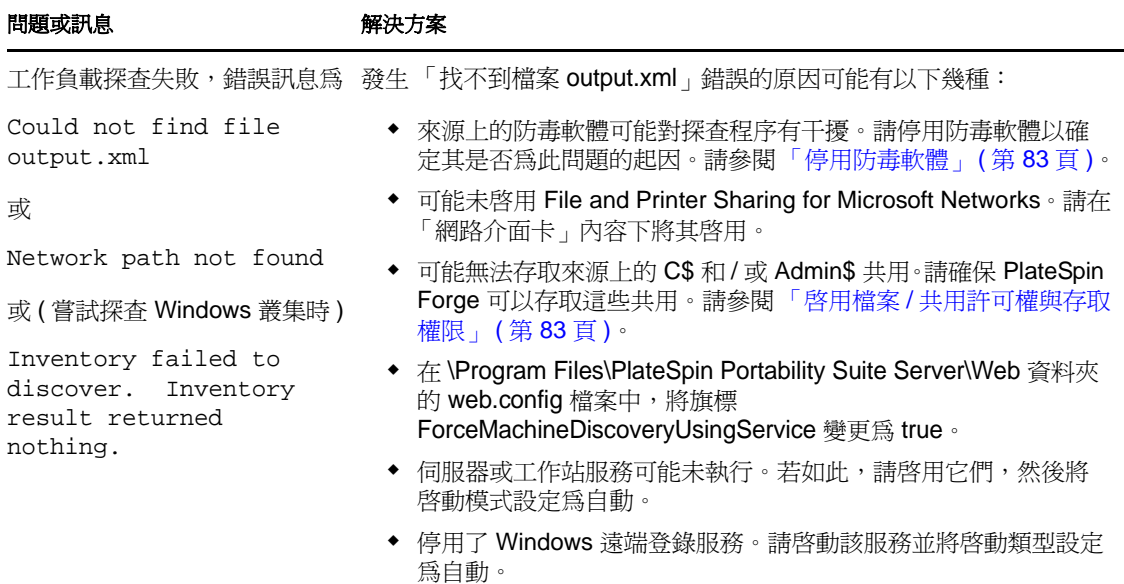

## <span id="page-81-1"></span>**8.1.1** 執行連線測試

- [「網路連線測試」](#page-81-2) ( 第 82 頁 )
- 「WMI [連線測試」](#page-81-0) ( 第 82 頁 )
- 「DCOM [連線疑難排解」](#page-82-0) ( 第 83 頁 )
- 「RPC [服務連線疑難排解」](#page-82-1) ( 第 83 頁 )

### <span id="page-81-2"></span>網路連線測試

執行此基本網路連線測試可確定 PlateSpin Forge 是否能與您嘗試要保護的工作負載通訊。

- **1** 移至 Forge 虛擬機器。 請參閱 「下載 VMware [用戶端程式」](#page-35-0) ( 第 36 頁 )。
- **2** 開啟指令提示畫面,然後 Ping 您的工作負載︰ ping *workload\_ip*

### <span id="page-81-0"></span>**WMI** 連線測試

- **1** 移至 Forge 虛擬機器。 請參閱 「下載 VMware [用戶端程式」](#page-35-0) ( 第 36 頁 )。
- 2 按一下*開始* > *執行*,輸入 Wbemtest,然後按 Enter。
- **3** 按一下連接。
- 4 在*名稱空間*中,輸入您嘗試要探查之工作負載的名稱,並在其後附加 \root\cimv2。例如, 如果主機名稱為 win2k,則輸入: \\win2k\root\cimv2
- **5** 使用主機名稱 \ 本地管理員或網域 \ 網域管理員格式輸入適當的身分證明。
- **6** 按一下連接測試 WMI 連線。 如果傳回錯誤訊息,便無法在 PlateSpin Forge 與工作負載之間建立 WMI 連線。

### <span id="page-82-0"></span>**DCOM** 連線疑難排解

- **1** 登入要保護的工作負載。
- **2** 按一下開始 *>* 執行。
- 3 輸入 dcomcnfg,然後按 Enter。
- **4** 檢查連線︰
	- ◆ Windows NT/2000 Server 機器上會顯示 「DCOM 組態」對話方塊。按一下*預設內* 容索引標籤,並確保選中在這台電腦上啟用 *DCOM*。
	- ◆ 如果是 Windows Server 2003,便會顯示 「元件服務﹔視窗。在 「元件服務﹔管理 工具主控台樹狀目錄的*電腦*資料夾中,以滑鼠右鍵按一下要檢查其 DCOM 連線的 雷腦,然後按一下*內容*。按一下*預設內容*索引標籤,並確保選中*在這台電腦上啓* 用 *DCOM*。
- 5 若之前未啓用 DCOM, 請予以啓用, 然後將伺服器重新開機或重新啓動 Windows Management Instrumentation 服務。之後,再次嘗試新增工作負載。

### <span id="page-82-1"></span>**RPC** 服務連線疑難排解

以下三種服務或元件可能會封鎖 RPC 服務:

- ◆ Windows 服務
- Windows 防火牆
- 硬體防火牆

對於 Windows 服務,請確保工作負載上的 RPC 服務處於執行狀態。若要存取服務面板,請 在指令提示畫面中執行 services.msc。對於 Windows 防火牆,請新增 RPC 例外。對於硬體防 火牆,可以嘗試以下策略:

- 將 PlateSpin Forge 與工作負載置於防火牆的同一側
- 開啟 PlateSpin Forge 與工作負載之間的特定連接埠 ( 請參閱 [「保護網路中的存取和通訊](#page-19-0) [要求」](#page-19-0) ( 第 20 頁 ))。

## <span id="page-82-2"></span>**8.1.2** 停用防毒軟體

防毒軟體有時可能會封鎖某些與 WMI 和遠端登錄相關的 PlateSpin Forge 功能。為了確保工 作負載庫存成功,可能需要先停用工作負載上的防毒服務。此外,防毒軟體有時還可能會鎖 定對某些檔案的存取,僅允許存取特定程序或可執行檔。這有時可能會妨礙檔案式資料複製 的進行。若如此,當您設定工作負載保護時,可以選取要停用的服務,例如防毒軟體安裝並 使用的服務。這些服務僅會在檔案傳輸期間停用,傳輸程序完成後會重新啓動。區塊層級資 料複製期間不需要停用這些服務。

## <span id="page-82-3"></span>**8.1.3** 啟用檔案 **/** 共用許可權與存取權限

為了成功保護工作負載,PlateSpin Forge 須成功部署並安裝 OFX 控制器,以及專屬的區塊 式元件 ( 若需要進行區塊層級複製 )。在將這些元件部署到工作負載以及執行 「新增工作負 載」程序時,PlateSpin Forge 會使用工作負載的管理共用。PlateSpin Forge 必須擁有對這些 共用的管理存取權 ( 即使用的是本地管理員帳戶或網域管理員帳戶 ),才能使該功能工作。

若要確保管理共用已啓用:

- **1** 在桌面上我的電腦上按一下滑鼠右鍵,然後選取管理。
- **2** 展開系統工具 *>* 共用資料夾 *>* 共用
- **3** 在共用資料夾目錄中,您應該會看到 C\$ 與 Admin\$ 以及其他共用。

確認共用已啓用後,請確保從 Forge 虛擬機器中可以存取這些共用:

**1** 移至 Forge 虛擬機器。

請參閱 「下載 VMware [用戶端程式」](#page-35-0) ( 第 36 頁 )。

- 2 按一下*開始 > 執行*,輸入 \\< 伺服器主機 >\C\$,然後按一下*確定*。
- **3** 如果出現提示,請使用您隨後將工作負載新增至 PlateSpin Forge 工作負載庫存將會使用的 身分證明。

該目錄即會開啟,您應當能夠瀏覽並修改其內容。

**4** 對所有共用重複該程序 (IPC\$ 共用除外 )。

Windows 會使用 IPC\$ 共用進行身分證明驗證。該共用不會對應到工作負載上的某個資料 夾或檔案,因此測試永遠都會失敗;但該共用仍應可見。

PlateSpin Forge 不會修改磁碟區的現有內容,但會建立其自己的目錄,並需要擁有對該目錄的 存取權限與許可權。

# <span id="page-83-0"></span>**8.2** 工作負載庫存疑難排解 **(Linux)**

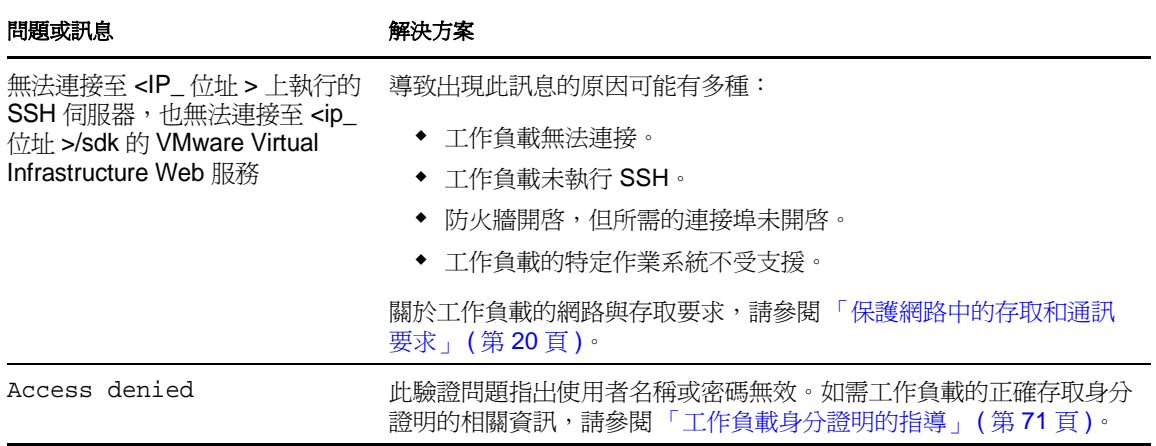

# <span id="page-83-1"></span>**8.3** 疑難排解執行準備複製指令期間發生的問題 **(Windows)**

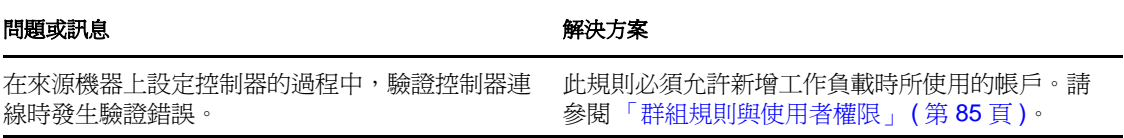

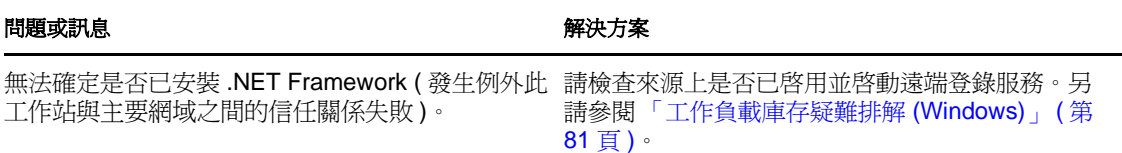

## <span id="page-84-1"></span>**8.3.1** 群組規則與使用者權限

可以使用 gpudate /force (針對 Windows 2003/XP) 或 secedit /refreshpolicy machine\_policy /enforce (針 對 Windows 2000) 立即重新整理規則。因為 PlateSpin Forge 與來源工作負載作業系統的互動 方式的緣故,用於新增工作負載的管理員帳戶必須對來源機器擁有特定的使用者權限。大多 數情況下,這些設定為群組規則的預設值;但如果環境已鎖定,則以下使用者權限指定可能 已被移除:

- 略過周遊檢查
- 更換處理層權杖
- 當成作業系統的一部分

若要確認是否已設定這些群組規則設定,您可以在來源機器上的指令行中執行 gpresult /v,或 執行 RSOP.msc。如果該規則尙未設定或已停用,則可透過機器的 「本機安全性原則」或要 套用至機器的任一 「網域群組原則」予以啟用。

# <span id="page-84-0"></span>**8.4** 工作負載複製疑難排解

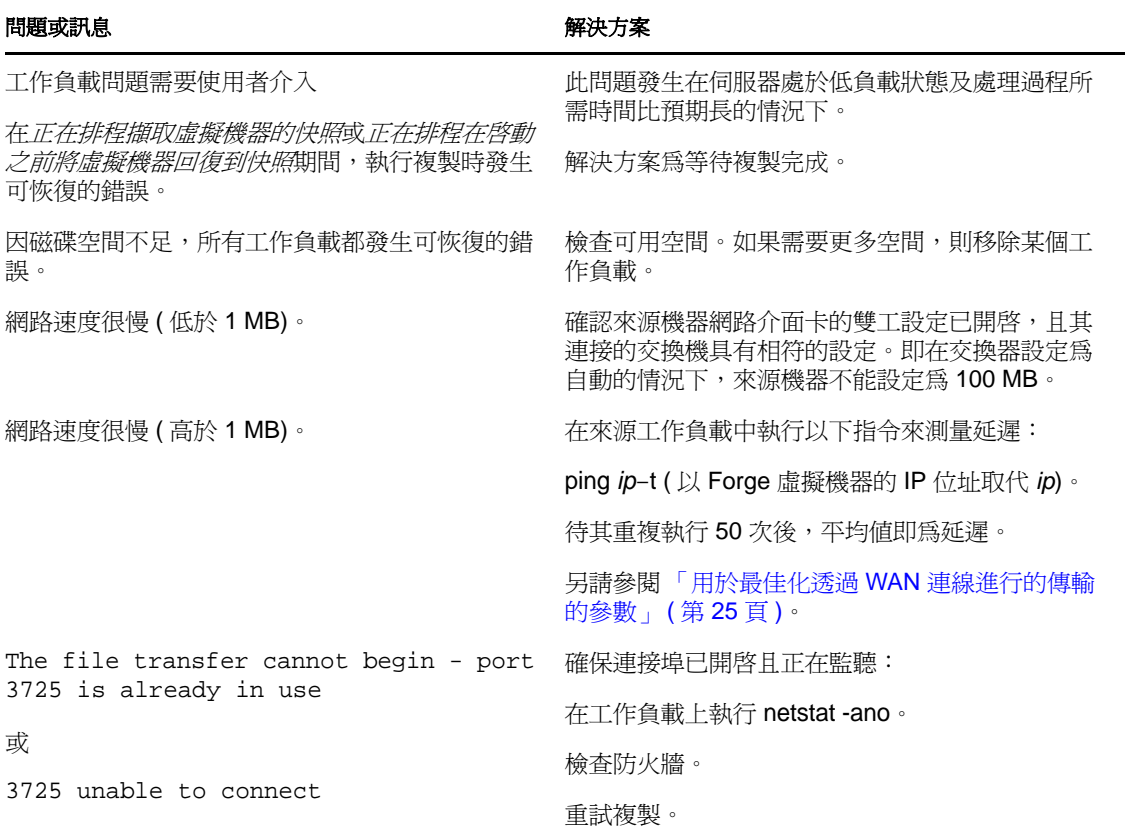

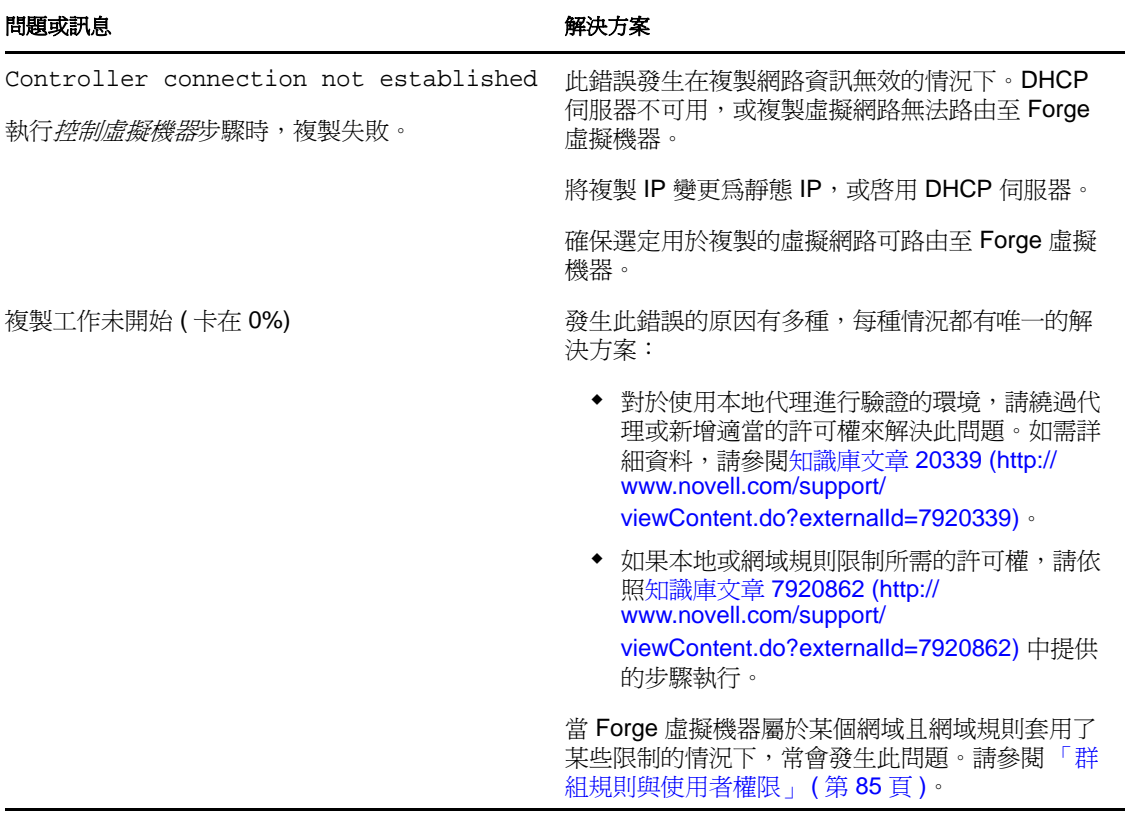

# <span id="page-85-0"></span>**8.5** 產生並檢視診斷報告

在 PlateSpin Forge Web 用戶端中,當您執行了某個指令之後,可以產生關於該指令詳細資料 的詳細診斷報告。

**1** 按一下指令詳細資料,然後按一下產生診斷連結。

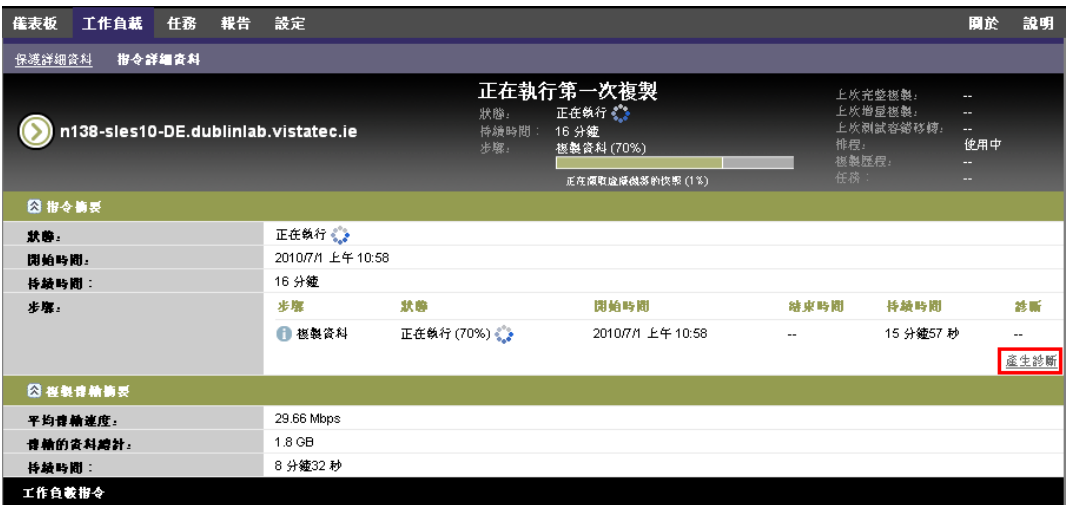

片刻之後,頁面會重新整理並在產生的診斷連結上方顯示檢視連結。

**2** 按一下檢視。

一個新頁面即會開啟,內含目前指令的完整診斷資訊。

3 如果您需要聯絡技術支援,請儲存診斷頁面並將其備妥。

# <span id="page-86-0"></span>**8.6** 保護後工作負載清理

使用以下步驟可以在需要時清理所有 PlateSpin 來源元件中的來源工作負載,例如在執行了 不成功或有問題的保護後。

# **8.6.1** 清理 **Windows** 工作負載

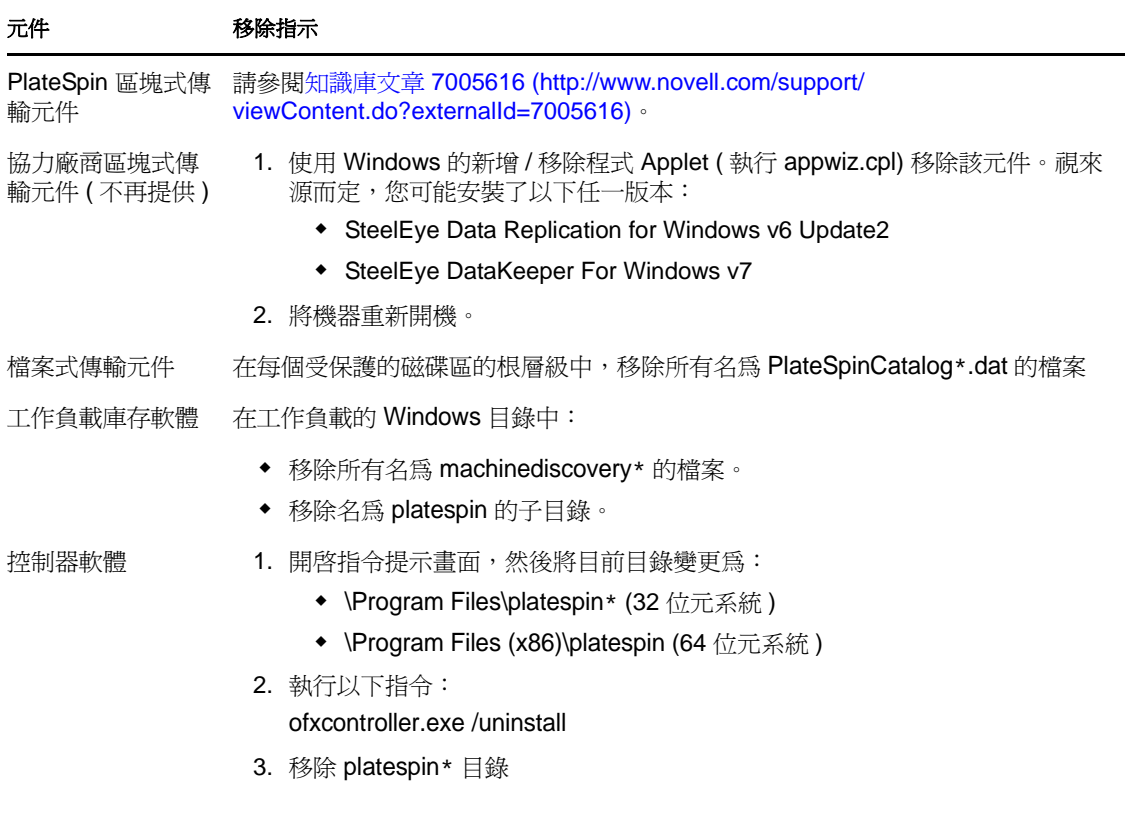

# **8.6.2** 清理 **Linux** 工作負載

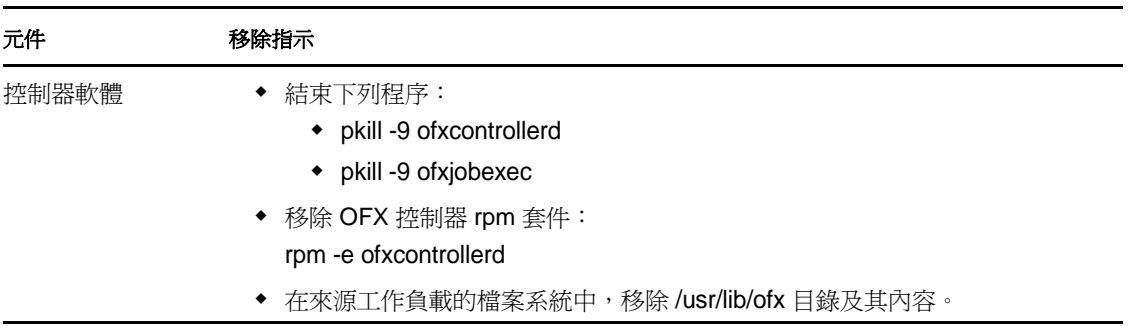

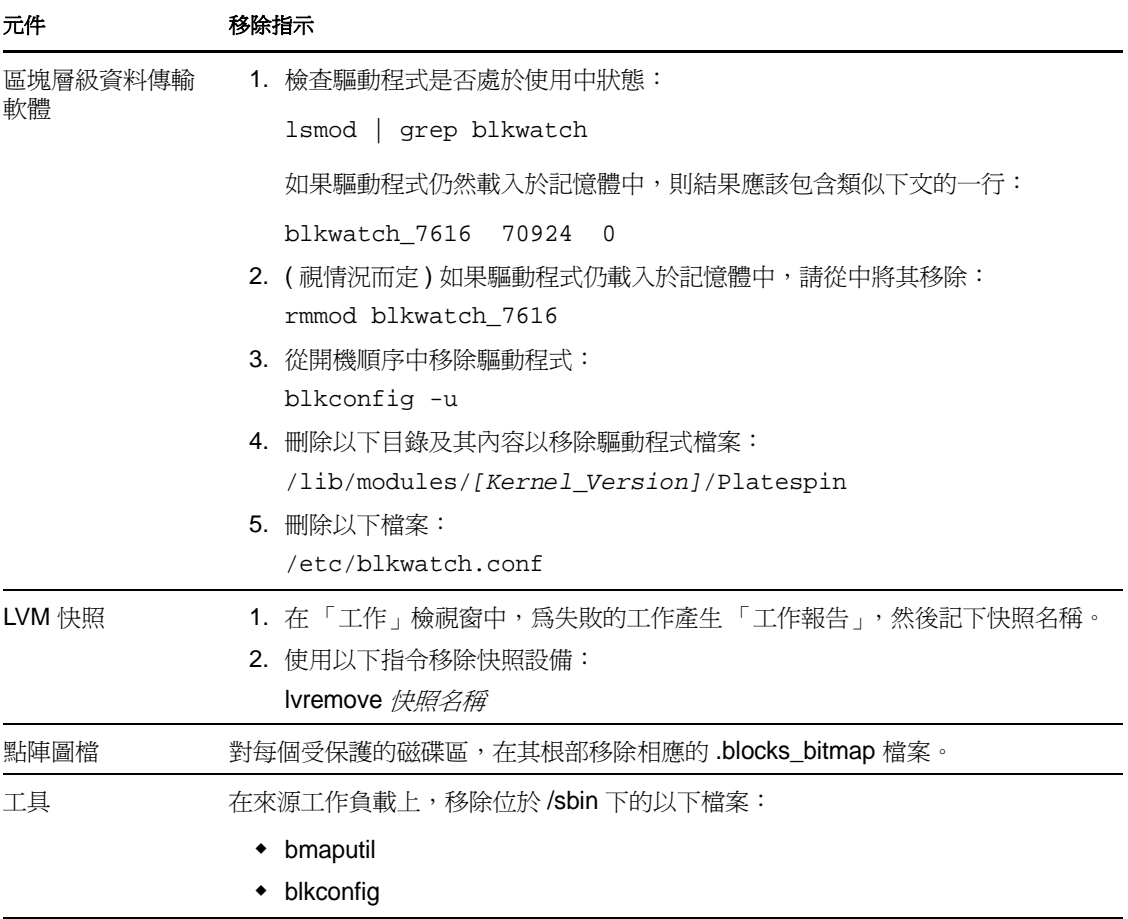

## **8.6.3** 移除工作負載

在某些情況下,您可能需要從 PlateSpin Forge 庫存移除某個工作負載,日後再重新新增。

1 在「工作負載」頁面中,選取要移除的工作負載,然後按一下*移除工作負載*。

( 視情況而定 ) 對於先前透過區塊層級複製保護的 Windows 工作負載,PlateSpin Forge Web 用戶端會提示您指出是否要同時移除區塊式元件。您可以做如下選擇:

- 不移除元件:元件將不會移除。
- 移除元件但不重新啓動工作負載:元件將會移除。不過,需要將工作負載重新開機 才能完成解除安裝程序。
- 移除元件並重新啓動工作負載:元件將會移除,並且工作負載將自動重新開機。請 務必在排定的停機時間執行此操作。
- **2** 在 「指令組態」頁面中,按一下確認以執行指令。 等待此過程完成。

詞彙表

## 裝置主機

請參閱[容器](#page-88-0)。

### <span id="page-88-0"></span>容器

即為包含備援工作負載 ( 受保護工作負載的可開機虛擬複製本 ) 的虛擬機器主機。

### 事件

包含工作負載保護生命週期中重要步驟相關資訊的 PlateSpin Forge 伺服器訊息。

### 錯誤回復

PlateSpin Forge 中不再需要某個臨時備援工作負載的業務功能時,在失敗工作負載的原始 環境中還原該工作負載之業務功能的程序。

### 容錯移轉

PlateSpin Forge 虛擬機器容器內的備援工作負載接管失敗工作負載之業務功能的程序。

#### 增量

1. ( 名詞 ) 一個按排程或以手動方式傳輸受保護工作負載與其複製本 ( 備援工作負載 ) 之間 的差異的過程。

2. ( 形容詞 ) 描述複製 *(1)* 的範圍,在此過程中會有區別地 ( 根據工作負載與其備用的對應 工作負載之間的差異 ) 建立工作負載的啟始複製本。

### 管理虚擬機器

是包含 PlateSpin Forge 軟體的管理虛擬機器。

### 準備容錯移轉

將備援工作負載開機,以準備進行完整的容錯移轉操作的 PlateSpin Forge 操作。

## 保護層級

是工作負載保護參數的自定集合,定義複製頻率以及系統確定工作負載失敗的準則。

### 復原點

一個時間點快照,允許將複製的工作負載還原到之前的狀態。

#### 復原點目標 **(RPO)**

容許範圍內的資料遺失,以時間為單位,由受保護工作負載的可設定增量複製間隔定義。

## 復原時間目標 **(RTO)**

工作負載容許停機時間的度量基準,以完成容錯移轉操作所需時間為定義依據。

## 備援工作負載

即為受保護工作負載的可開機虛擬複製本。

#### 複製

1. 建立工作負載的啓始基礎副本的程序 ( 啓始複製)。

2. 任何變更資料從受保護工作負載傳輸到容器中其複製本的程序。

## 複製排程

為控制複製頻率和範圍而設定的排程。

## 重新保護

在執行容錯移轉和錯誤回復操作之後,重新建立工作負載保護合約的 PlateSpin Forge 指 令。

## <span id="page-89-1"></span>來源

做為 PlateSpin Forge 操作之起點的工作負載或其基礎架構。例如,在對某個工作負載進行 啟始保護時,來源就是您的線上工作負載。在錯誤回復操作中,來源則是容器中的備援工作 負載。

### 另請參閱[目標](#page-89-0)。

## <span id="page-89-0"></span>目標

做為 PlateSpin Forge 指令之結果的工作負載或其基礎架構。例如,在對某個工作負載進行 啟始保護時,目標就是容器中的備援工作負載。在錯誤回復操作中,目標則是您線上工作負 載的原始基礎架構或是 PlateSpin Forge 已經庫存的任何受支援容器。

### *另請參閱*[來源](#page-89-1)。

## 測試容錯移轉

將隔離網路環境中的備援工作負載開機,以測試容錯移轉功能和驗證備援工作負載完整性的 PlateSpin Forge 操作。

### 測試時間目標 **(TTO)**

度量災難備援計劃測試的簡易度。它與 RTO 相似,但包含使用者測試備援工作負載所需的 時間。

## 工作負載

資料儲存中的基本保護物件。即為一個作業系統及其中介軟體和資料,脫離於基礎實體或虛 擬基礎架構。